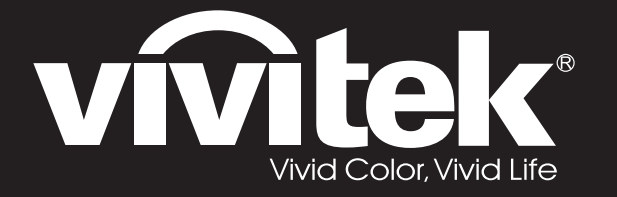

**D77 Series**用戶手冊

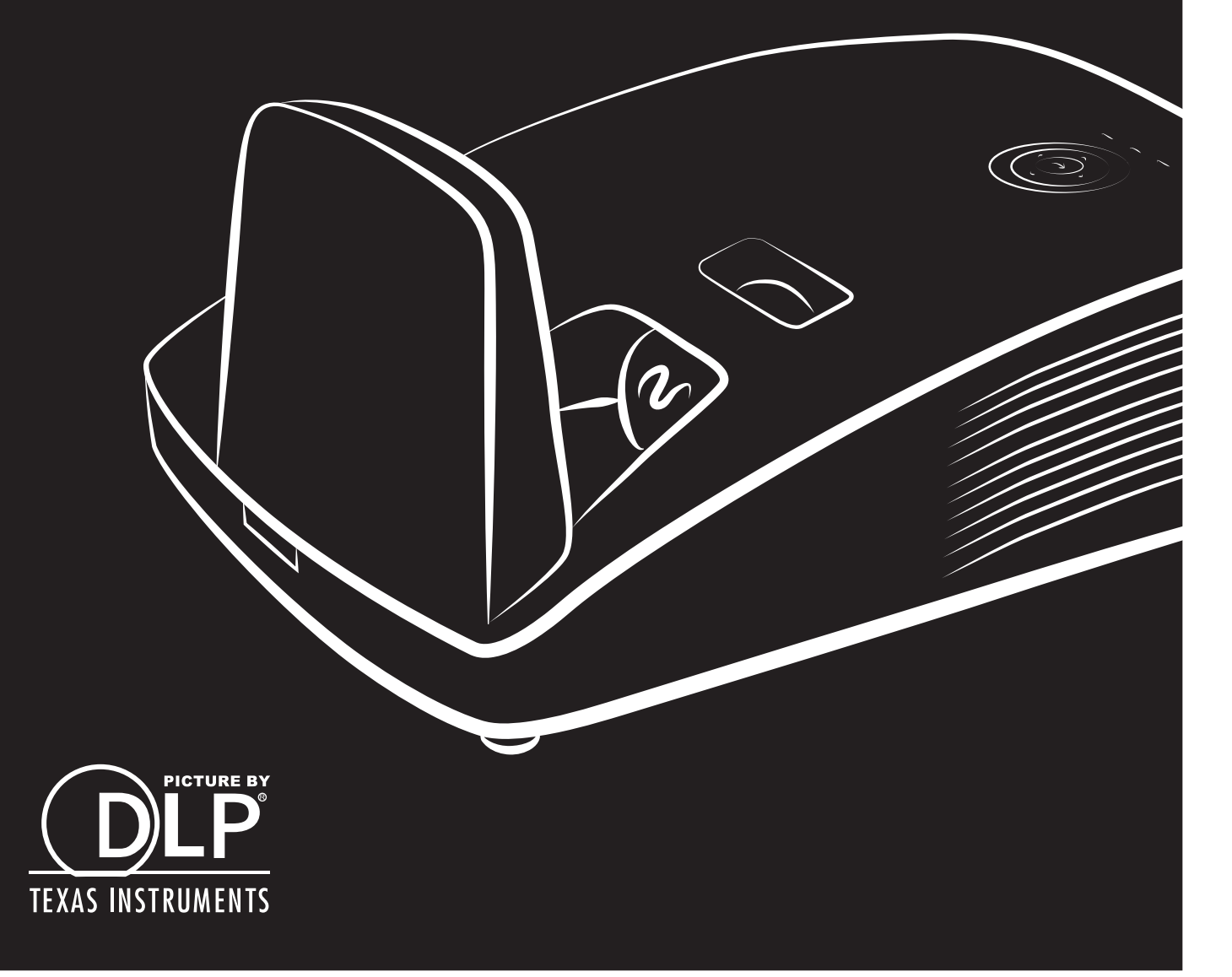

### **Copyright**

Dieses Dokument ist einschließlich aller Fotos, Abbildungen und der gesamten Software nach internationalen Urheberrechtsgesetzen geschützt, alle Rechte bleiben vorbehalten. Weder dieses Benutzerhandbuch noch das im Benutzerhandbuch enthaltene Material darf ohne die schriftliche Genehmigung des Autors reproduziert werden.

© Copyright 2018

#### **Haftungsausschlusserklärung**

Die in diesem Dokument enthaltenen Informationen können ohne Ankündigung geändert werden. Der Hersteller übernimmt keine Zusicherungen und Gewährleistungen hinsichtlich des Inhalts, insbesondere keine gesetzliche Gewährleistung der Marktfähigkeit oder der Eignung für einen bestimmten Zweck. Der Hersteller behält sich das Recht vor, dieses Dokument ohne Ankündigung zu überarbeiten und es von Zeit zu Zeit zu ändern.

#### **Hinweise zu Warenzeichen**

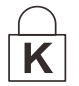

Kensington ist ein in den USA eingetragenes Warenzeichen der ACCO Brand Corporation mit erteilten Registrierungen und laufenden Anmeldeverfahren in anderen Ländern weltweit.

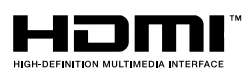

HDMI, das HDMI-Logo und High-Definition Multimedia Interface sind Marken oder eingetragene Marken von HDMI Licensing LLC in den Vereinigten Staaten und anderen Ländern.

Alle anderen in diesem Benutzerhandbuch verwendeten Produktnamen gehören den jeweiligen Besitzern und sind als solche anerkannt.

### **Wichtige Sicherheitsinformationen**

### *Wichtig:*

*Lesen Sie sich diesen Abschnitt unbedingt durch, bevor Sie den Projektor benutzen. Diese Sicherheits- und Bedienungsanweisungen sollen sicherstellen, dass der Projektor über einen langen Zeitraum sicher benutzt werden kann.* 

*Bewahren Sie dieses Benutzerhandbuch zum späteren Nachlesen auf.*

#### *Verwendete Symbole*

Warnsymbole befinden sich sowohl auf dem Gerät als auch im Benutzerhandbuch. Sie sollen den Benutzer auf gefährliche Situationen aufmerksam machen.

Wichtige Informationen werden in diesem Benutzerhandbuch folgendermaßen gekennzeichnet.

*Hinweis: Hier erhalten Sie zusätzliche Informationen zu einem bestimmten Thema.*

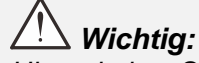

*Hier erhalten Sie zusätzliche Informationen, die unbedingt beachtet werden müssen.*

*Achtung:*

*Hier werden Sie vor Situationen gewarnt, bei denen das Gerät beschädigt werden kann.*

# *Warnung:*

*Hier werden Sie vor Situationen gewarnt, bei denen Personen-, Sach- und Umweltschäden verursacht werden können.*

Im gesamten Benutzerhandbuch werden die Bezeichnungen von Komponenten und Einträge des OSD-Menüs in Fettschrift geschrieben:

"Drücken Sie auf der Fernbedienung auf **Menü**, um das **Hauptmenü** aufzurufen."

#### *Allgemeine Sicherheitsinformationen*

- Ö ffnen Sie nicht das Gehäuse. Außer der Projektionslampe befinden sich im Gerät keine Teile, die vom Benutzer selbst repariert werden können. Wenden Sie sich bei Reparaturen an entsprechende Reparaturfachleute.
- ▶ Befolgen Sie alle Warnungen im Benutzerhandbuch und auf dem Gehäuse.
- Die Projektionslampe ist extrem hell. Sehen Sie bei eingeschalteter Lampe nicht in das Objektiv.
- Stellen Sie das Gerät nur auf stabile und standfeste Unterlagen, Wagen oder Ständer.
- Stellen Sie das Gerät nicht in der Nähe von Wasser, in direktem Sonnenlicht oder in der Nähe eines Wärme erzeugenden Geräts auf.
- Legen oder stellen Sie keine schweren Gegenstände wie Bücher oder Taschen auf das Gerät.

### *Hinweis: RG1 IEC 62471-5:2015*

#### *Aufstellhinweise für den Projektor*

- Stellen Sie den Projektor waagerecht auf. *Der Neigungswinkel des Projektors darf 15 Grad nicht übersteigen*, auch sollte der Projektor nicht anders als per Tisch- oder Deckenmontage installiert werden; andernfalls könnten die Lampenlebenszeit dramatisch sinken und andere *unvorhersehbare Schäden* auftreten.
- Lassen Sie um die Belüftungsöffnungen herum einen Mindestabstand von 50 cm frei.
- Stellen Sie sicher, dass keine heiße Luft aus den Luftauslässen wieder in die Lufteinlässe eingesaugt wird.
- Wenn Sie den Projektor in einem Einbau betreiben, stellen Sie sicher, dass die Temperatur der Umgebungsluft innerhalb des Einbaus während des Projektorbetriebs die Betriebstemperatur nicht überschreitet; Zu- und Abluftöffnungen dürfen nicht blockiert werden.
- $\triangleright$  Alle Einbauten sollten eine zertifizierte thermische Bewertung bestehen, damit sichergestellt ist, dass der Projektor die Abluft nicht wieder ansaugt, da dies selbst dann zu einer Abschaltung des Gerätes führen kann, wenn die Temperatur im Einbau innerhalb des akzeptablen Betriebstemperaturbereichs liegt.

#### *Installationsort prüfen*

- Verwenden Sie zur Stromversorgung eine Steckdose mit 3 Kontakten (mit Erdungsleiter). Dies gewährleistet die Erdung und ausgeglichene Bezugsmasse für alle Geräte im Projektorsystem.
- Verwenden Sie das mit dem Projektor gelieferte Netzkabel. Falls das Kabel verlorengehen sollte, kann ein anderes geeignetes Netzkabel mit 3 Kontakten (mit Erdungsleiter) eingesetzt werden; verwenden Sie jedoch kein Netzkabel mit 2 Kontakten.
- Prüfen Sie, ob die Spannung stabil, die Steckdose richtig geerdet ist und kein Stromleck vorliegt.
- Messen Sie den Gesamtstromverbrauch; dieser sollte nicht höher sein als die Sicherheitskapazität, damit keine Sicherheitsprobleme oder Kurzschlüsse auftreten.
- Schalten Sie den Höhenmodus ein, wenn Sie sich in großen Höhen befinden.
- Der Projektor kann nur aufrecht oder umgedreht installiert werden.
- Stellen Sie bei der Installation der Halterung sicher, dass das Gewichtslimit nicht überschritten wird und die Halterung sicher hält.
- Installieren Sie das Gerät nicht in der Nähe einer Klimaanlage oder eines Subwoofers.
- Installieren Sie das Gerät nicht bei hohen Temperaturen, unzureichender Kühlung oder an sehr staubigen Orten.
- Halten Sie Ihr Produkt von Leuchtstofflampen fern, damit keine Fehlfunktionen durch IR-Störungen verursacht werden.
- Verbinden Sie den VGA IN-Anschluss mit dem VGA IN-Port. Beachten Sie, dass er sicher angeschlossen sein muss; ziehen Sie zur Gewährleistung einer ordnungsgemäßen Verbindung des Signalkabels zur Erreichung eines optimalen Anzeigeeffekts die Schrauben an beiden Seiten sicher fest.
- Der AUDIO IN-Anschluss muss mit dem AUDIO IN-Port verbunden werden und lässt sich nicht am AUDIO OUT- oder anderen Ports wie Bajonett oder Cinch anschließen; andernfalls wird kein Ton ausgegeben, auch kann der Port beschädigt werden.
- Installieren Sie den Projektor zur Vermeidung von Beschädigungen auf einer Höhe von mehr als 200 cm.
- Schließen Sie Netz- und Signalkabel vor Einschalten des Projektors an. Während der Projektor startet und im Betrieb ist, dürfen Sie zur Vermeidung von Schäden am Projektor weder Netz- noch Signalkabel einstecken oder trennen.

#### *Hinweise zur Kühlung*

#### **Luftauslass**

- Stellen Sie zur Gewährleistung angemessener Kühlung sicher, dass am Luftauslass ein Freiraum von 50 cm besteht.
- Der Luftauslass sollte sich zur Vermeidung von Illusionen nicht vor der Linse eines anderen Projektors befinden.
- Halten Sie den Auslass mindestens 100 cm von den Einlassen anderer Projektoren fern.
- Der Projektor erzeugt während des Betriebs große Hitze. Der interne Lüfter leitet die Hitze des Projektors während des Abschaltvorgangs ab; dies kann eine Weile dauern. Nachdem der Projektor den Bereitschaftsmodus aufgerufen hat, drücken Sie zum Abschalten den Netzschalter und ziehen Sie das Netzkabel. Ziehen Sie das Netzkabel nicht während des Abschaltvorgangs; andernfalls kann dies den Projektor beschädigen. Gleichzeitig wirkt sich die verzögerte Wärmeableitung auf die Lebensdauer des Projektors aus. Der Abschaltvorgang kann je nach eingesetztem Modell variieren. Denken Sie in jedem Fall daran, das Netzkabel erst zu ziehen, nachdem der Projektor den Bereitschaftsmodus aufgerufen hat.

#### **Lufteinlass**

- $\triangleright$  Stellen Sie einen Freiraum von 30 cm rund um den Lufteinlass sicher.
- Halten Sie den Lufteinlass von anderen Wärmequellen fern.
- Vermeiden Sie allzu staubige Orte.

#### *Stromsicherheit*

- Verwenden Sie nur das mitgelieferte Stromkabel.
- Stellen Sie nichts auf das Stromkabel. Verlegen Sie das Stromkabel so, dass niemand darüber laufen muss.
- Nehmen Sie die Batterien aus der Fernbedienung heraus, wenn Sie sie über einen längeren Zeitraum nicht benutzen.

#### *Auswechseln der Lampe*

Wenn die Lampe nicht richtig ausgewechselt wird, besteht Verletzungsgefahr. Eine ausführliche Anleitung zum sicheren Auswechseln der Lampe finden Sie unter *[Projektionslampe ersetzen](#page-54-0)* auf Seite [47.](#page-54-0) Bevor Sie die Lampe auswechseln:

- Trennen Sie das Stromkabel ab.
- Lassen Sie die Lampe eine Stunde lang abkühlen.

# *Achtung:*

*In seltenen Fällen kann es vorkommen, dass das Leuchtmittel im normalen Betrieb durchbrennt und Glasstaub oder Glassplitter aus der hinteren Entlüftungsöffnung austreten.*

*Stäube nicht einatmen, Glasstaub und Glassplitter nicht berühren. Andernfalls kann es zu Verletzungen kommen.*

*Halten Sie Ihr Gesicht zum Schutz vor Gas und Lampensplittern stets von den Abluftöffnungen fern.*

#### *Reinigen des Projektors*

- Trennen Sie vor dem Reinigen das Stromkabel ab. Siehe *[Projektor reinigen](#page-59-0)* auf Seite [52.](#page-59-0)
- > Lassen Sie die Lampe eine Stunde lang abkühlen.

#### *Hinweis zu gesetzlichen Vorschriften*

Bevor Sie den Projektor installieren und benutzen, sollten Sie unter *[Richtlinienkonformität](#page-74-0)* auf Seite [67](#page-74-0) die Hinweise zu Vorschriften lesen.

#### *Wichtige Hinweise zum Entsorgen:*

# $(Hg)$

Die in diesem Produkt enthaltenen Lamp(en) enthalten Quecksilber. Dieses Produkt kann andere elektronische Abfallprodukte enthalten, die bei unsachgemäßer Entsorgung gefährlich sein können. Entsorgen Sie die Lampe entsprechend den gültigen lokalen, regionalen oder nationalen Vorschriften. Weitere Informationen dazu erhalten Sie bei der Electronic Industries Alliance unter [WWW.EIAE.ORG.](http://www.eiae.org/) Spezielle Informationen zum Entsorgen der Lampe finden Sie unter [WWW.LAMPRECYCLE.ORG](http://www.lamprecycle.org/).

#### *Symbolerläuterung*

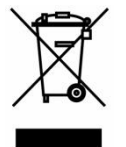

ENTSORGEN: Elektrische und elektronische Altgeräte dürfen nicht im normalen Hausmüll entsorgt werden. In den EU-Staaten ist für die Wiederaufbereitung ein getrenntes Sammeln von Müll erforderlich.

#### **Ü ber dieses Benutzerhandbuch**

Dieses Benutzerhandbuch ist für den Endbenutzer vorgesehen. In ihm wird beschrieben, wie der DLP-Projektor aufgestellt und bedient wird. Sofern es möglich war, wurden relevante Informationen-wie Abbildungen und dazugehörige Beschreibungen-auf derselben Seite abgedruckt. Dieses druckfreundliche Format ist für Sie praktisch und hilft gleichzeitig, Papier zu sparen und damit die Umwelt zu schützen. Es wird empfohlen, nur die benötigten Abschnitte auszudrucken.

### **Inhaltsverzeichnis**

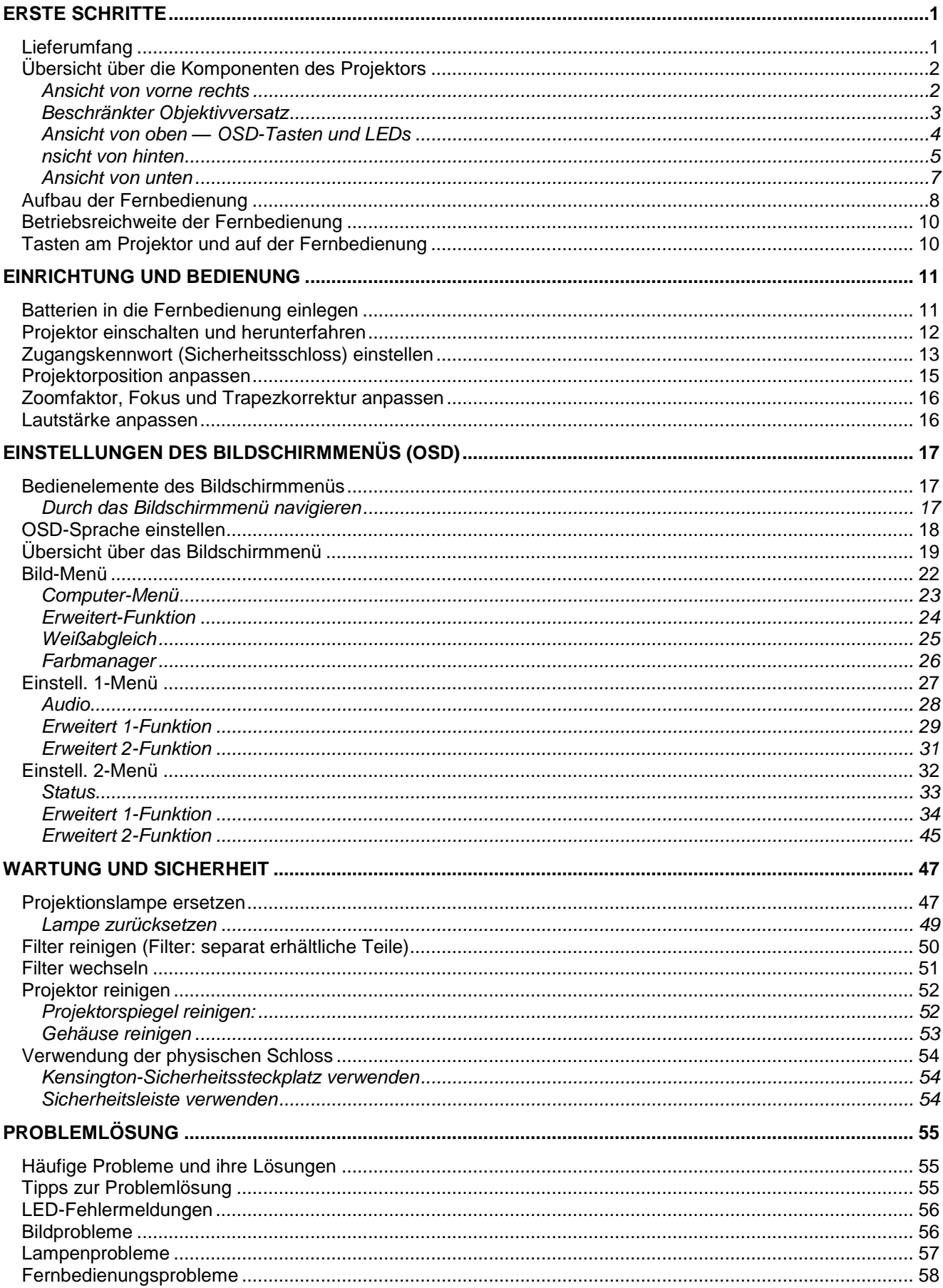

# DLP-Projektor - Bedienungsanleitung

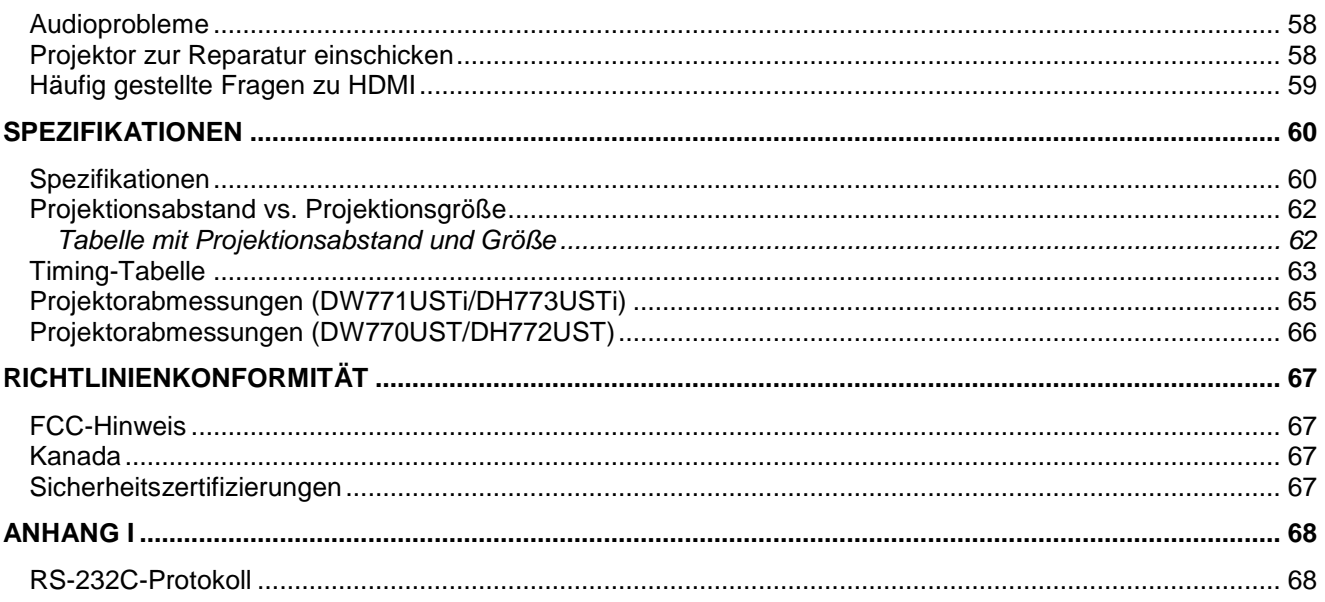

# *ERSTE SCHRITTE*

## <span id="page-8-1"></span><span id="page-8-0"></span>**Lieferumfang**

Packen Sie den Projektor vorsichtig aus und prüfen Sie, ob folgende Komponenten enthalten sind:

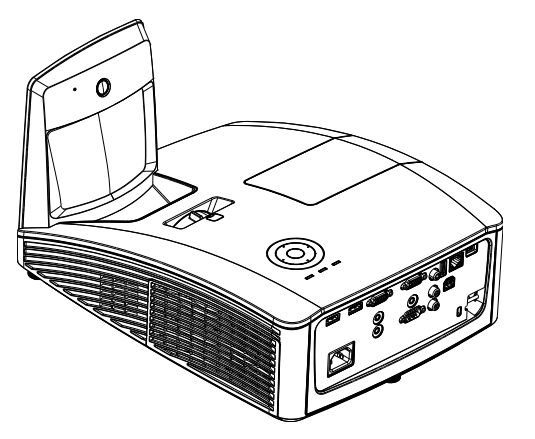

*INTERAKTIVER PROJEKTOR (DW771USTi/DH773USTi) DLP-PROJEKTOR (DW770UST/DH772UST)*

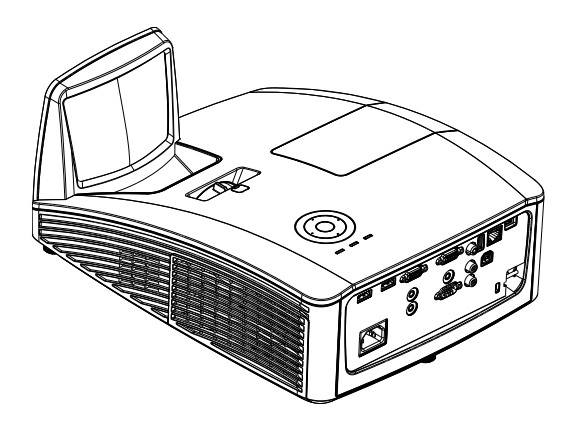

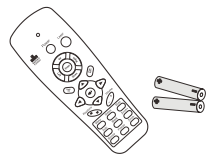

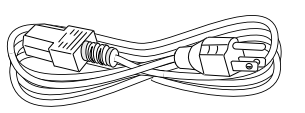

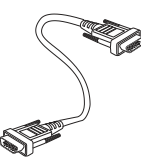

*FERNBEDIENUNG (MIT ZWEI AAA-BATTERIEN)*

*NETZKABEL VGA-KABEL*

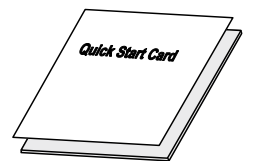

*SCHNELLSTARTKARTE GARANTIEKARTE*

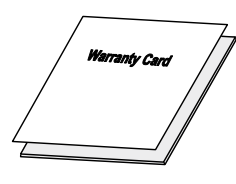

#### **DIE FOLGENDEN ELEMENTE GELTEN NUR FÜR DW771USTi/DH773USTI**

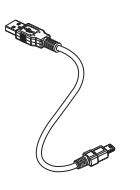

*USB-KABEL (TYPE-A ZU MINI)*

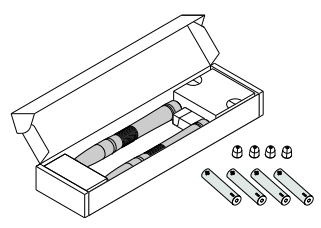

*STIFTBOX (MIT VIER AAA-BATTERIEN UND VIER SPITZEN)*

Wenden Sie sich umgehend an Ihren Händler, falls etwas fehlen oder beschädigt sein sollte bzw. das Gerät nicht funktioniert. Wir empfehlen Ihnen, die Originalverpackung aufzubewahren, falls Sie das Gerät einmal zu Reparaturzwecken einsenden müssen.

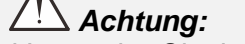

*Verwenden Sie den Projektor nicht in einer staubigen Umgebung.*

 $\frac{-1}{-}$ 

# <span id="page-9-0"></span>**Ü bersicht über die Komponenten des Projektors**

<span id="page-9-1"></span>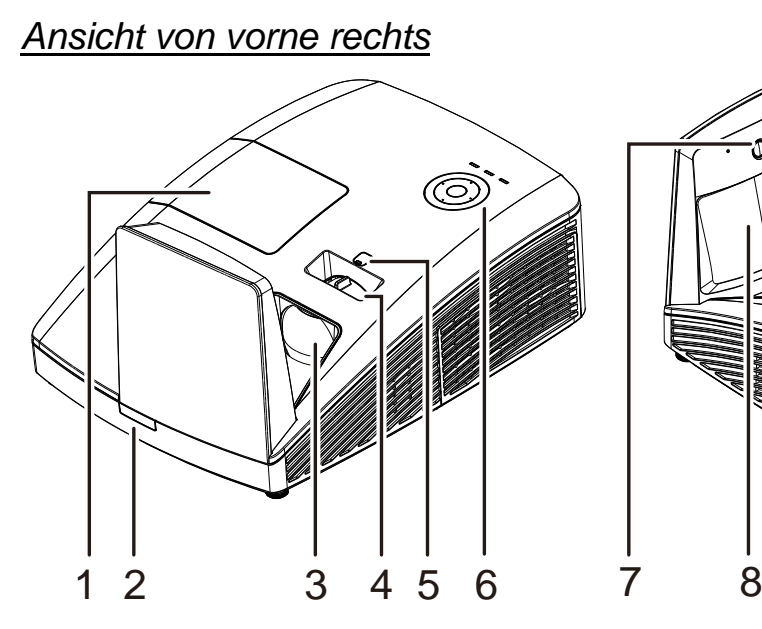

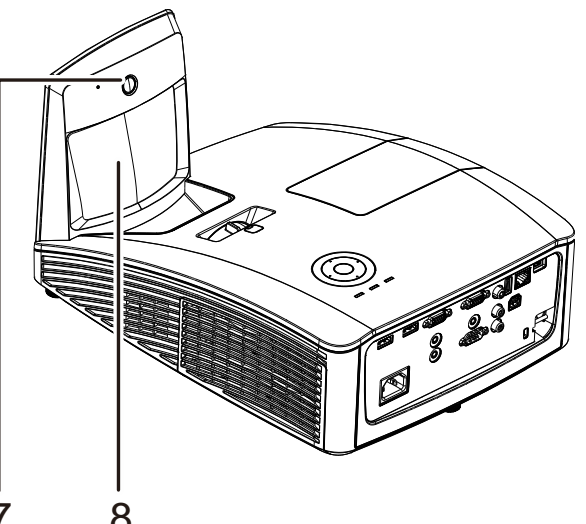

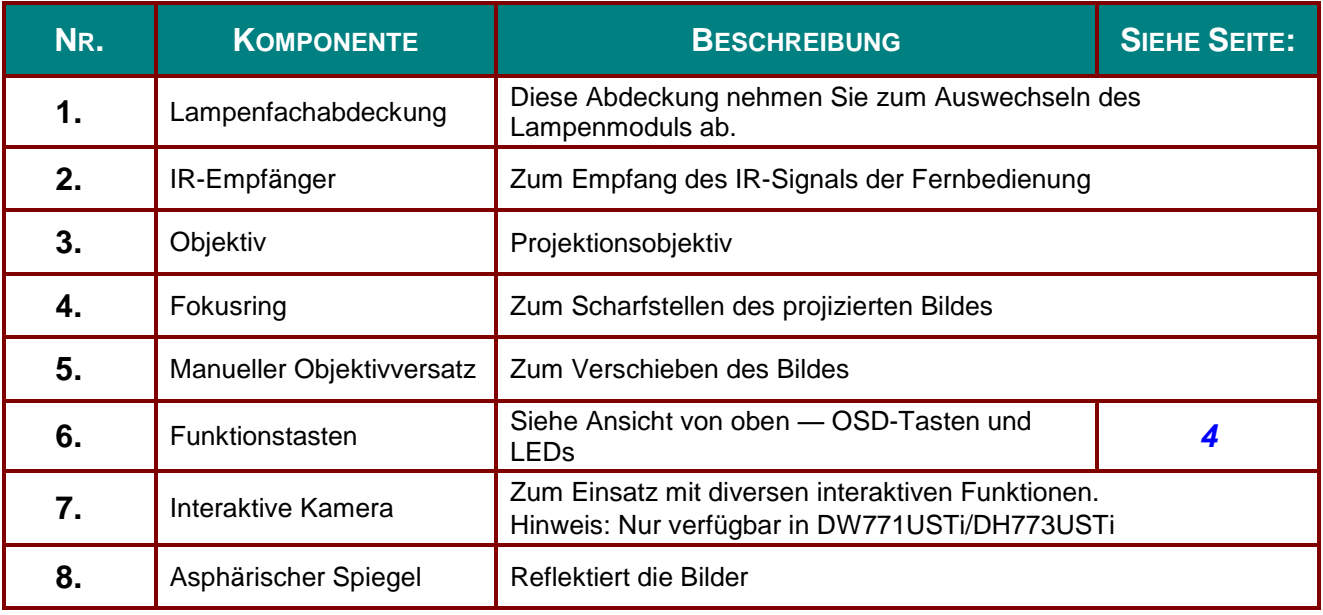

#### $\sqrt{1}$ *Wichtig:*

*Die Belüftungsöffnungen am Projektor ermöglichen eine gute Luftzirkulation zur Kühlung der Projektorlampe. Blockieren Sie die Belüftungsöffnungen nicht.*

# <span id="page-10-0"></span>*Beschränkter Objektivversatz*

(Nur verfügbar in DW770UST und DW771USTi)

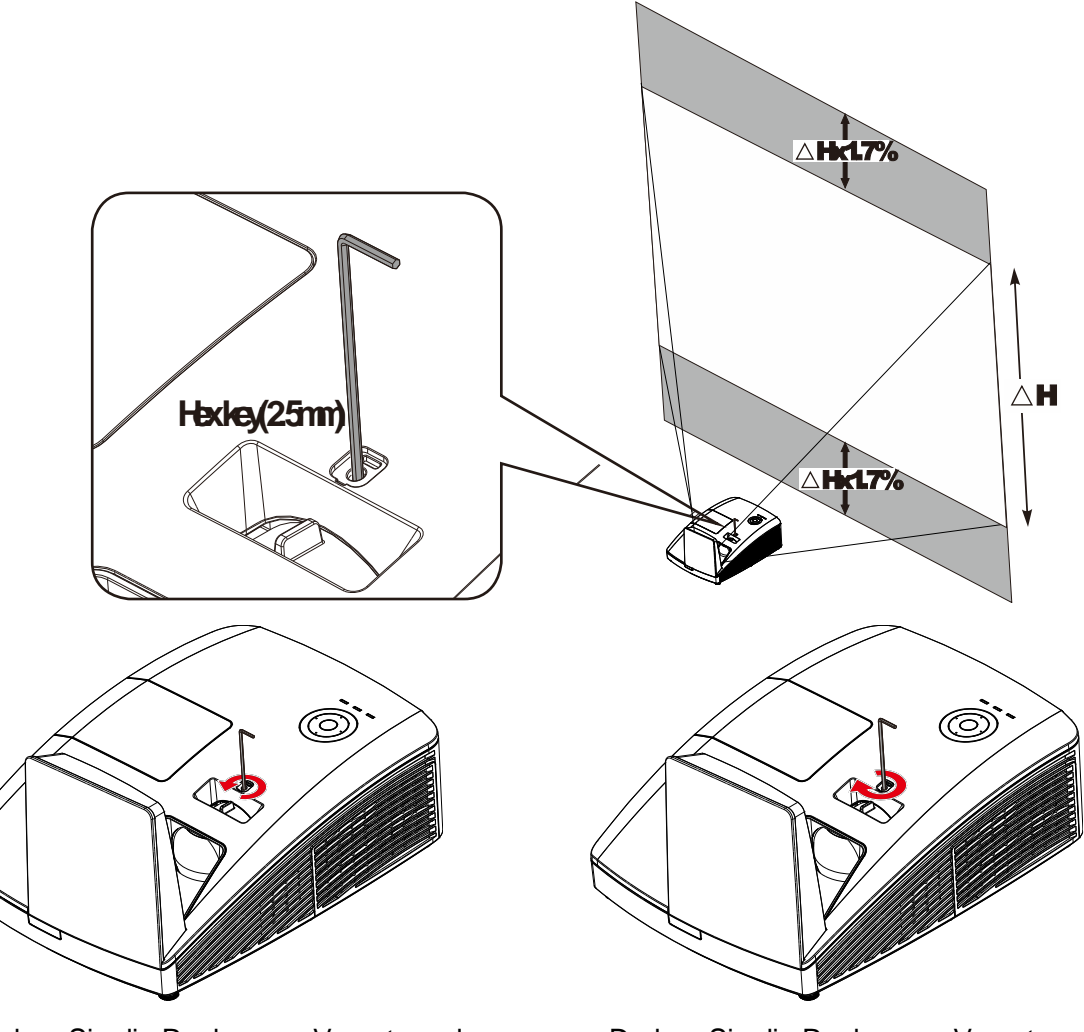

Drehen Sie die Regler zum Versetzen des Projektionsbildes nach oben gegen den Uhrzeigersinn.

Drehen Sie die Regler zum Versetzen des Projektionsbildes nach unten im Uhrzeigersinn.

# <span id="page-11-0"></span>*Ansicht von oben — OSD-Tasten und LEDs*

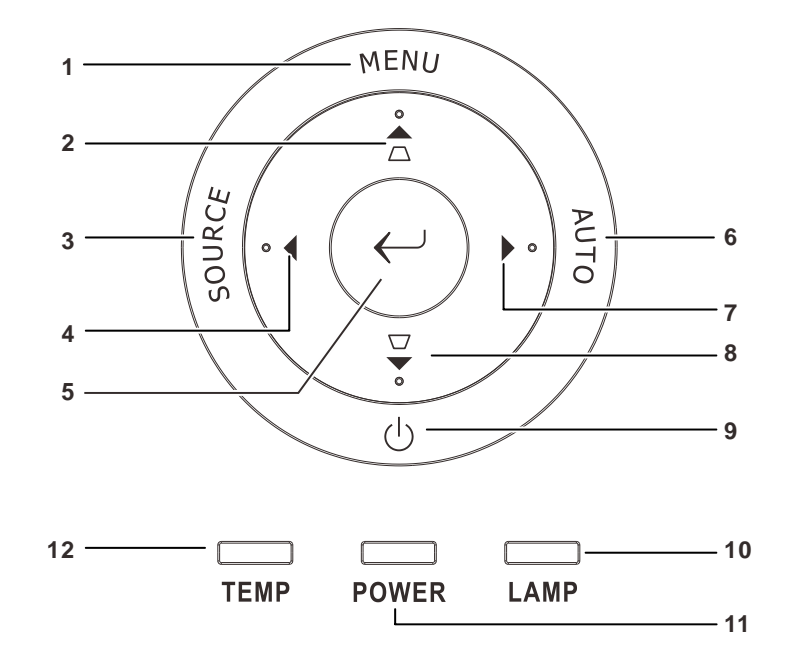

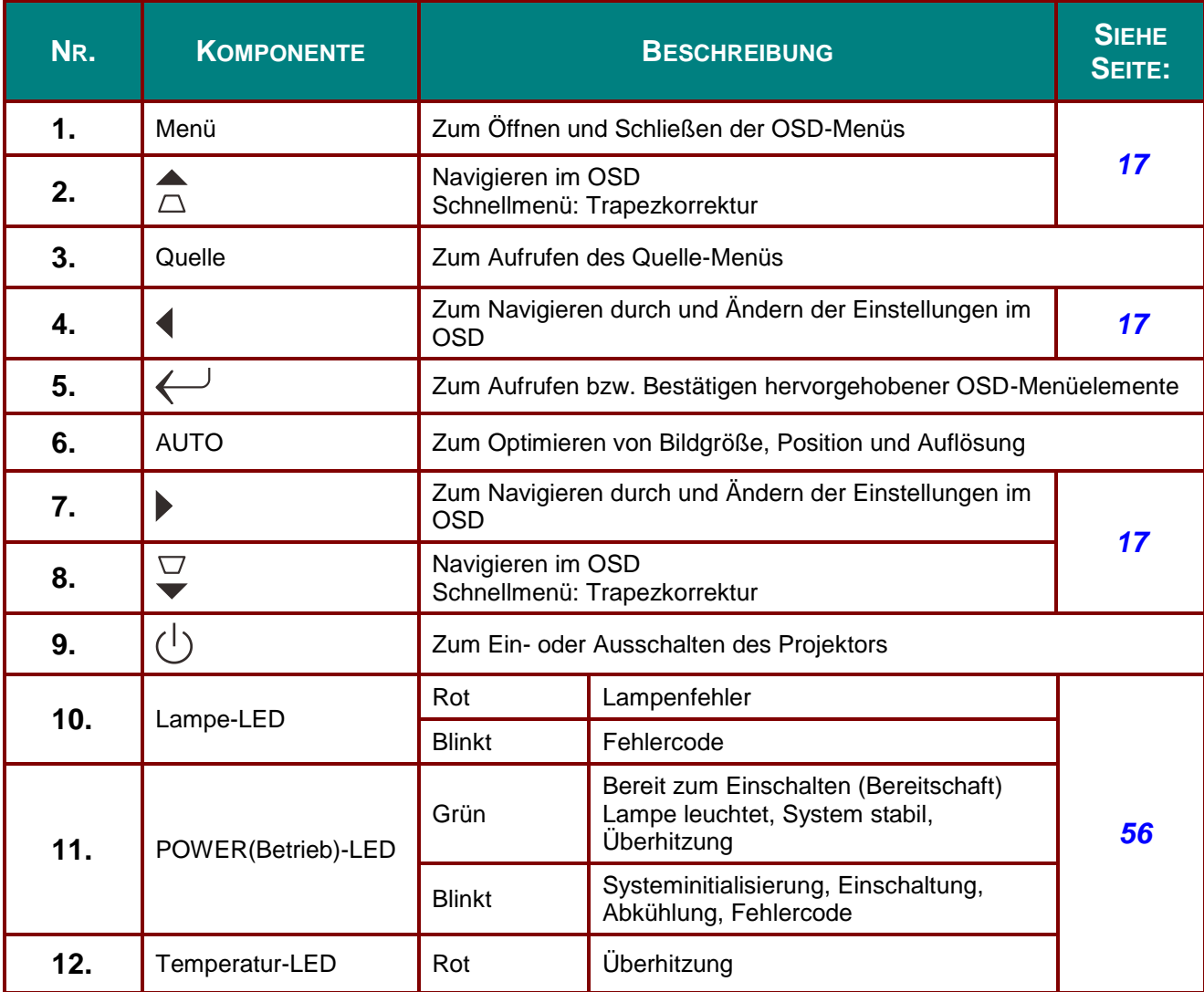

# <span id="page-12-0"></span>*nsicht von hinten*

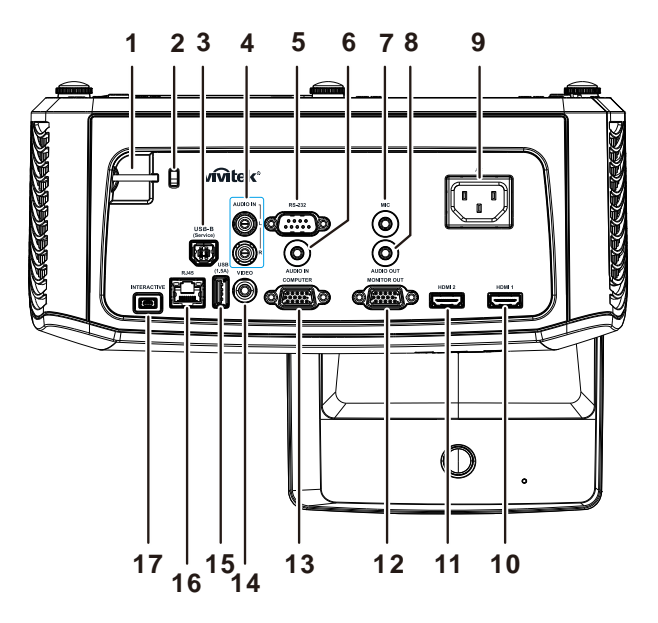

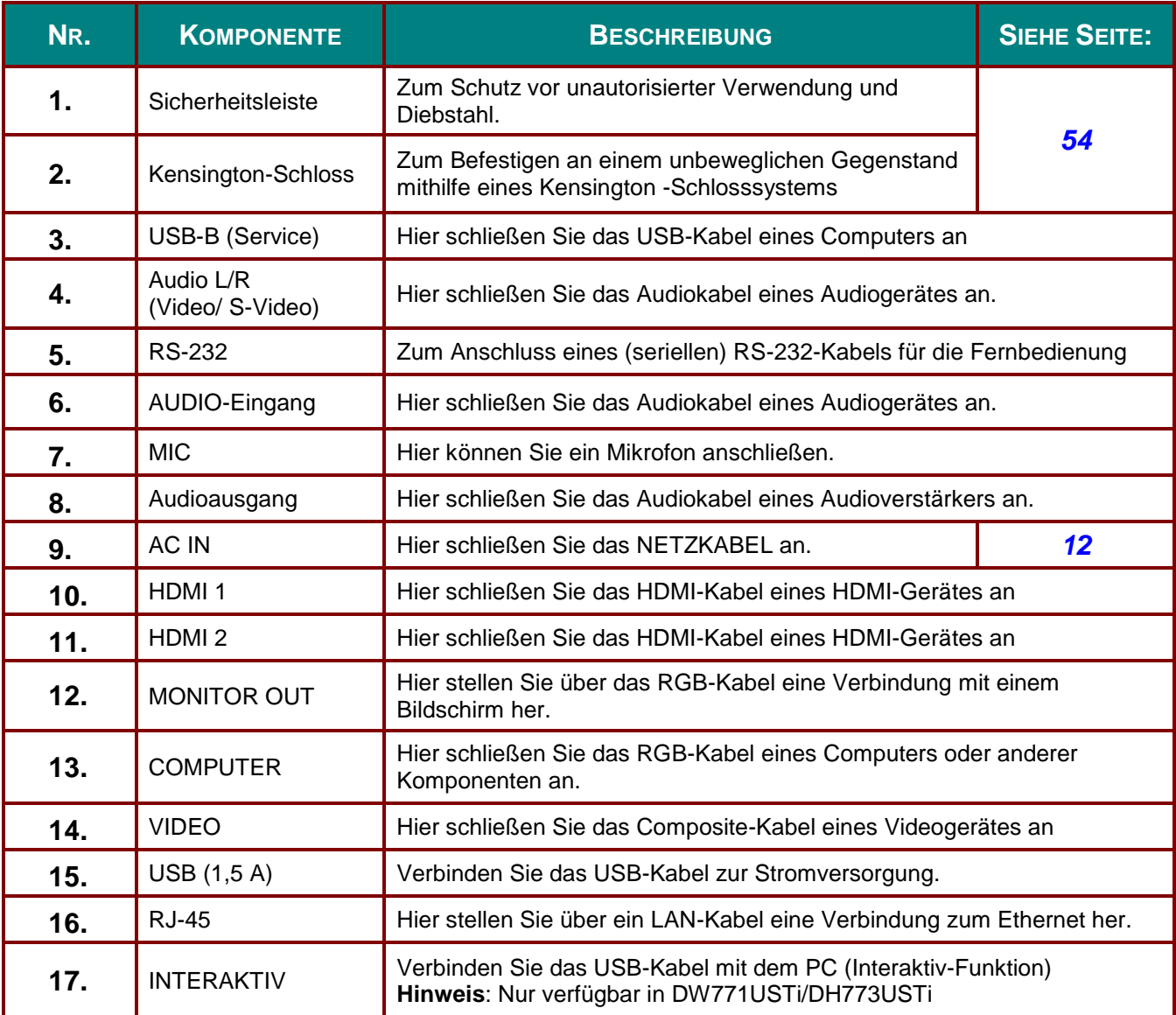

#### *Hinweis:*

*Falls Ihr Videogerät über verschiedene Eingangsquellen verfügt, empfehlen wir zur Erzielung einer besseren Bildqualität der Reihe nach die Nutzung von HDMI, Compontent, S-Video und schließlich Composite.*

#### *Hinweis:*

*Installieren Sie die Treiber, bevor Sie die Interaktiv-Funktionen nutzen. Weitere Informationen finden Sie auf der Treiber-CD.*

# *Warnung:*

*Trennen Sie aus Sicherheitsgründen vor dem Herstellen weiterer Verbindungen das Netzkabel des Projektors und aller angeschlossenen Geräte.*

## *DLP-Projekor – Benutzerhandbuch*

# <span id="page-14-0"></span>*Ansicht von unten*

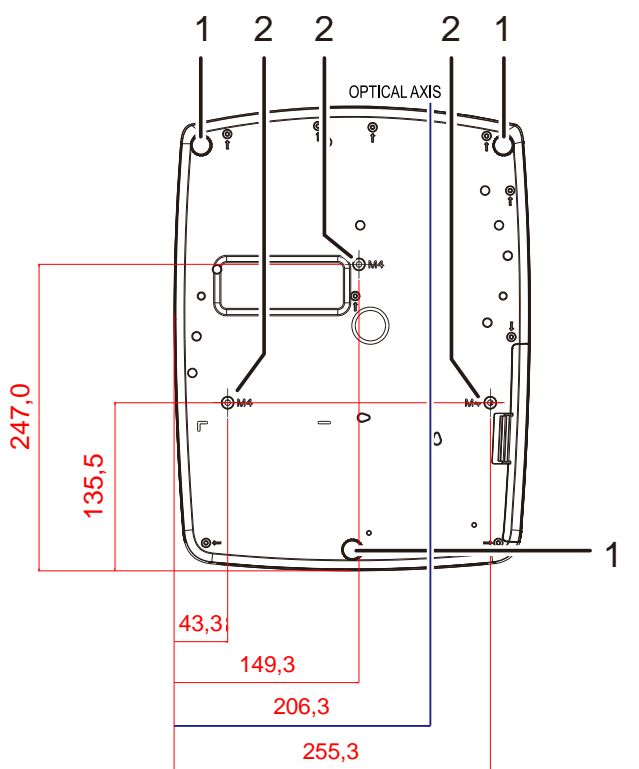

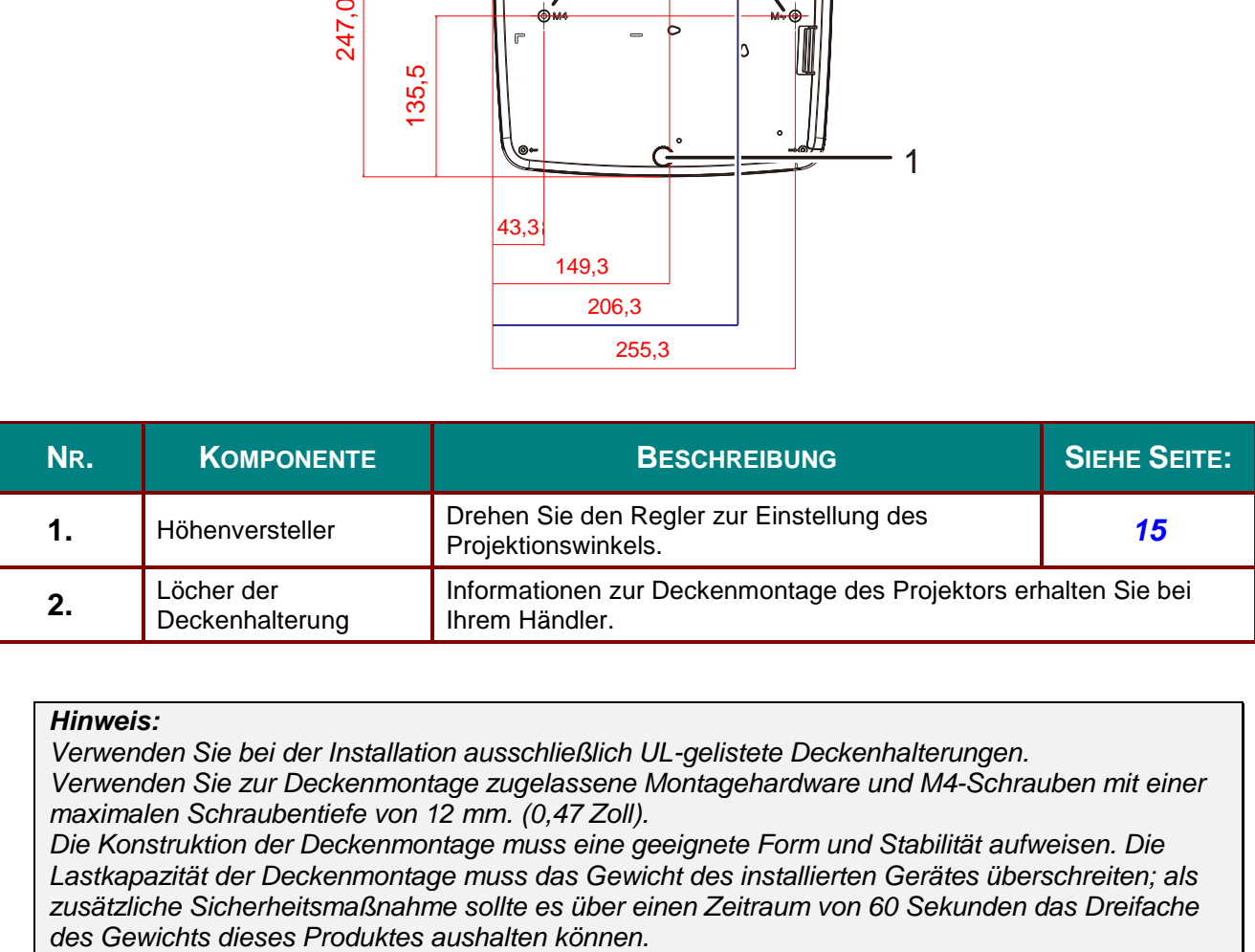

#### *Hinweis:*

*Verwenden Sie bei der Installation ausschließlich UL-gelistete Deckenhalterungen. Verwenden Sie zur Deckenmontage zugelassene Montagehardware und M4-Schrauben mit einer maximalen Schraubentiefe von 12 mm. (0,47 Zoll).*

*Die Konstruktion der Deckenmontage muss eine geeignete Form und Stabilität aufweisen. Die Lastkapazität der Deckenmontage muss das Gewicht des installierten Gerätes überschreiten; als zusätzliche Sicherheitsmaßnahme sollte es über einen Zeitraum von 60 Sekunden das Dreifache* 

### <span id="page-15-0"></span>**Aufbau der Fernbedienung**

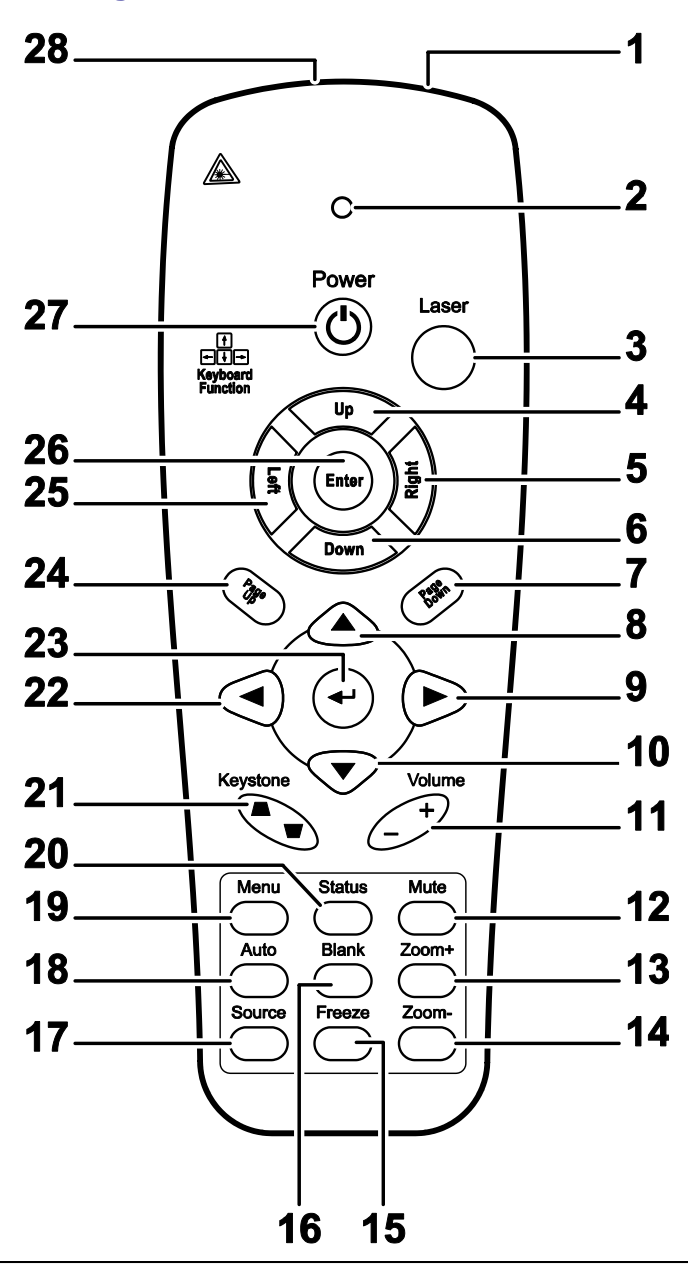

# *Wichtig:*

*1. Verwenden Sie den Projektor nicht bei hellem Fluoreszenzlicht. Bestimmte hochfrequenzte Fluoreszenzleuchten können die Funktion der Fernbedienung beeinträchtigen.*

*2. Achten Sie darauf, dass sich keine Hindernisse zwischen Fernbedienung und Projektor befinden. Sollte sich ein Hindernis zwischen Fernbedienung und Projektor befinden, können Sie das Signal über bestimmte reflektierende Oberflächen (z. B. Projektorleinwände) weiterleiten.*

*3. Die Tasten am Projektor haben dieselben Funktionen wie die entsprechenden Tasten auf der Fernbedienung. Diese Bedienungsanleitung beschreibt die Funktionen anhand der Fernbedienung.*

#### *Hinweis:*

*Stimmt mit FDA-Leistungsstandards für Laserprodukte überein mit Ausnahme von Abweichungen gemäß Laserhinweis Nr. 50 vom 24. Juni 2007*

# *DLP-Projekor – Benutzerhandbuch*

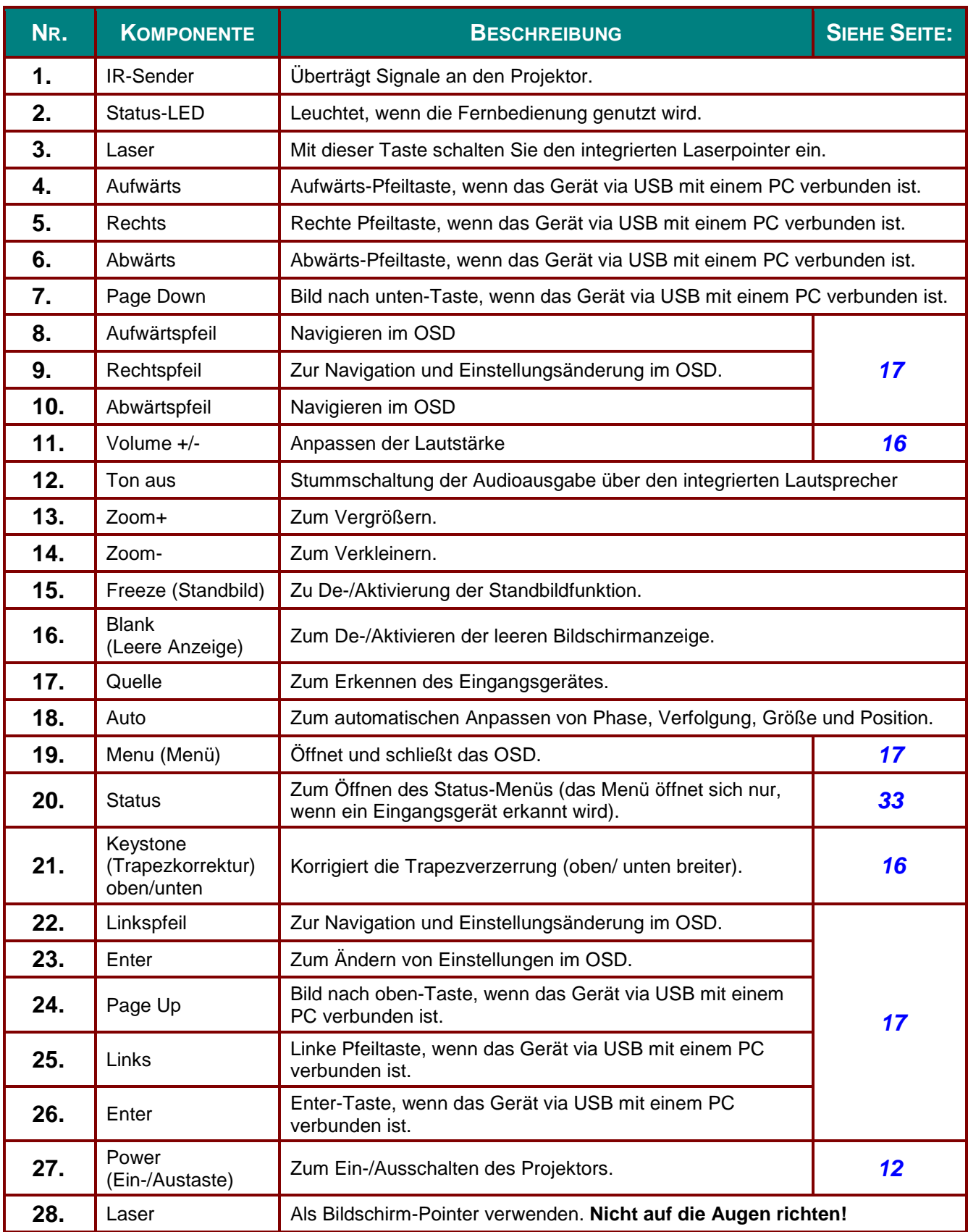

# *Achtung:*

*Die Nutzung von Bedienelementen, Einstellungen sowie Ausführung anderer von den hierin angegebenen Vorgehensweisen abweichender Schritte oder Eingriffe kann zu gefährlicher Laserstrahlenaussetzung führen.*

### <span id="page-17-0"></span>**Betriebsreichweite der Fernbedienung**

Die Fernbedienung nutzt zur Steuerung des Projektors die Infratorübertragung. Sie müssen die Fernbedienung nicht direkt auf den Projektor richten. Sofern Sie die Fernbedienung auf die Vorderseite des Projektors richten, beträgt der Radius der Betriebsreichweite etwa sieben Meter und der Winkel 15 ° ober- und unterhalb des Projektorstandortes. Sollte der Projektor nicht auf die Fernbedienung reagieren, treten Sie etwas näher an ihn heran.

### <span id="page-17-1"></span>**Tasten am Projektor und auf der Fernbedienung**

Der Projektor kann nur mit der Fernbedienung gesteuert werden. Alle Operationen können mit der Fernbedienung ausgeführt werden.

### <span id="page-18-0"></span>*DLP-Projekor – Benutzerhandbuch*

# *EINRICHTUNG UND BEDIENUNG*

# <span id="page-18-1"></span>**Batterien in die Fernbedienung einlegen**

**1.** Entfernen Sie die Abdeckung des Batteriefachs, indem Sie diese in Pfeilrichtung schieben

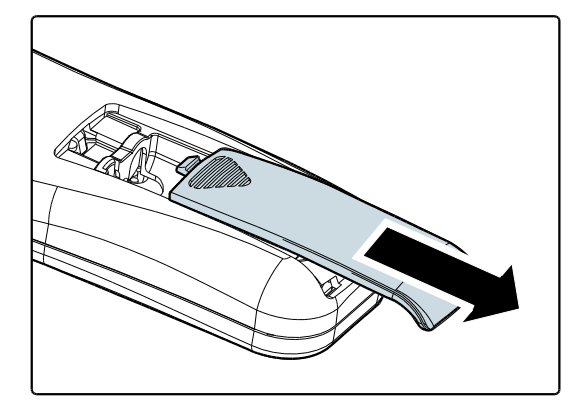

**2.** Legen Sie die Batterie ein; der Pluspol muss nach oben zeigen.

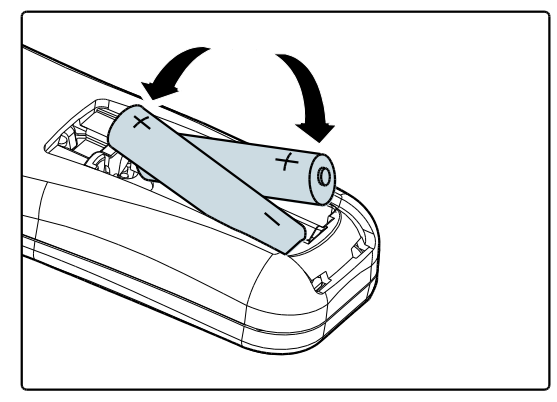

**3.** Bringen Sie die Abdeckung wieder an.

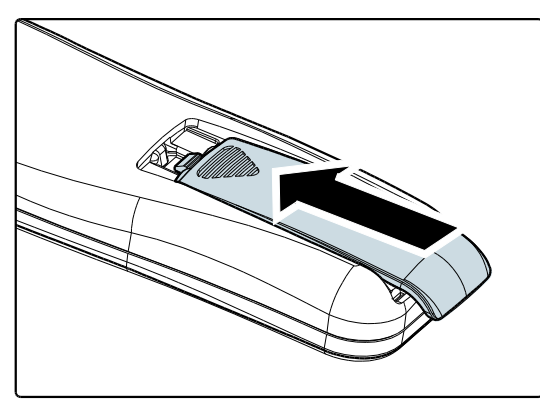

# *Achtung:*

- *1. Verwenden Sie ausschließlich AAA-Batterien (wir raten zum Einsatz von Alkalibatterien).*
- *2. Entsorgen Sie verbrauchte Batterien entsprechend Ihrer örtlichen Richtlinien.*

*3. Entfernen Sie die Batterien, wenn Sie den Projektor über einen längeren Zeitraum nicht verwenden.*

# *DLP-Projekor – Benutzerhandbuch*

### <span id="page-19-0"></span>**Projektor einschalten und herunterfahren**

- **1.** Schließen Sie das Netzkabel an den
- Projektor an. Schließen Sie das andere Ende des Netzkabels an eine Netzsteckdose an.
- **2.** Schalten Sie die angeschlossenen Geräte ein.
- **3.** Achten Sie darauf, dass die **Betriebs**-LED grün leuchtet. Drücken Sie dann zum Einschalten des Projektors die **Power**-Taste auf der Fernbedienung.

Der Startbildschirm des Projektors wird angezeigt, die angeschlossenen Geräte werden erkannt.

Siehe *[Zugangskennwort](#page-20-0)  [\(Sicherheitsschloss\) einstellen](#page-20-0)* auf Seite [13,](#page-20-0) falls das Sicherheitsschloss aktiviert ist.

**4.** Wenn mehrere Geräte an die Eingänge angeschlossen sind, drücken Sie die **SOURCE-**Taste an der Fernbedienung. ▲▼zwischen den Geräten umschalten. (Component wird über den RGB-zu-COMPONENT-ADAPTER UNTERSTÜTZT.)

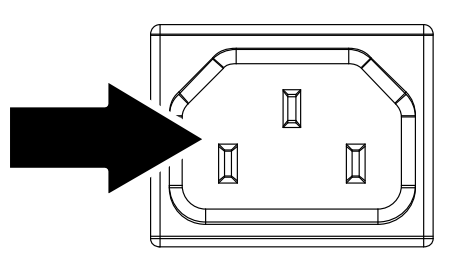

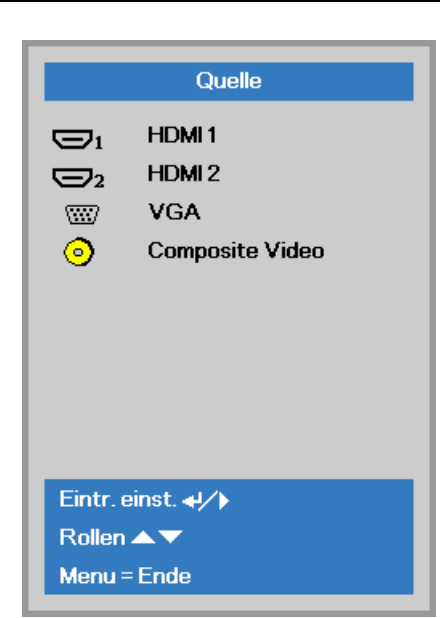

- HDMI1/HDMI2: HDMI, DVI
	- VGA : Analoges RGB Component: DVD-Eingabe von YCbCr / YPbPr, HDTV-Eingabe von YPbPr via HD15-Anschluss
- Composite Video: Traditionelles Composite-Video

'I) **Ausschalten?** 

Ein-/Austaste ncoh einmal drücken

**5.** Wenn die Meldung "Ausschalten? /<br>**5.** Ein-/Austaste noch einmal drücken" erscheint, drücken Sie noch einmal auf die **EIN/AUS**-Taste. Der Projektor wird ausgeschaltet.

### *Achtung:*

*Ziehen Sie das Netzkabel erst, wenn die Betriebs-LED grün leuchtet – das bedeutet, dass der Projektor ausreichend abgekühlt ist.*

 $-12 -$ 

# <span id="page-20-0"></span>**Zugangskennwort (Sicherheitsschloss) einstellen**

Sie können die vier Pfeiltasten zur Einstellung eines Kennwortes nutzen und dadurch eine unautorisierte Benutzung des Projektors verhindern. Wenn diese Funktion aktiviert ist, muss nach dem Einschalten des Projektors ein Kennwort eingegeben werden. (Weitere Hinweise zur Nutzung der OSD-Menüs finden Sie unter *[Durch das Bildschirmmenü navigieren](#page-24-2)* auf Seite [17](#page-24-2) und unter *[OSD-Sprache einstellen](#page-25-0)* auf Seite [18.](#page-25-0))

# *Wichtig:*

*Bewahren Sie das Kennwort an einem sicheren Ort auf. Ohne das Kennwort können Sie den Projektor nicht bedienen. Wenn Sie das Kennwort verloren oder vergessen haben, erhalten Sie bei Ihrem Händler Informationen zum Löschen des Kennwortes.*

1. Drücken Sie zum Offnen des<br>**1.** Bildschirmmenüs die **MENU**-Taste.

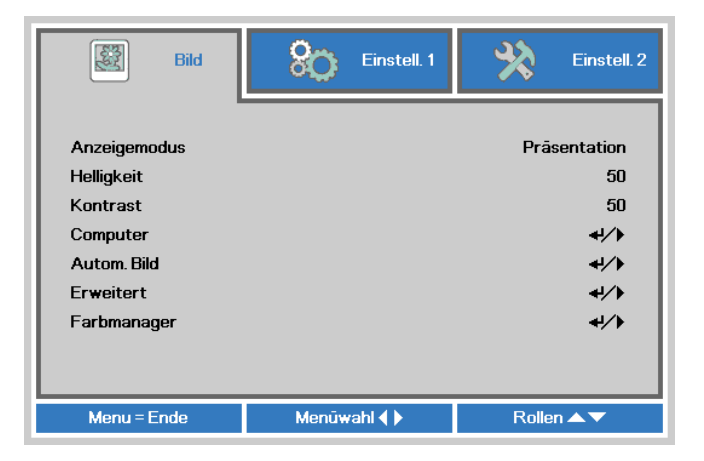

**2.** Wählen Sie mit den Pfeiltasten ◄ / ► das **Einstell. 1**-Menü, wählen Sie dann mit den Pfeiltasten ▲ / ▼ **Erweitert 1**.

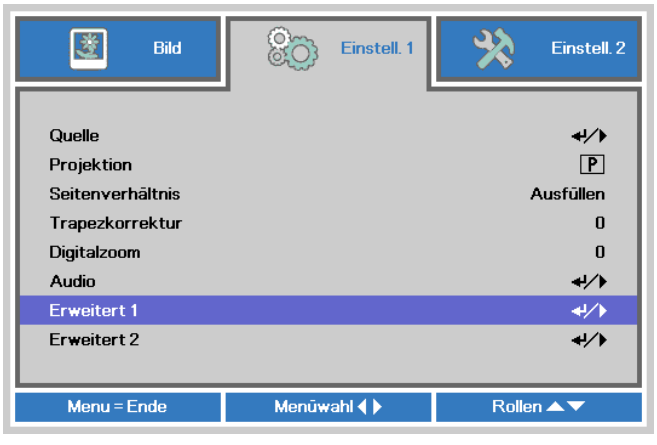

- **3.** Rufen Sie mit **←** (Enter) / ▶ das<br>**3. Erweitert 1**-Untermenü auf. Wählen Sie mit den Tasten ▲ / ▼ die Option **Sicherheitsschloss**.
- **4.** Drücken Sie zum Aufrufen und De- /Aktivieren der Sicherheitsschloss-Funktion die Tasten ◄ / ►.

Daraufhin erscheint automatisch ein Kennwortdialogfenster.

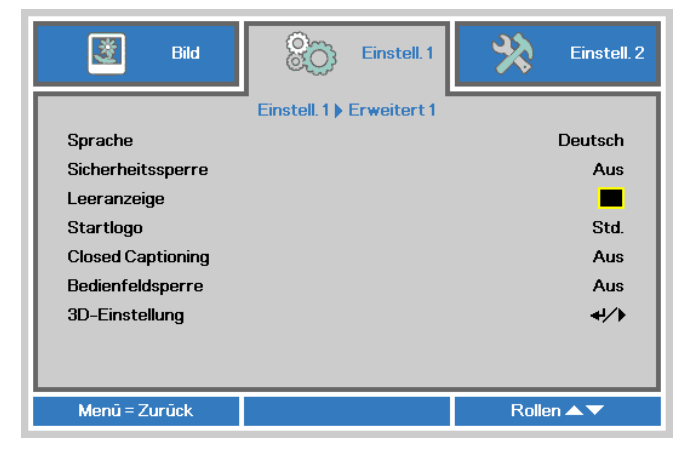

# *DLP-Projekor – Benutzerhandbuch*

**5.** Geben Sie mit den Tasten ▲ / ▼ / ◄ / ►

auf der IR-Fernbedienung oder am Tastenfeld das gewünschte Kennwort ein. Geben Sie eine beliebige Kombination aus den fünf Pfeiltasten ein, wobei eine Pfeiltaste mehrmals verwendet werden kann.

Drücken Sie die Pfeiltasten zum Einrichten des Kennwortes in beliebiger Reihenfolge. Mit der **MENU**-Taste verlassen Sie das Dialogfenster.

- Kennwort Kennwort registrieren Kennwort bestätigen  $Menu = Ende$ Kennwort Kennwort registrieren ∗  $\ast$ ∗  $\ast$  $\ast$ Kennwort bestätigen  $\ast$  $\ast$  $\ast$  $\ast$  $\ast$ **OK** Menu = Ende
- **6.** Wenn Sie den Projektor bei aktivierter **Sicherheitsschloss**-Funktion einschalten, erscheint eine Kennworteingabeaufforderung. Geben Sie das Kennwort in der von Ihnen in Schritt 5 festgelegten Reihenfolge ein. Sollten Sie das Kennwort vergessen haben, wenden Sie sich bitte an das Kundencenter. Das Kundencenter überprüft, ob Sie der Eigentümer sind, und hilft Ihnen beim Zurücksetzen des Kennwortes.

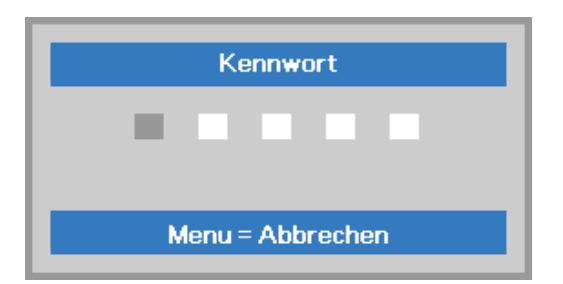

## <span id="page-22-0"></span>**Projektorposition anpassen**

Beachten Sie beim Aufstellen des Projektors Folgendes:

- *Projektortisch oder -ständer sollten einen sicheren, ebenen Stand aufweisen.*  $\bullet$
- *Platzieren Sie den Projektor so, dass er lotrecht zur Leinwand steht.*  $\bullet$
- *Achten Sie darauf, dass die Kabel sicher verlegt sind, sodass niemand darüber stolpert.*  $\bullet$

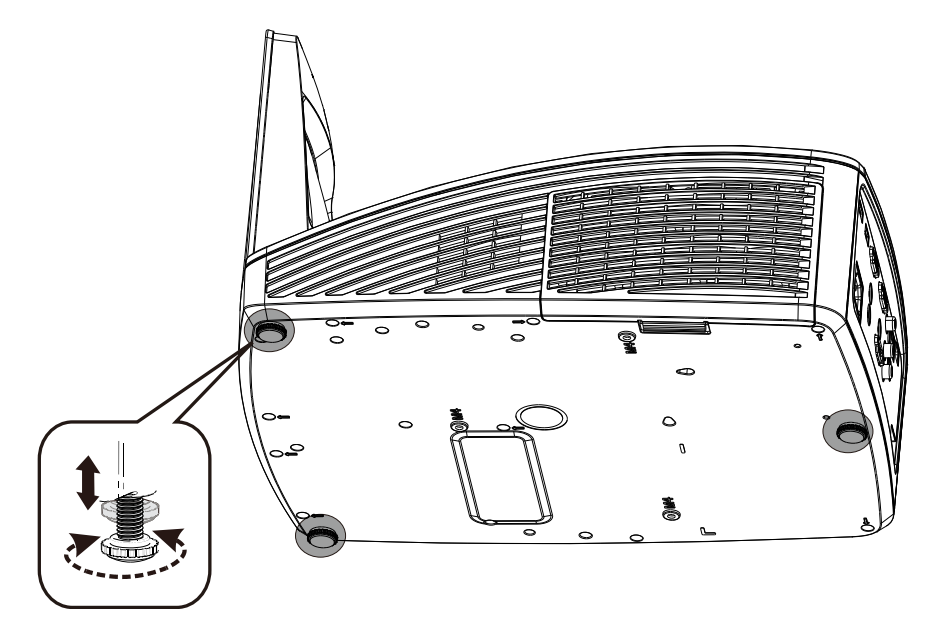

Zur Anpassung des Projektionswinkels drehen Sie den Neigungsregler im oder gegen den Uhrzeigersinn, bis der gewünschte Winkel erreicht ist.

Volume

 $\bf{0}$ 

 $\overline{\mathbf{5}}$ 

้+

## <span id="page-23-0"></span>**Zoomfaktor, Fokus und Trapezkorrektur anpassen**

**1.** Stellen Sie das projizierte Bild mit Hilfe des **Bildfokus** reglers (nur am Projektor) scharf

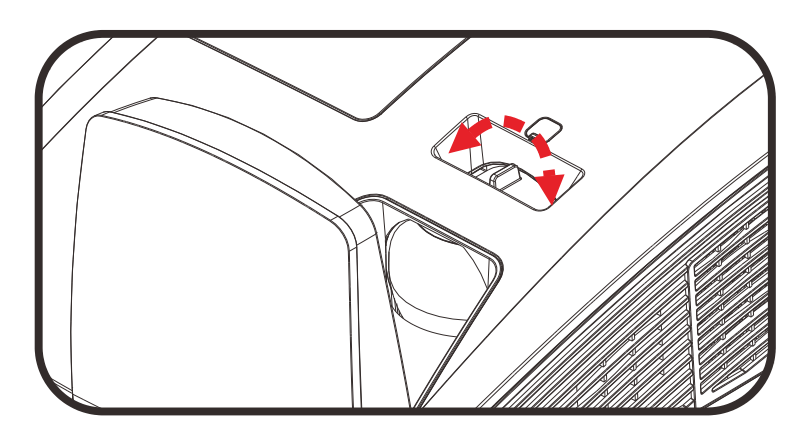

Keystone

- **2.** Drücken Sie zum Korrigieren der **Trapezverzerrung** (oben/unten breiter) die **Keystone**-Taste auf der Fernbedienung.
- **3.** Der Trapezkorrektur-Regler erscheint auf dem Bildschirm.

Trapezkorrektur

Lautstärke

## <span id="page-23-1"></span>**Lautstärke anpassen**

**1.** Drücken Sie die **Volume (Lautstärke) +/-**-Tasten an der Fernbedienung. Die Lautstärke-Leiste erscheint auf dem Bildschirm.

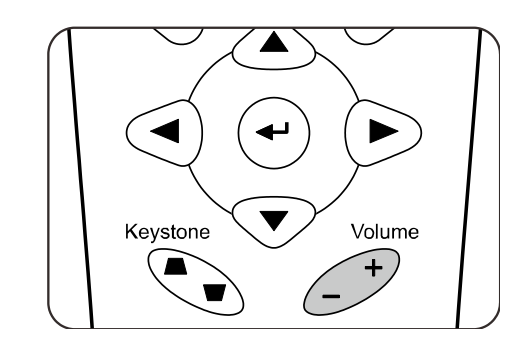

**2.** Drücken Sie zum Ausschalten der **Tonausgabe** (Stummschaltung) die **MUTE**-Taste. (Diese Funktion ist nur über die

Fernbedienung verfügbar.).

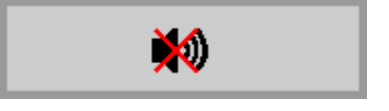

# *EINSTELLUNGEN DES BILDSCHIRMMENÜ S (OSD)*

### <span id="page-24-1"></span><span id="page-24-0"></span>**Bedienelemente des Bildschirmmenüs**

Der Projektor verfügt über ein Bildschirmmenü, über das Sie das Bild anpassen und verschiedene Einstellungen ändern können.

### <span id="page-24-2"></span>*Durch das Bildschirmmenü navigieren*

Sie können mit Hilfe der Pfeiltasten Ihrer Fernbedienung durch das Bildschirmmenü navigieren und Änderungen vornehmen.

1

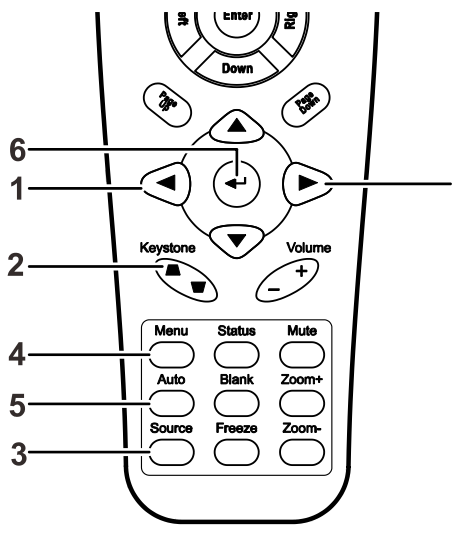

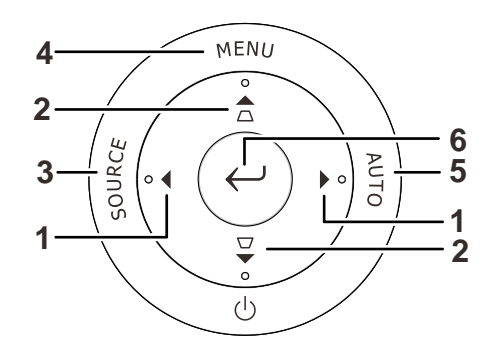

- 1. Rufen Sie mit der **Menu**-Taste das Bildschirmmenü auf.
- 2. Es stehen drei Menüs zur Auswahl. Wählen Sie mit den Tasten◄ / ► das gewünschte Menü.
- 3. Drücken Sie zum Aufwärts- / Abwärtsbewegen in einem Menü die Tasten ▲ / ▼.
- 4. Mit ◄ / ► ändern Sie die Werte der Einstellungen.
- 5. Durch Betätigen der **MENU**-Taste schließen Sie das Bildschirmmenü bzw. verlassen ein Untermenü.

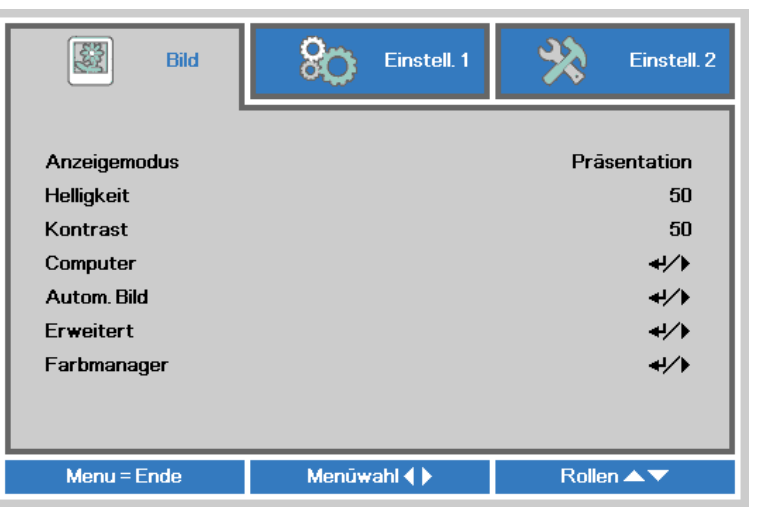

#### *Hinweis:*

*Je nach Videoquelle sind nicht alle Elemente im Bildschirmmenü verfügbar. Die Elemente Horizontalposition/Vertikalposition im Computer-Menü können beispielsweise nur geändert werden, wenn eine Verbindung zu einem Computer besteht. Die Elemente, die nicht verfügbar sind, sind ausgegraut und können nicht aufgerufen werden.* 

### <span id="page-25-0"></span>**OSD-Sprache einstellen**

Stellen Sie vor dem Fortfahren die gewünschte OSD-Sprache ein.

1. Drücken Sie die **MENU**-Taste. Wählen Sie mit den Tasten ◄ / ► **Einstell. 1**. Wählen Sie mit den Pfeiltasten ▲ / ▼ das **Erweitert 1**-Menü.

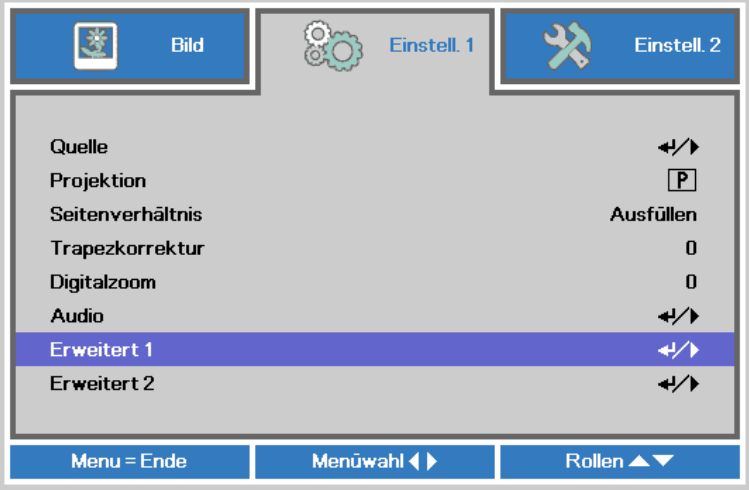

2. Rufen Sie mit (Enter) / ► das **Erweitert 1**-Untermenü auf. Heben Sie mit ▲ / ▼ die Option **Sprache** hervor.

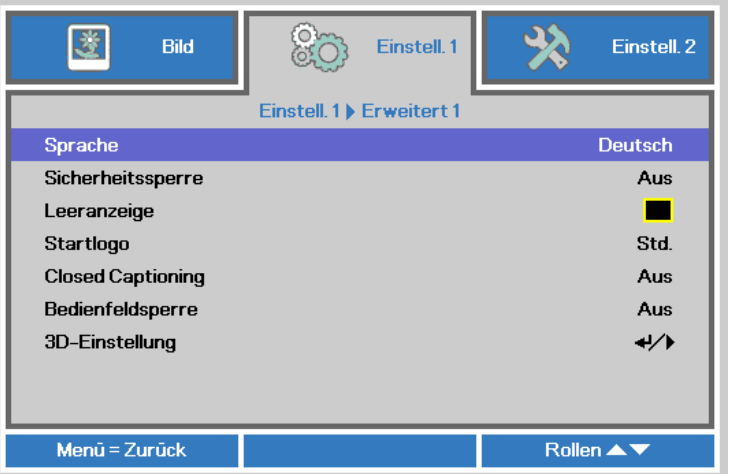

- 3. Markieren Sie mit den Tasten die gewünschte Sprache.
- 4. Drücken Sie zum Schließen des Bildschirmmenüs viermal die **MENU**-Taste.

# <span id="page-26-0"></span>**Ü bersicht über das Bildschirmmenü**

Der folgenden Abbildung können Sie die Menüelemente und deren zugehörige Einstellungsbereiche entnehmen.

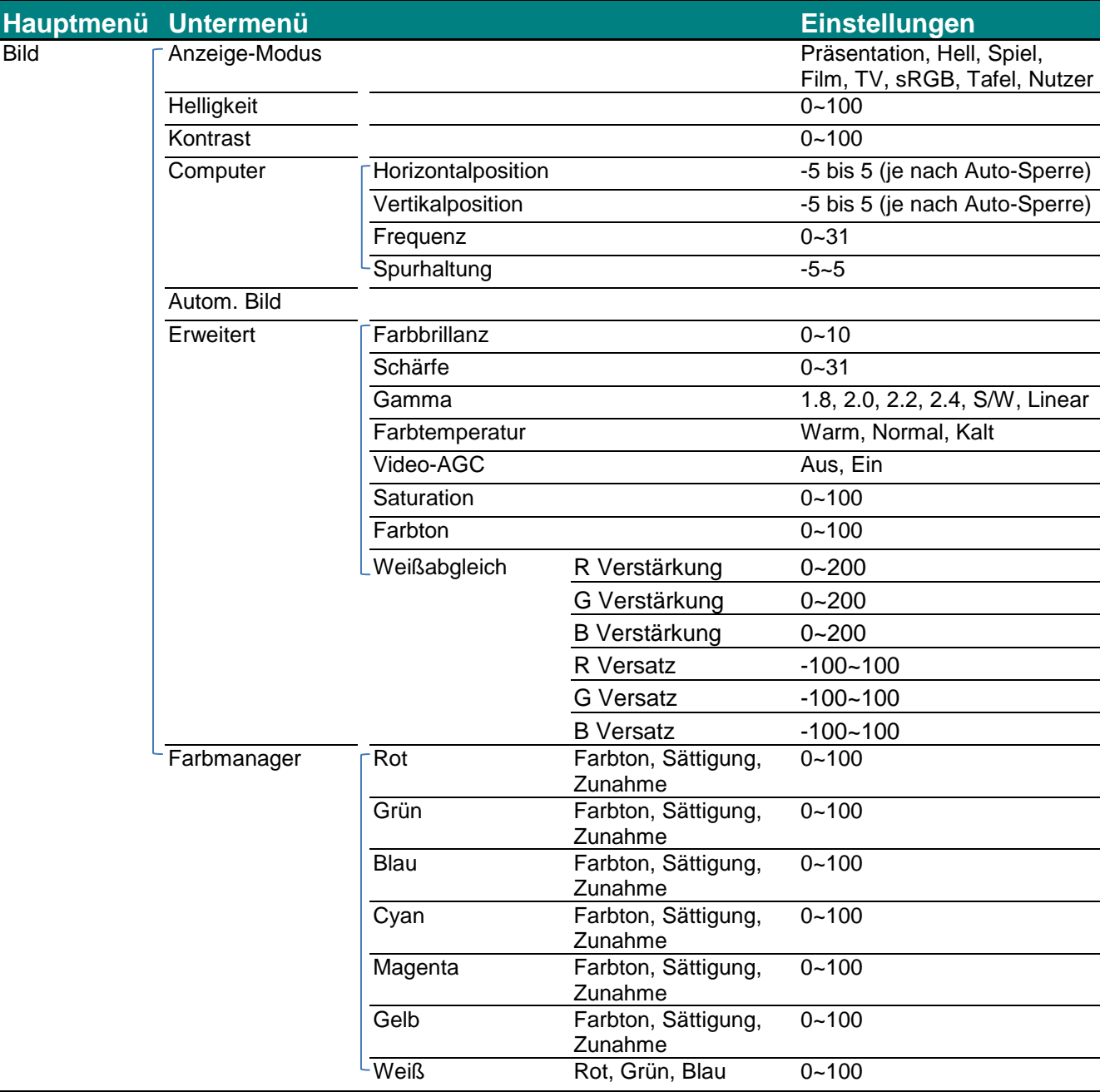

# *DLP-Projekor – Benutzerhandbuch*

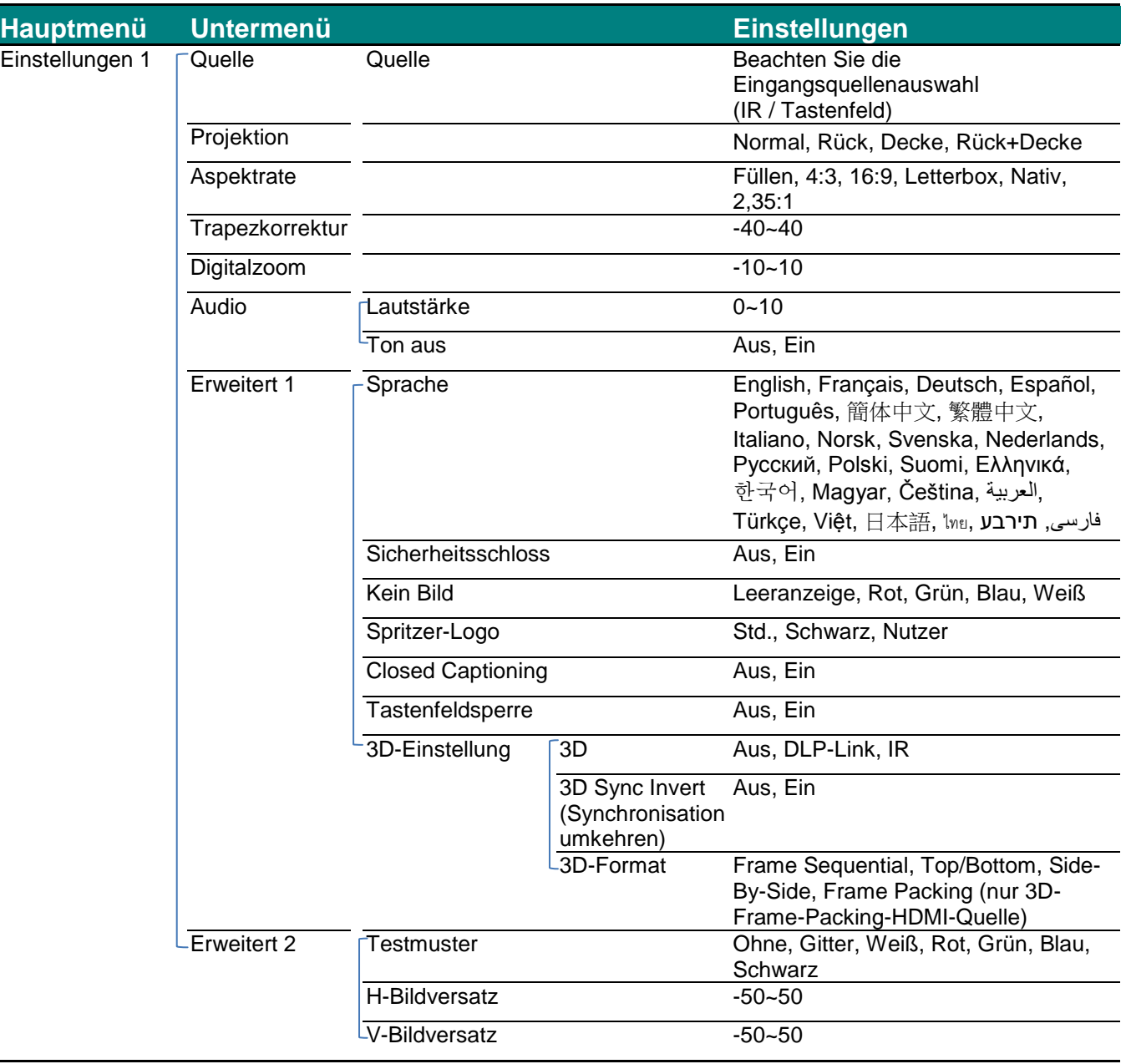

# *DLP-Projekor – Benutzerhandbuch*

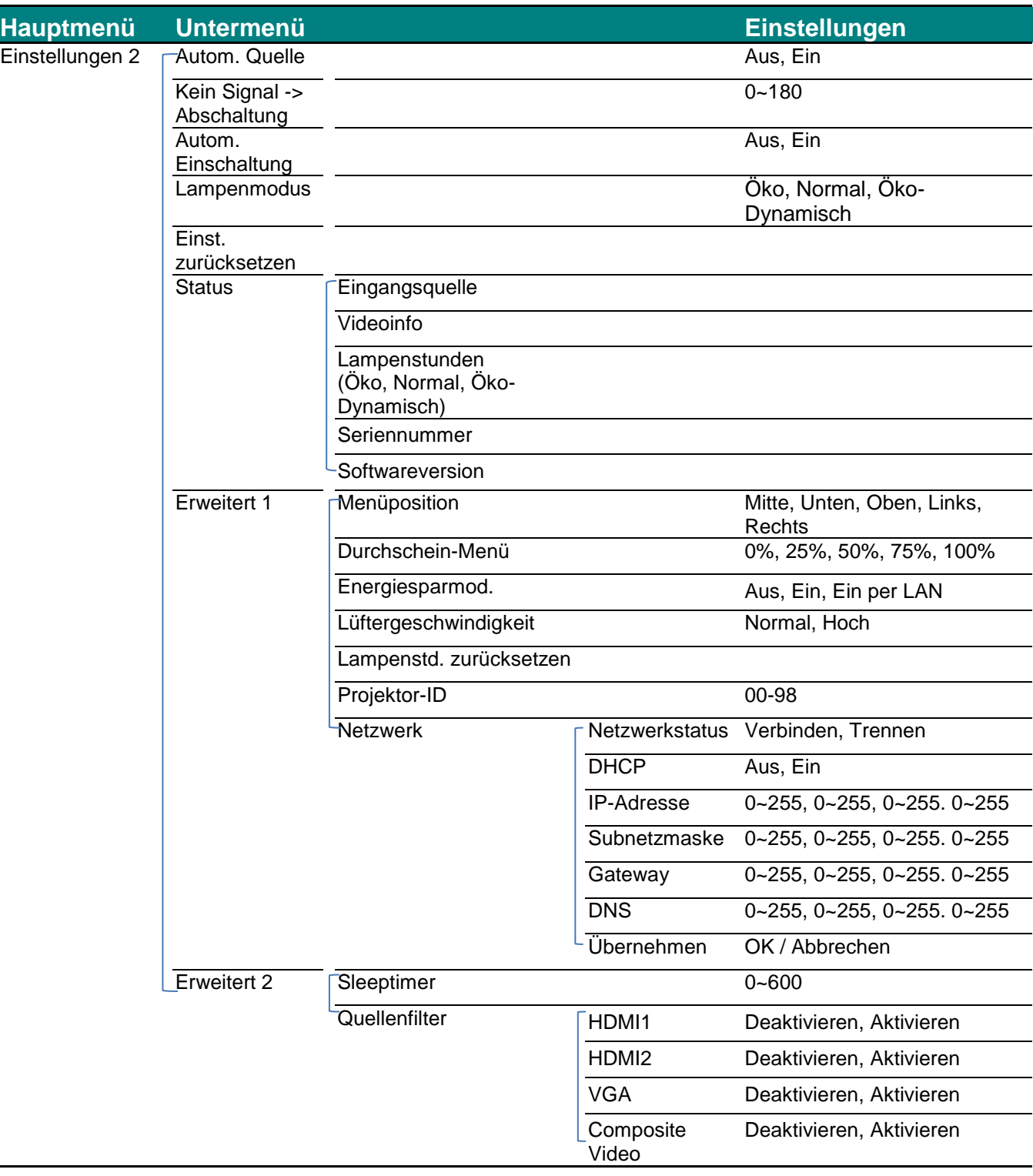

### <span id="page-29-0"></span>**Bild-Menü**

### *Achtung!*

*Alle geänderten Parameter des Anzeigemodus werden bei Ä nderung im Benutzermodus gespeichert.*

Drücken Sie auf die **MENÜ** -Taste um das **OSD**-Menü aufzurufen. Wählen Sie mit den Pfeiltasten ◄► das **Menü Bild** aus. Drücken Sie zum Aufrufen und Ändern der Einstellungswerte ◄ / ►. Mit den Tasten ◄► können Sie den Wert für eine Einstellung ändern.

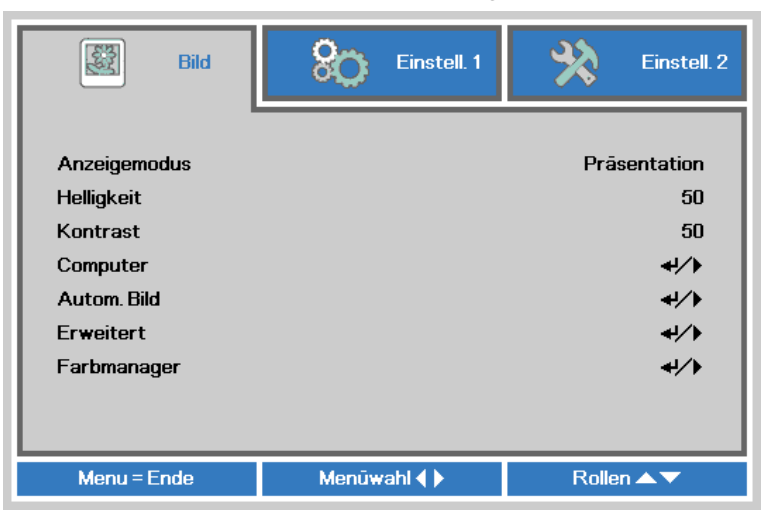

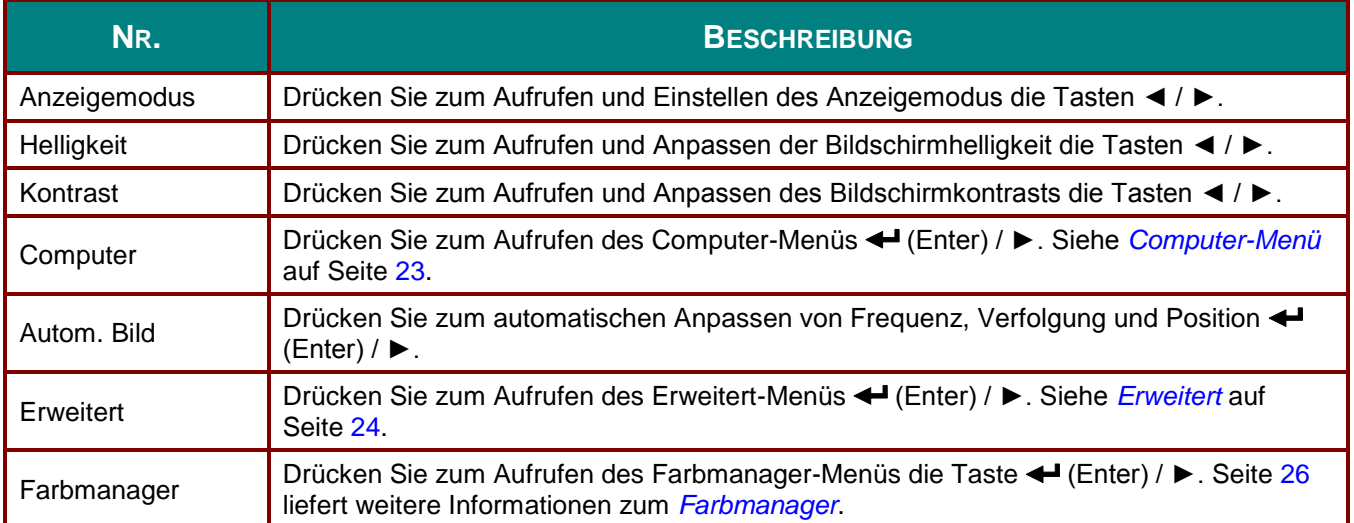

## <span id="page-30-0"></span>*Computer-Menü*

Rufen Sie mit der Taste **MENU** das **OSD**-Menü auf. Wählen Sie mit ◄ / ► das **Bild**-Menü. Wählen Sie mit ▲ / ▼ das **Computer**-Menü; drücken Sie dann **Enter** oder ►. Mit den Tasten ▲ / ▼ bewegen Sie sich im **Computer**-Menü nach oben und unten.

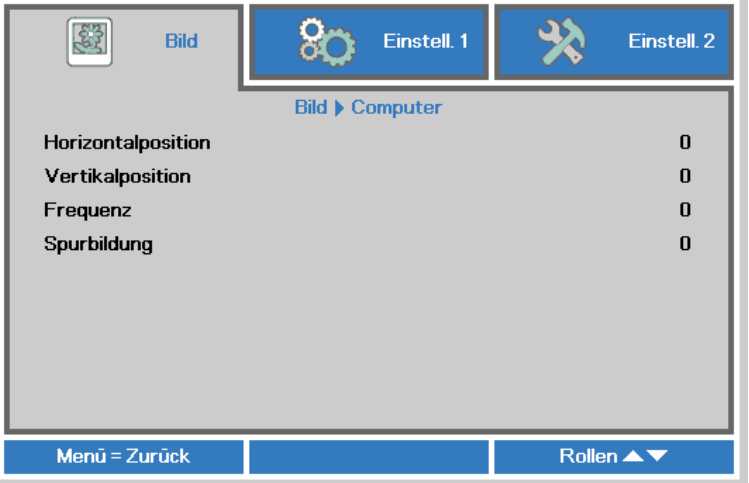

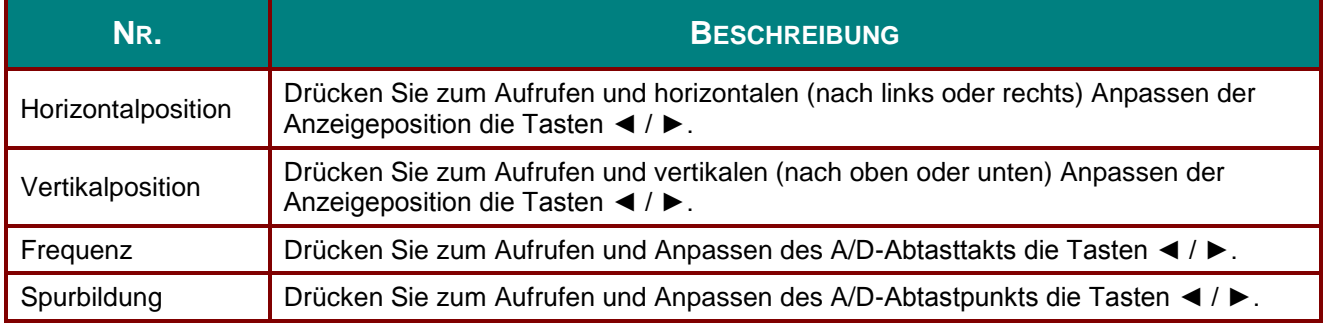

# <span id="page-31-0"></span>*Erweitert-Funktion*

Drücken Sie zum Ö ffnen des **Bildschirmmenüs** die **Menu**-Taste. Wählen Sie mit ◄ / ► das **Bild**-Menü. Wählen Sie mit ▼ / ▲ das **Erweitert**-Menü; drücken Sie dann **Enter** oder ►. Mit den Tasten ▼ / ▲ bewegen Sie sich im **Erweitert**-Menü nach oben und unten.

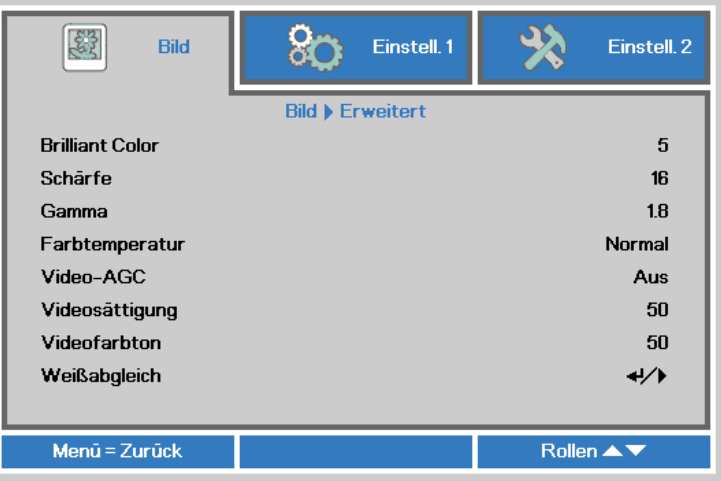

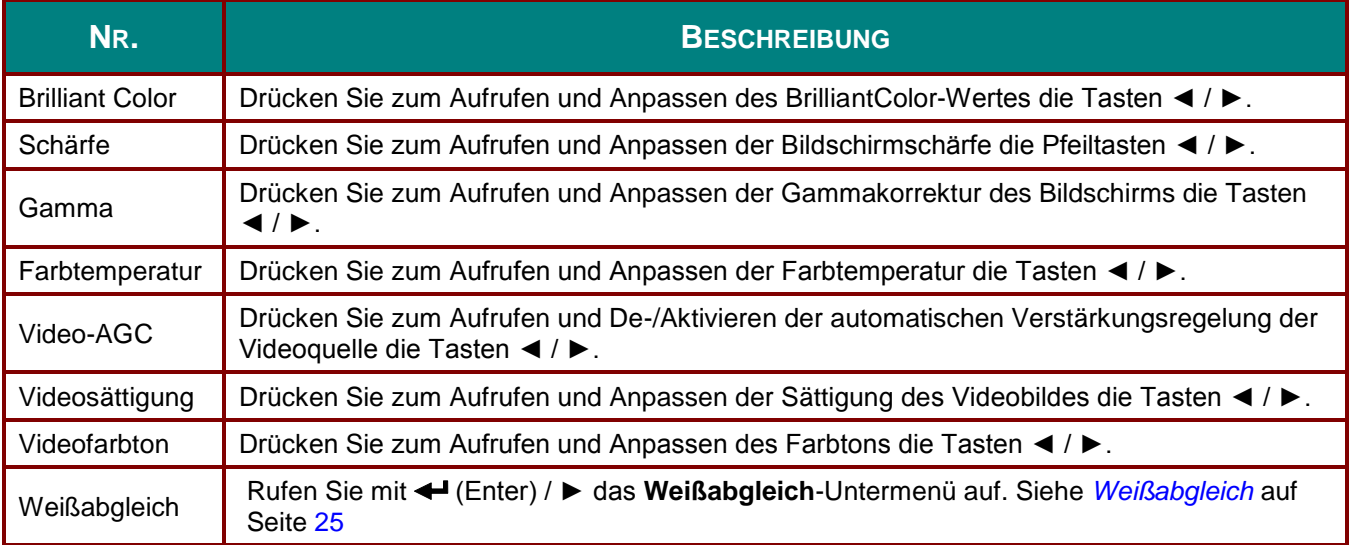

# <span id="page-32-0"></span>*Weißabgleich*

Rufen Sie mit **ENTER** das **Weißabgleich**-Untermenü auf.

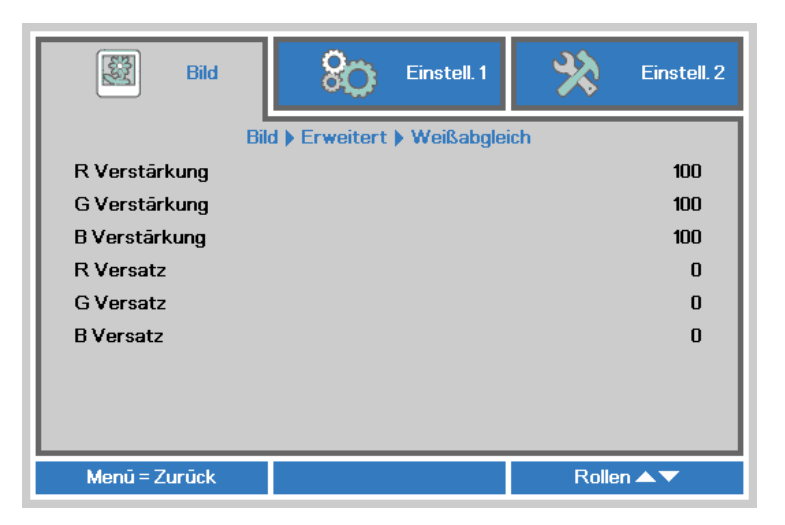

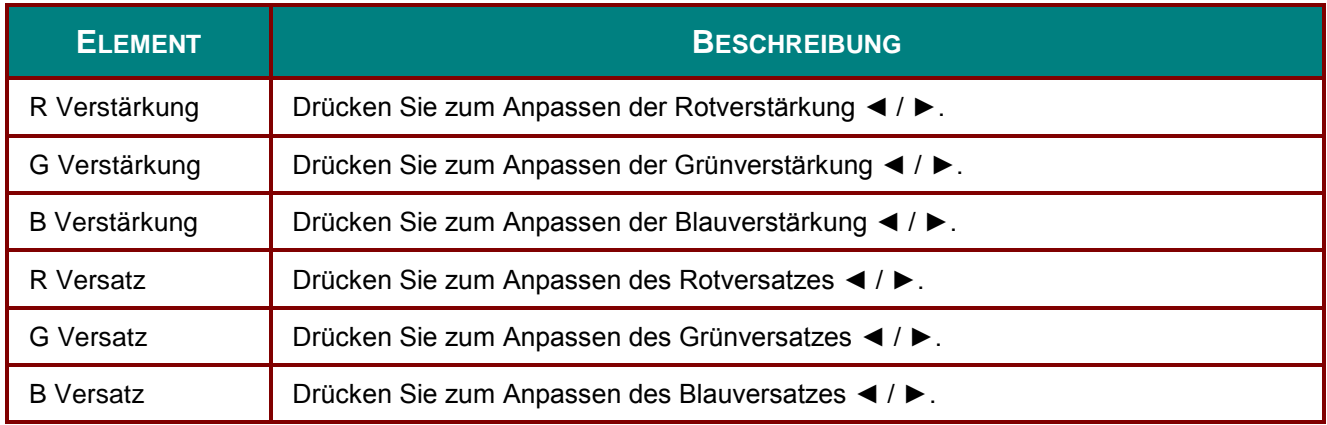

# <span id="page-33-0"></span>*Farbmanager*

Drücken Sie zum Ö ffnen des **Bildschirmmenüs** die **Menu**-Taste. Wählen Sie mit ◄ / ► das **Bild**-Menü. Wählen Sie mit ▼ / ▲ das **Farbmanager**-Menü, drücken Sie dann **Enter** oder ►. Mit den Tasten ▼ / ▲ bewegen Sie sich im **Farbmanager**-Menü nach oben und unten.

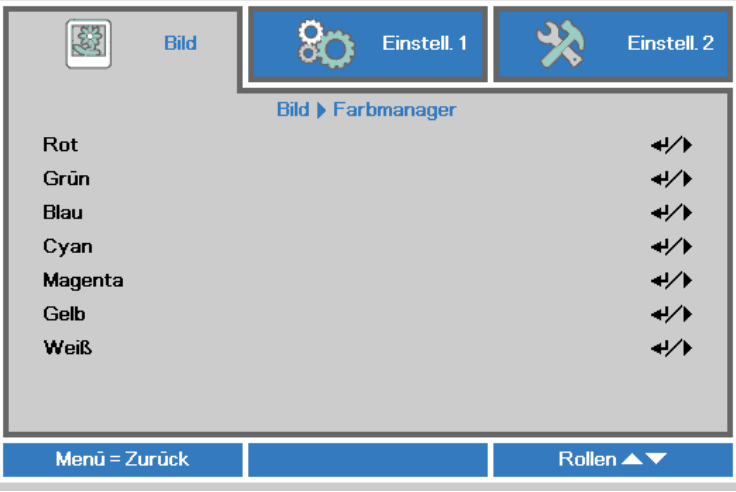

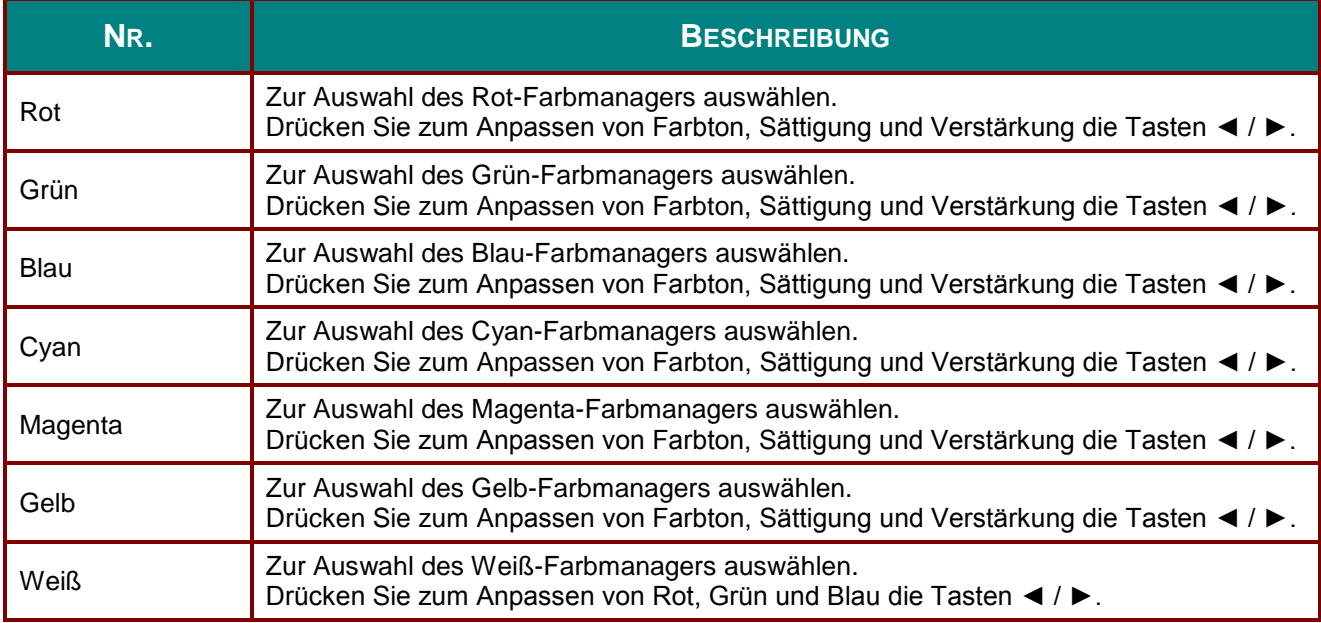

# <span id="page-34-0"></span>**Einstell. 1-Menü**

Drücken Sie zum Ö ffnen des **Bildschirmmenüs** die **Menu (Menü)**-Taste. Wählen Sie mit den Pfeiltasten ◄ / ► das **Einstell. 1**-Menü. Drücken Sie zum Aufwärts- / Abwärtsbewegen im **Einstell. 1**-Menü die Pfeiltasten ▲ / ▼. Drücken Sie zum Aufrufen und Ändern der Einstellungswerte ◄ / ►.

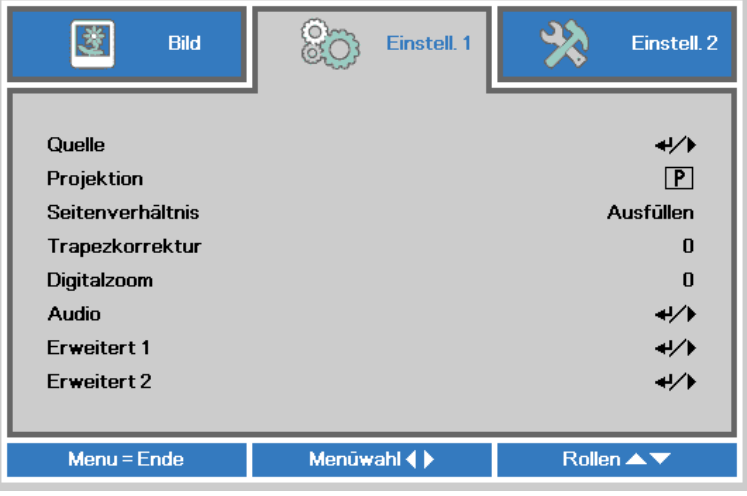

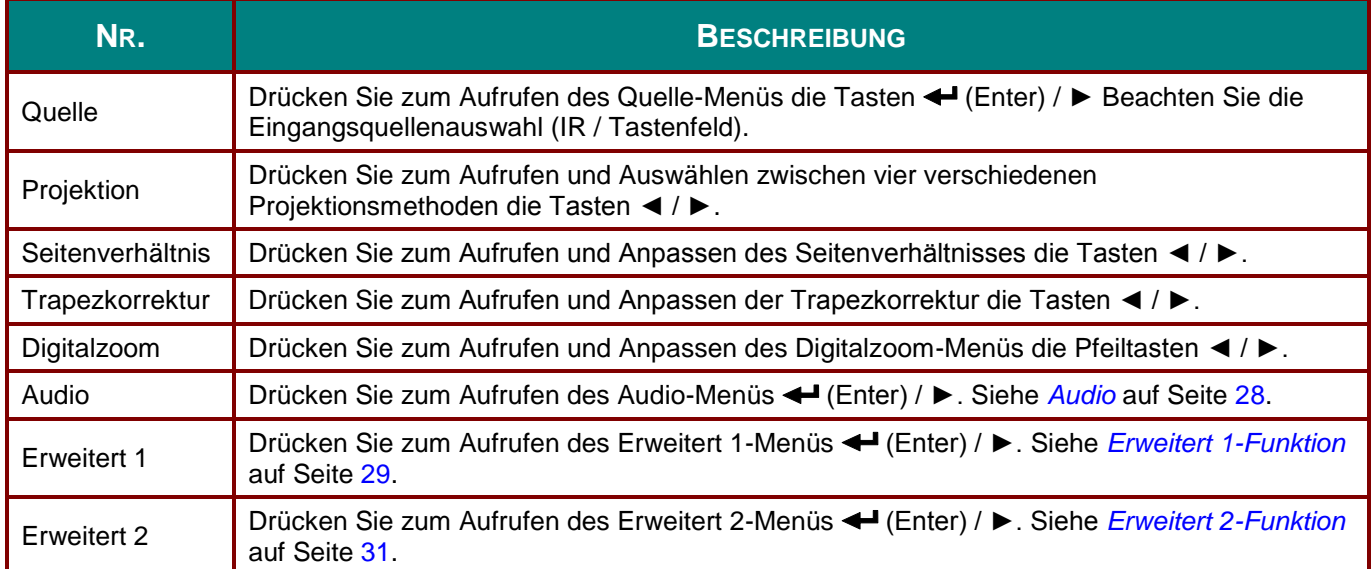

# <span id="page-35-0"></span>*Audio*

Drücken Sie zum Ö ffnen des **Bildschirmmenüs** die **Menu**-Taste. Wählen Sie mit ◄ / ► das **Einstell. 1**-Menü. Wählen Sie mit ▼ / ▲ das **Audio**-Menü; drücken Sie dann **Enter** oder ►. Mit den Tasten ▼ / ▲ bewegen Sie sich im **Audio**-Menü nach oben und unten.

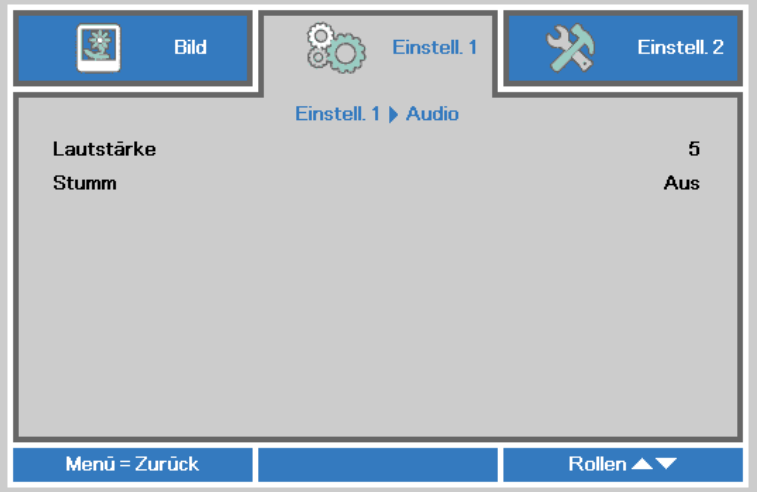

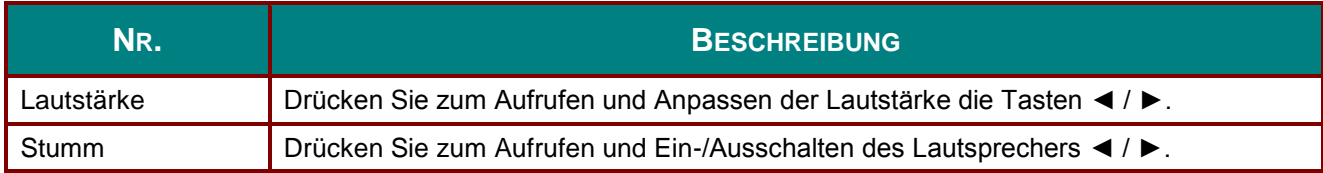
### *Erweitert 1-Funktion*

Drücken Sie zum Ö ffnen des **Bildschirmmenüs** die **Menu**-Taste. Wählen Sie mit ◄ / ► das **Einstell. 1**-Menü. Wählen Sie mit ▲ / ▼ das **Erweitert 1**-Menü; drücken Sie dann **Enter** oder ►. Mit den Tasten ▲ / ▼ bewegen Sie sich im **Erweitert 1**-Menü nach oben und unten. Drücken Sie zum Aufrufen und Ändern der Einstellungswerte ◄ / ►.

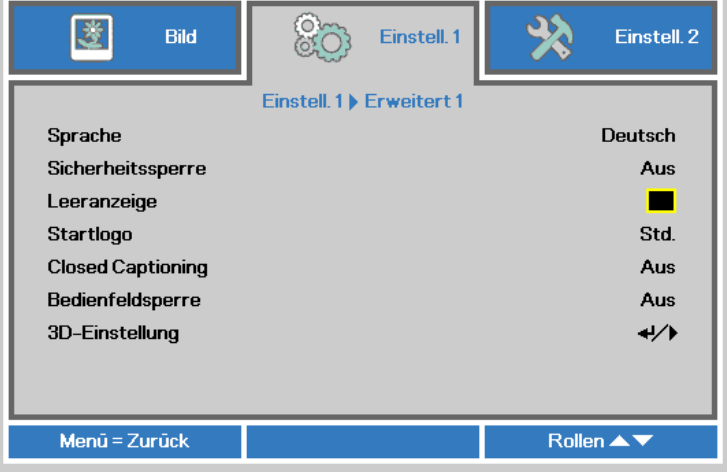

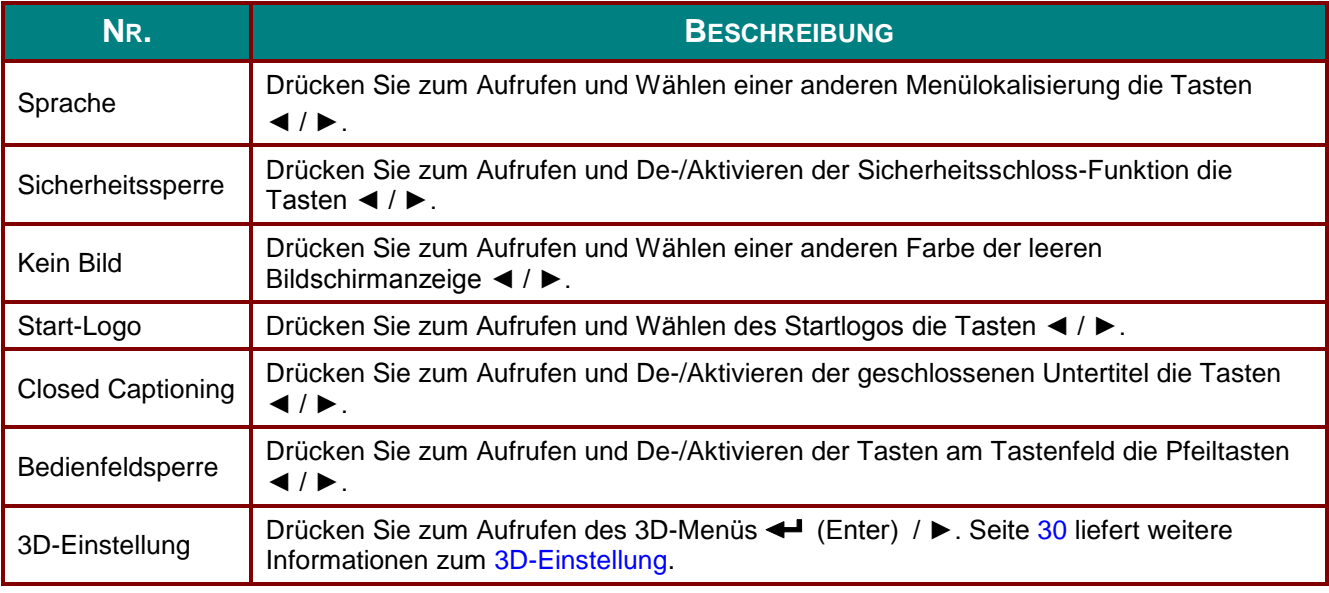

*Hinweis:*

*Zur Nutzung der 3D-Funktion müssen Sie zuerst die 3D-Wiedergabe im 3D-Menü an Ihrem DVD-Gerät aktivieren.*

#### <span id="page-37-0"></span>*3D-Einstellung*

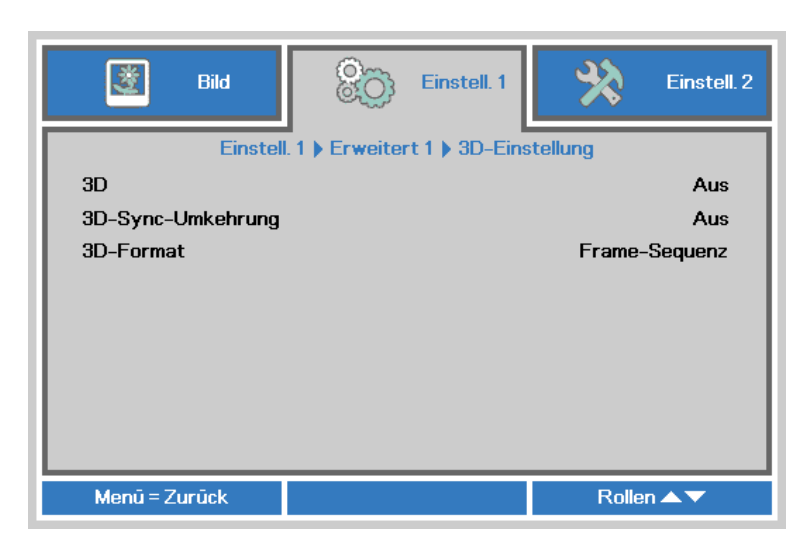

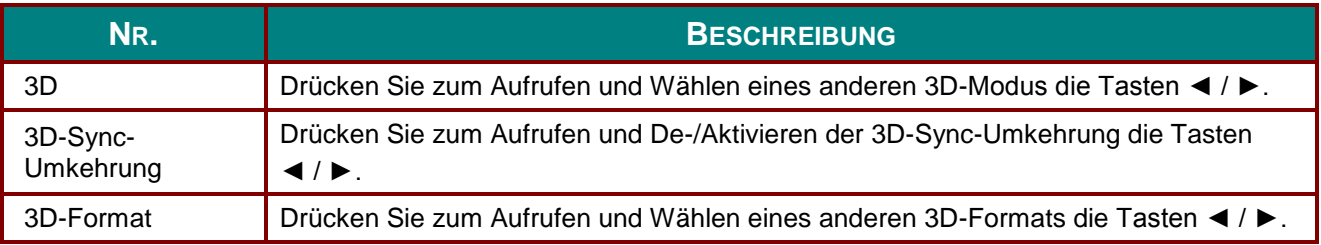

#### *Hinweis:*

- *1. Das 3D-OSD-Menüelement ist ausgegraut, wenn keine geeignete 3D-Quelle anliegt. Dies ist die Standardeinstellung.*
- *2. Wenn der Projektor an eine geeignete 3D-Quelle angeschlossen ist, ist das 3D-OSD-Menüelement auswählbar.*
- *3. Verwenden Sie zum Betrachten eines 3D-Bildes eine 3D-Brille.*
- *4. Sie benötigen 3D-Inhalte von einer 3D-DVD oder 3D-Mediendatei.*
- *5. Sie müssen die 3D-Quelle aktivieren (einige 3D-DVD-Inhalte verfügen über eine Option zur De- /Aktivierung der 3D-Funktion).*
- *6. Sie benötigen eine DLP-Link-3D- oder IR-3D-Shutterbrille. Bei einer IR-3D-Shutterbrille müssen Sie einen Treiber auf Ihrem PC installieren und einen USB-Sender anschließen.*
- *7. Der 3D-Modus des OSD muss dem Brillentyp (DLP-Link oder IR-3D) entsprechen.*
- *8. Schalten Sie die Brille ein. Die Brillen verfügen normalerweise über eine Ein-/Austaste. Jeder Brillentyp verfügt über eigene Konfigurationsanweisungen. Bitte befolgen Sie zum Abschließen der Einrichtung die mit Ihrer Brille gelieferten Konfigurationsanweisungen.*

#### *Hinweis:*

*Da die unterschiedlichen Brillentypen (DLP-Link oder IR-Shutterbrille) ihre eigenen Einstellungsanweisungen haben, befolgen Sie zum Abschließen der Einrichtung bitte die jeweilige Anleitung.*

# *Erweitert 2-Funktion*

Drücken Sie zum Ö ffnen des **Bildschirmmenüs** die **Menu**-Taste. Wählen Sie mit ◄ / ► das **Einstell. 1**-Menü. Wählen Sie mit ▲ / ▼ das **Erweitert 2**-Menü; drücken Sie dann **Enter** oder ►. Mit den Tasten ▲ / ▼ bewegen Sie sich im **Erweitert 2**-Menü nach oben und unten. Drücken Sie zum Aufrufen und Andern der Einstellungswerte ◀ / ▶.

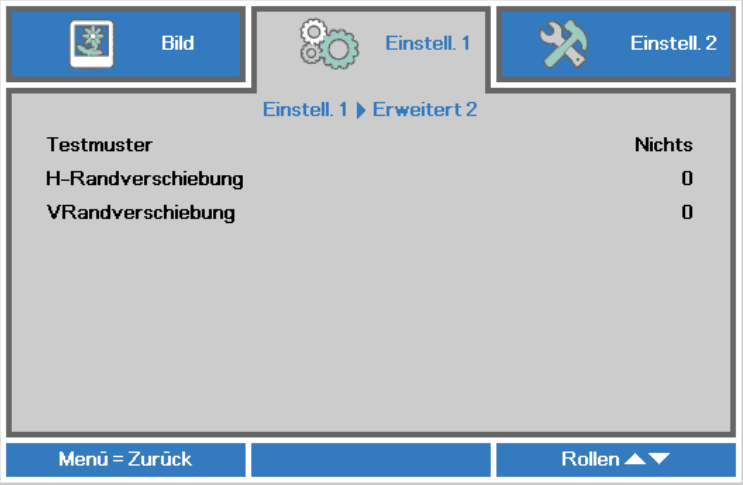

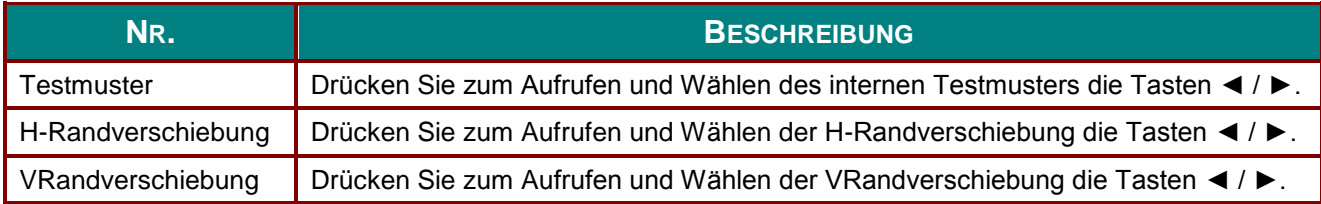

## **Einstell. 2-Menü**

Drücken Sie zum Ö ffnen des **Bildschirmmenüs** die **Menu (Menü)**-Taste. Wählen Sie mit den Pfeiltasten ◄ / ► das **Einstell. 2**-Menü. Drücken Sie zum Aufwärts- / Abwärtsbewegen im **Einstell. 2**-Menü die Pfeiltasten ▲ / ▼.

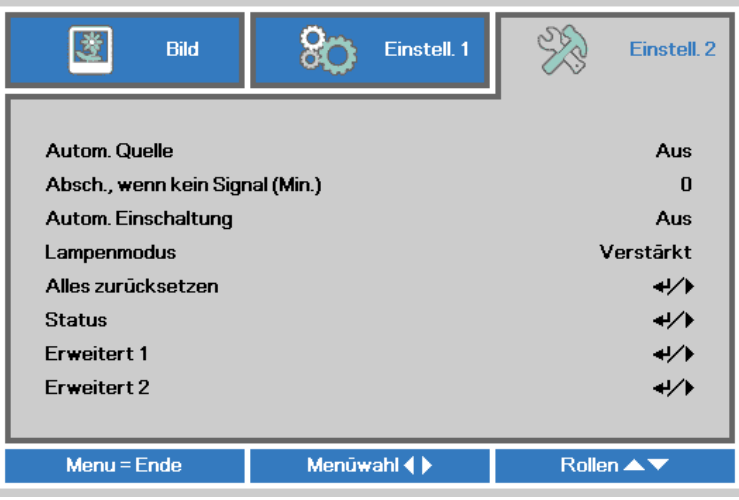

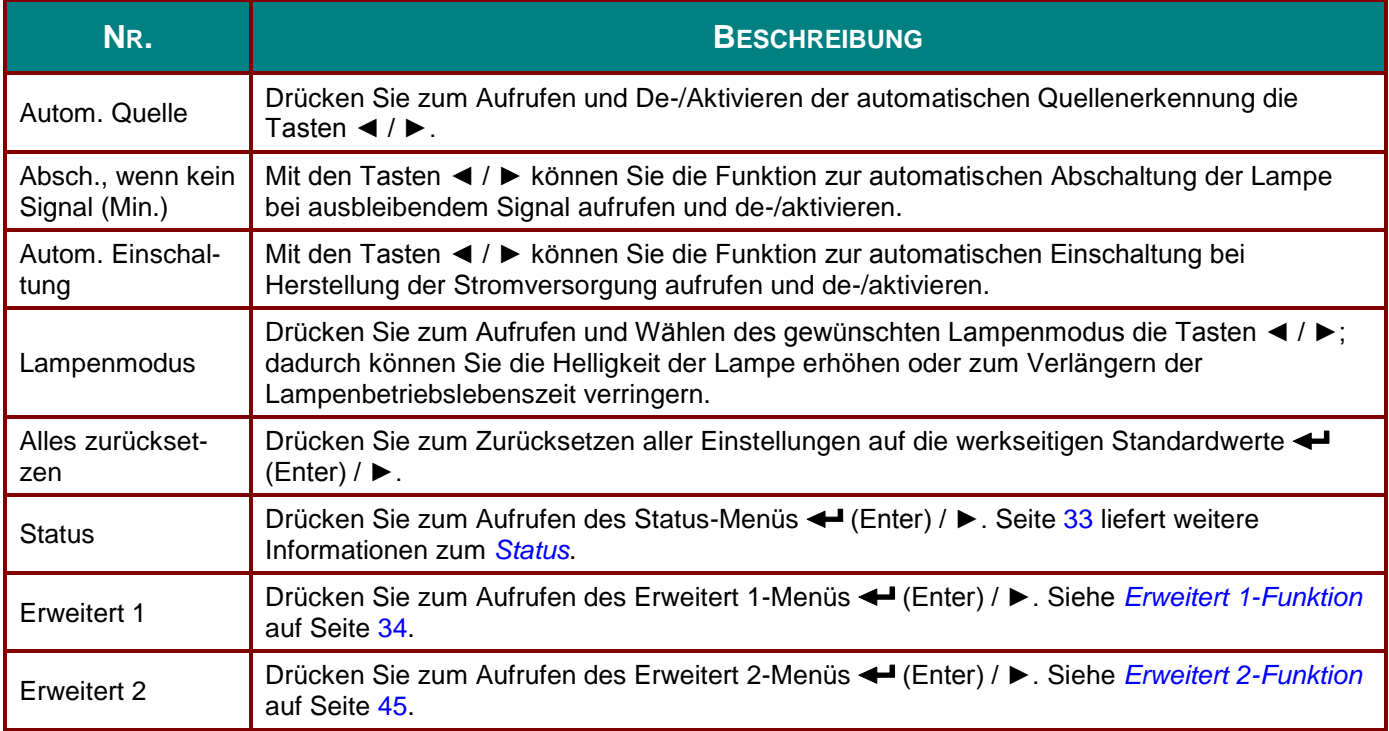

### <span id="page-40-0"></span>*Status*

Drücken Sie zum Aufwärts- / Abwärtsbewegen im **Einstell. 2**-Menü die Pfeiltasten ▲ / ▼. Wählen Sie das **Status**-Menü, drücken Sie zum Aufrufen **Enter** oder ►.

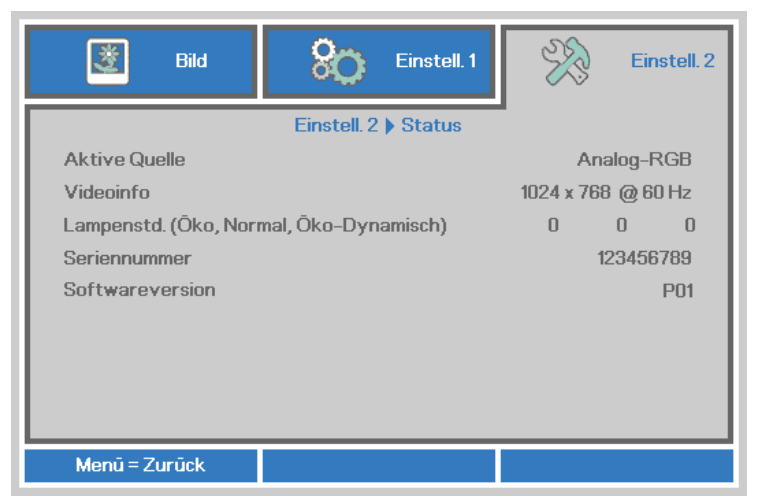

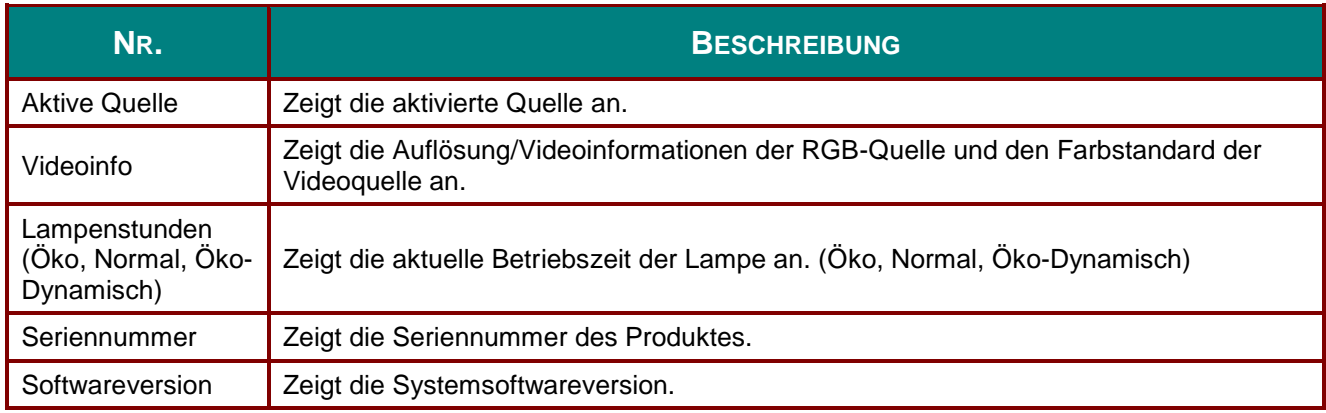

# <span id="page-41-0"></span>*Erweitert 1-Funktion*

Drücken Sie zum Ö ffnen des **Bildschirmmenüs** die **Menu**-Taste. Wählen Sie mit ◄ / ► das **Einstell. 2**-Menü. Wählen Sie mit ▲ / ▼ das **Erweitert 1**-Menü; drücken Sie dann **Enter** oder ►. Mit den Tasten ▲ / ▼ bewegen Sie sich im **Erweitert 1**-Menü nach oben und unten. Drücken Sie zum Aufrufen und Andern der Einstellungswerte ◀ / ▶.

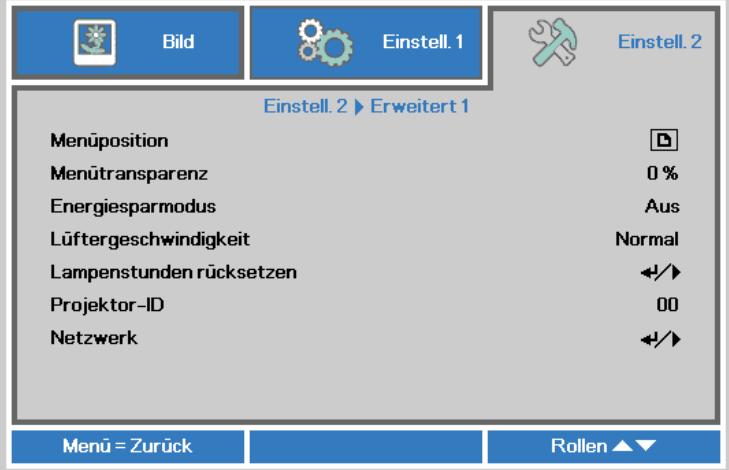

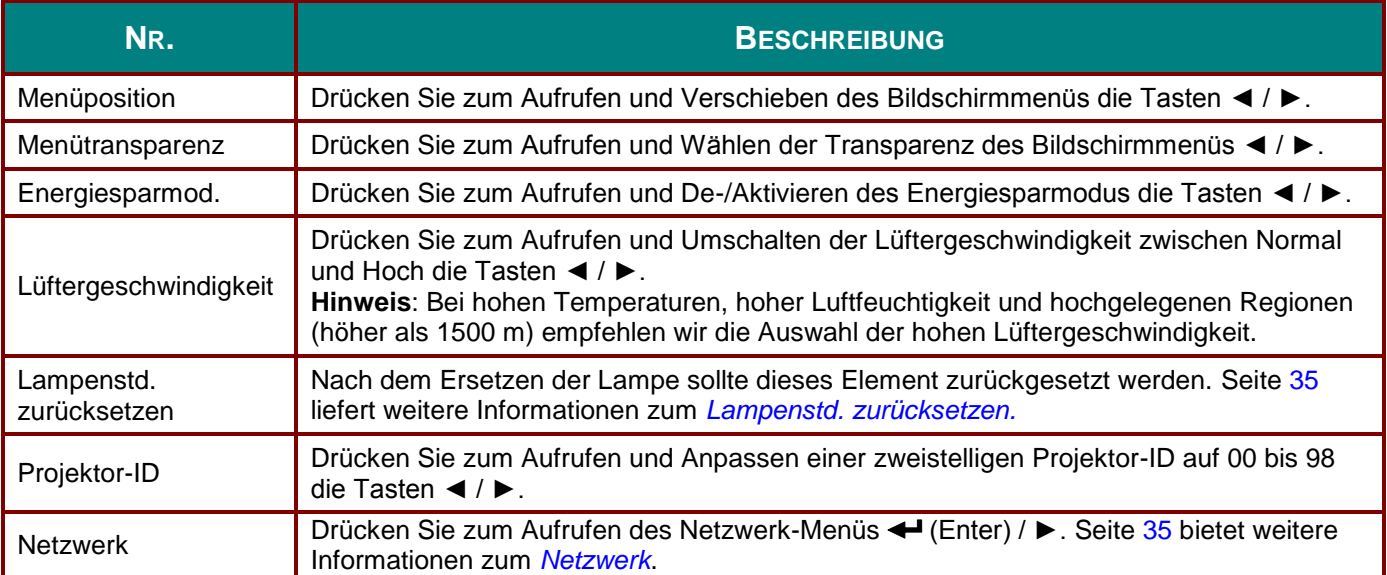

*Hinweis:*

*Damit Sie die Netzwerkfunktion im Energiesparmodus komfortabel nutzen können, lassen Sie Energiesparmod. bitte auf Ein eingestellt.*

<span id="page-42-0"></span>*Lampenstd. zurücksetzen*

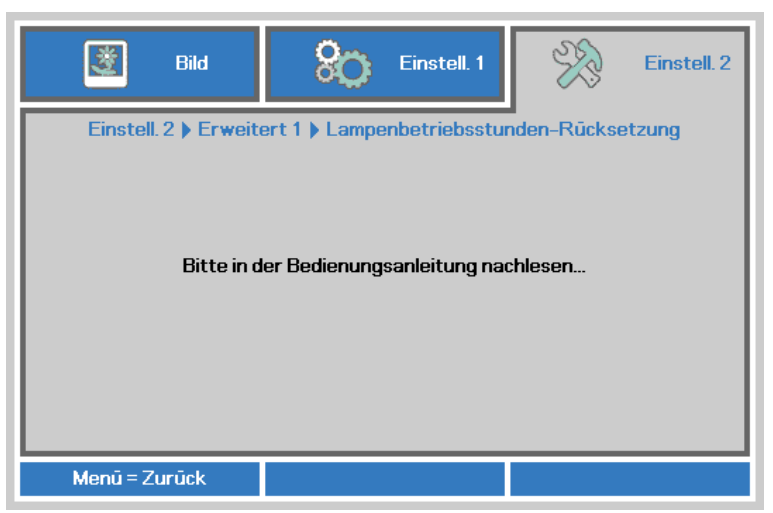

Informationen zum Zurücksetzen der Lampenbetriebszeit finden Sie im Abschnitt *[Lampe](#page-56-0)  [zurücksetzen](#page-56-0)* auf Seite [49.](#page-56-0)

#### <span id="page-42-1"></span>*Netzwerk*

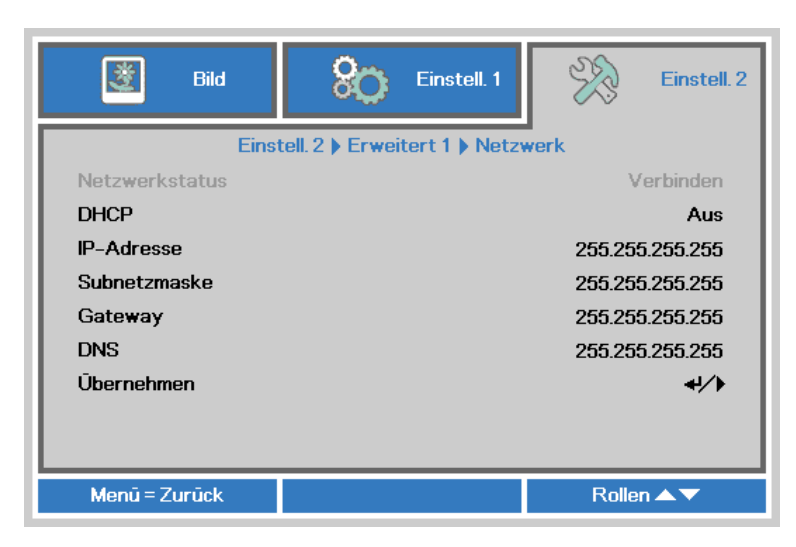

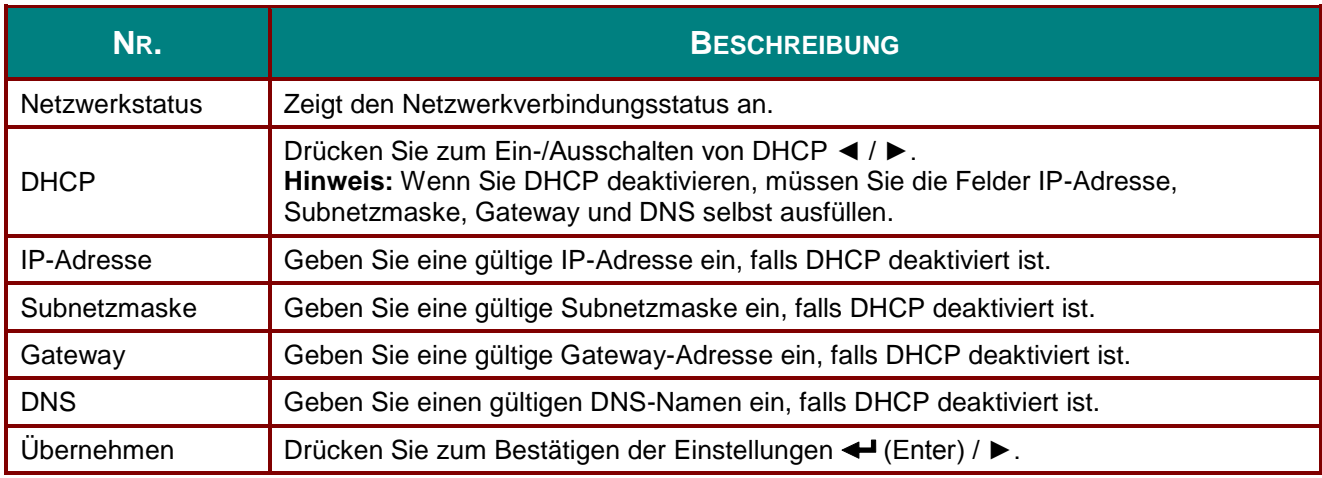

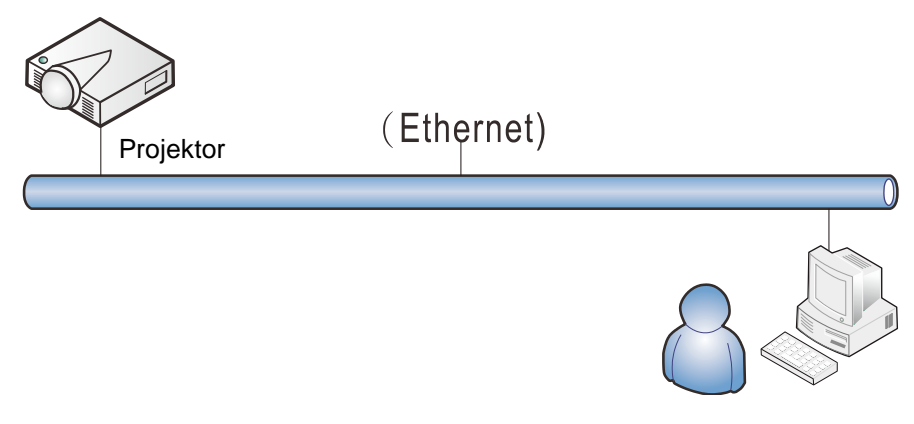

#### *Der LAN-Anschluss*

Sie können den Projektor auch mit einem PC (oder Notebook) über ein Kabelnetzwerk (LAN) steuern und überwachen. Die Kompatibilität mit Crestron- / AMX- (Geräteerkennung) / Extron-Steuergeräten ermöglicht nicht nur zusammengefasstes Projektormanagement im Netzwerk, sondern auch die Verwaltung über eine Web-Schnittstelle am PC oder Notebook.

- \* Crestron ist eine eingetragene Marke der Crestron Electronics, Inc. in den USA.
- \* Extron ist eine eingetragene Marke der Extron Electronics, Inc. in den USA.
- \* AMX ist eine eingetragene Marke der AMX LLC in den USA.

#### *Unterstützte externe Geräte*

Der Projektor verarbeitet bestimmte Befehle des Crestron Electronics-Controllers und passender Software (z. B. RoomView®).

<http://www.crestron.com/>

Der Projektor wird durch AMX (Geräteerkennung) unterstützt.

http://www.amx.com/

Der Projektor ist mit Extron-Geräten kompatibel.

http://www.extron.com/

Detaillierte Hinweise zu den unterschiedlichen Typen externer Geräte, die sich an den LAN/RJ45- Port zur Steuerung des Projektors anschließen lassen, sowie zu zugehörigen Steuerbefehlen der einzelnen Geräte erhalten Sie direkt vom Kundendienstteam.

#### *LAN RJ45*

1. Schließen Sie ein RJ45-Kabel an den RJ45-Port des Projektors und Ihres PCs (Notebooks) an.

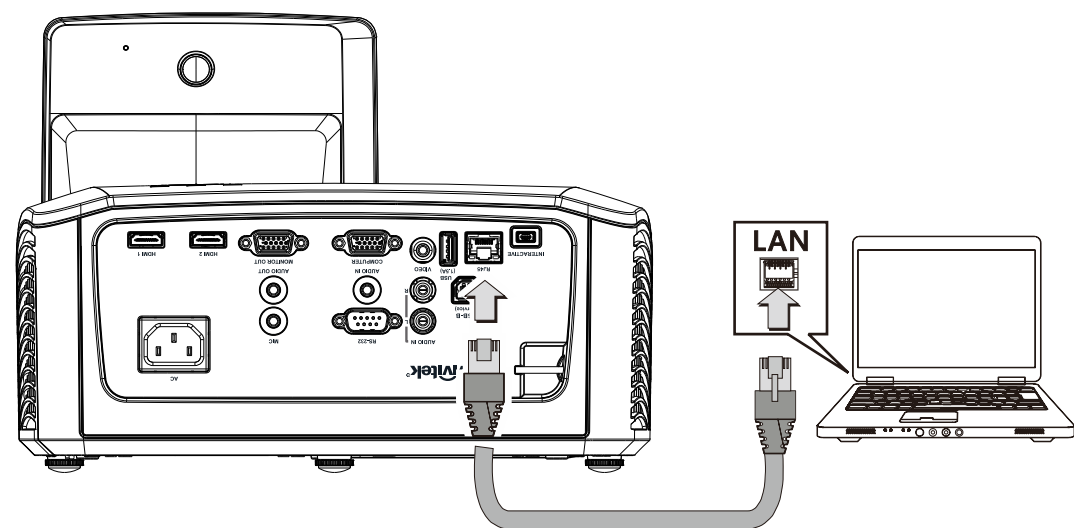

2. Wählen Sie am PC (oder Notebook) **Start** → **Systemsteuerung** → **Netzwerk und Internet**.

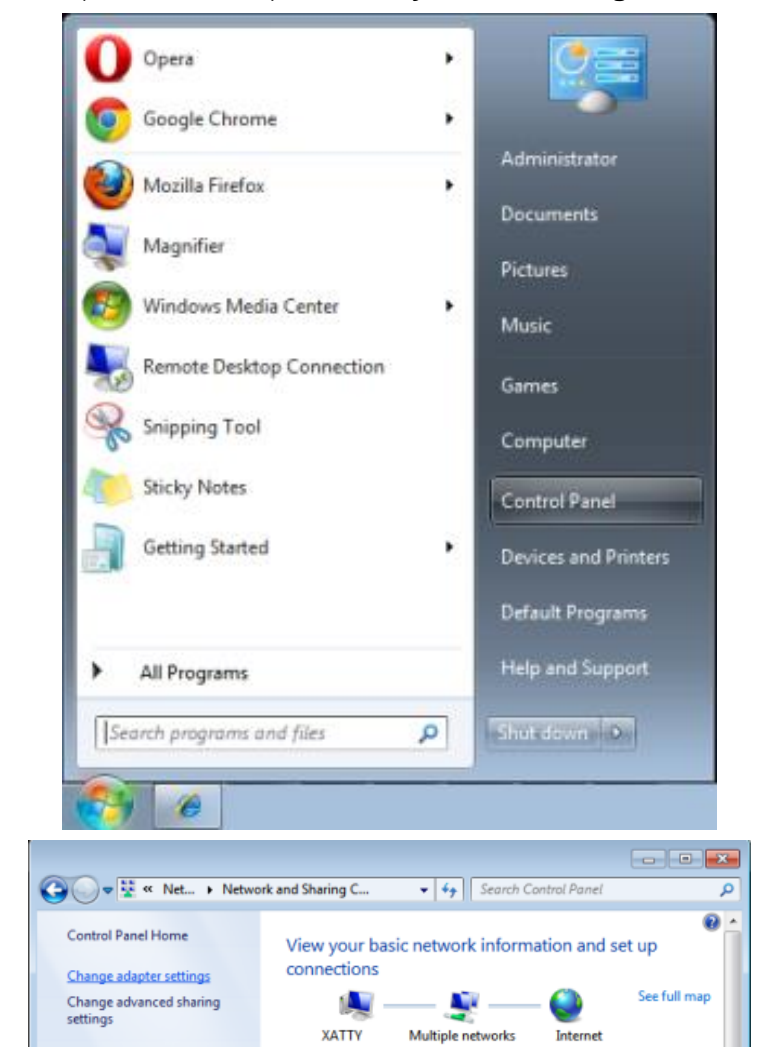

3. Rechtsklicken Sie auf **LAN-Verbindung**, wählen Sie **Eigenschaften**

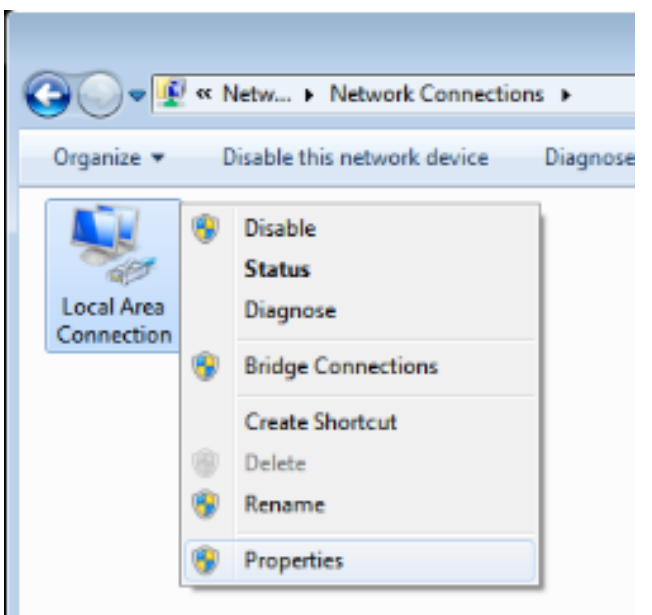

- 4. Wählen Sie im **Eigenschaften**-Fenster die **Netzwerk**-Registerkarte; klicken Sie dort auf **Internetprotokoll (TCP/IP)**.
- 5. Klicken Sie auf **Eigenschaften**.

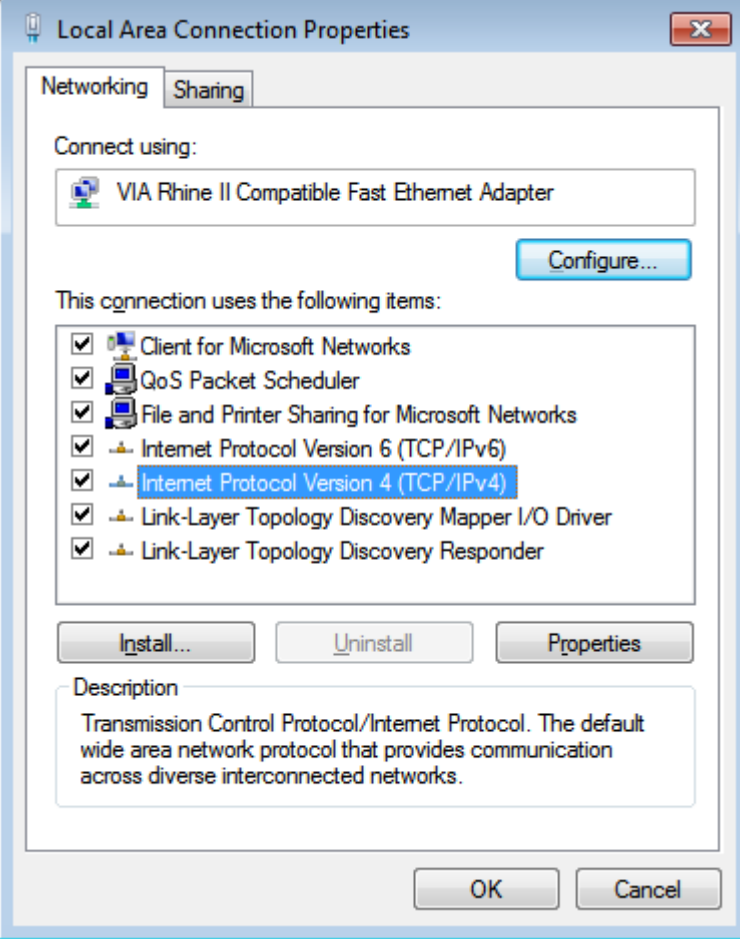

6. Klicken Sie auf **Folgende IP-Adresse verwenden**; geben Sie die IP-Adresse und Subnetzmaske ein; klicken Sie dann auf **OK**.

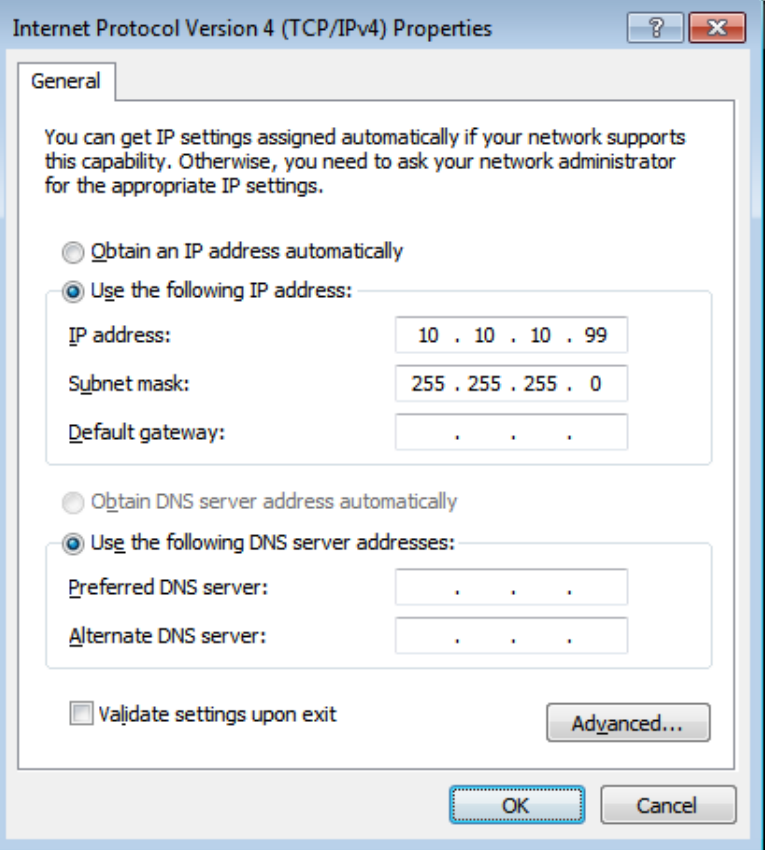

- 7. Drücken Sie die **Menu**-Taste am Projektor.
- 8. Wählen Sie **Einstellungen 2** → **Erweitert 1** → **RS232** → **Netzwerk**-Option
- 9. Geben Sie unter **Netzwerk** Folgendes ein:
	- ▶ DHCP: Aus
	- IP-Adresse: 10. 10. 10. 10
	- ▶ Subnetzmaske: 255.255.255.0
	- $\blacktriangleright$  Gateway: 0.0.0.0
	- ▶ DNS-Server: 0.0.0.0
- 10. Drücken Sie zum Bestätigen der Einstellungen ← (Enter) / ▶.
- 11. Öffnen Sie einen Webbrowser (z. B. den Microsoft Internet Explorer mit Adobe Flash Player 9.0 oder aktueller).

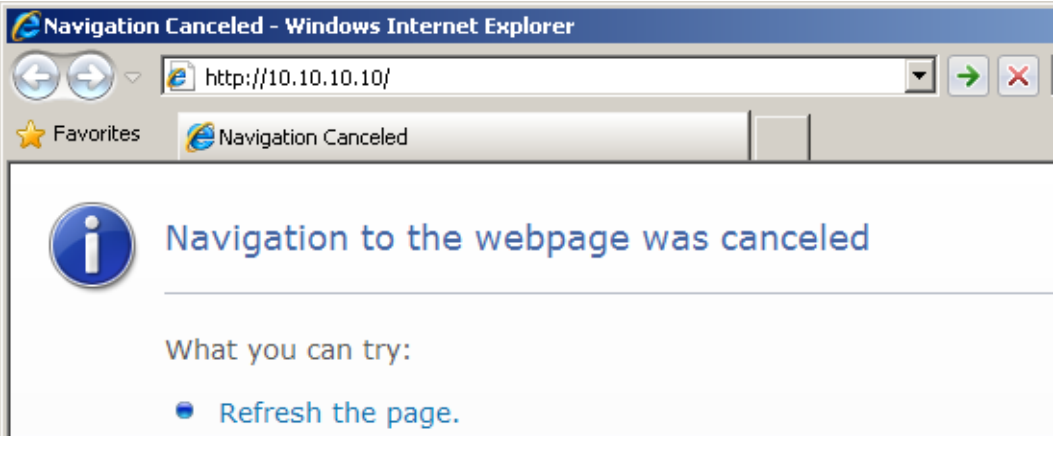

- 12. Geben Sie die IP-Adresse in die Adressleiste ein: 10. 10. 10. 10.
- 13. Drücken Sie ← (Enter) / ►.

Der Projektor ist zur externen Verwaltung eingerichtet. Die LAN/RJ45-Funktion wird wie folgt angezeigt.

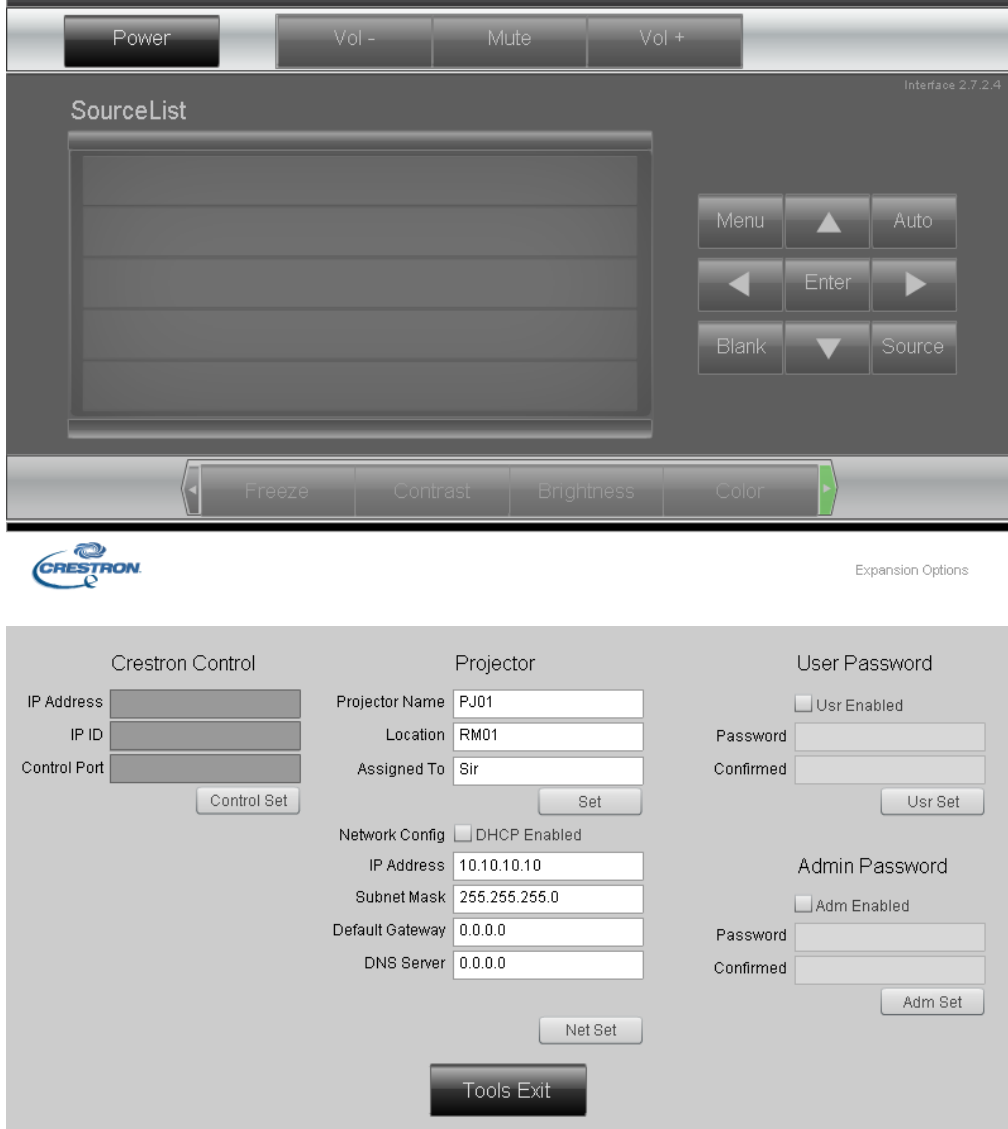

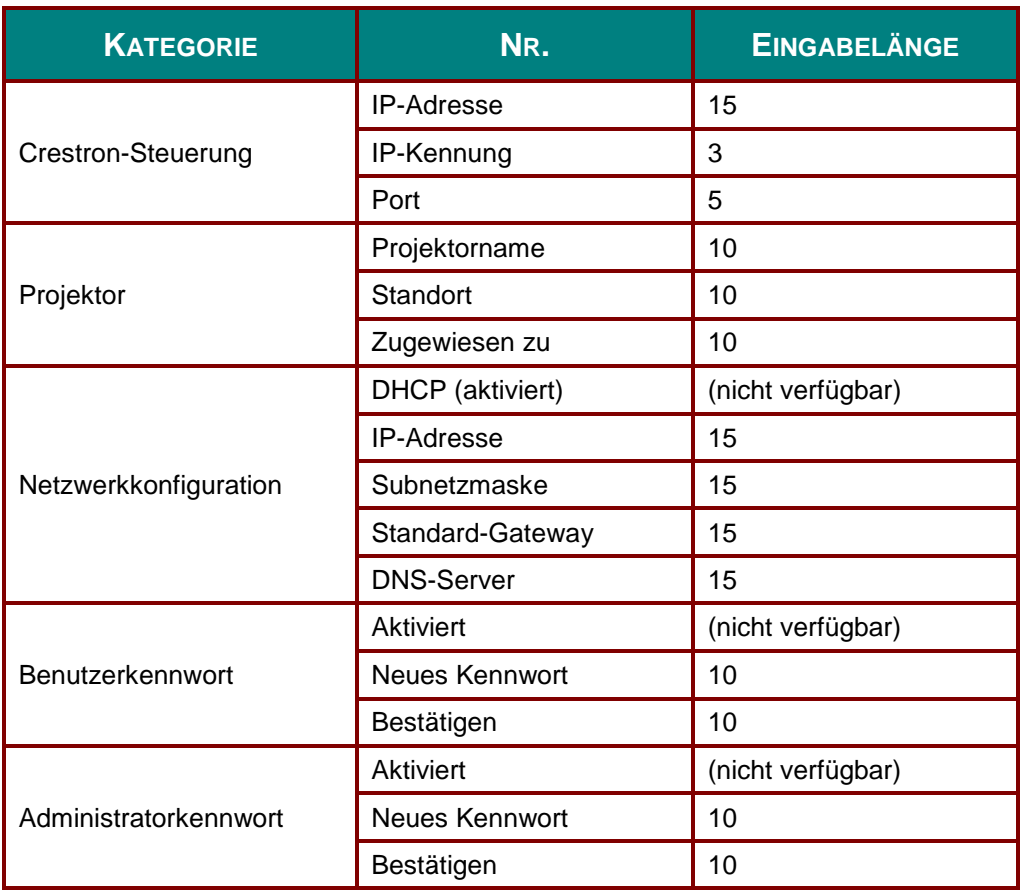

Weitere Informationen finden Sie unter [http://www.crestron.com/.](http://www.crestron.com/)

#### **RS232 über Telnet**

Neben der Steuerung des Projektors über die RS232-Schnittstelle mit "Hyper-Terminal" und speziellen RS232-Befehlen, gibt es eine alternative RS232-Steuerungsmöglichkeit, die "RS232 über Telnet" genannt wird und über die LAN/RJ45-Schnittstelle erfolgt.

### Kurzanleitung zu "RS232 über Telnet"

Rufen Sie die IP-Adresse des Projektors über das OSD-Menü ab.

Vergewissern Sie sich, dass Sie mit PC oder Notebook auf die Webseite des Projektors zugreifen können.

Sorgen Sie dafür, dass die Windows-Firewall am Notebook oder PC keine Telnet-Funktionen ausfiltert.

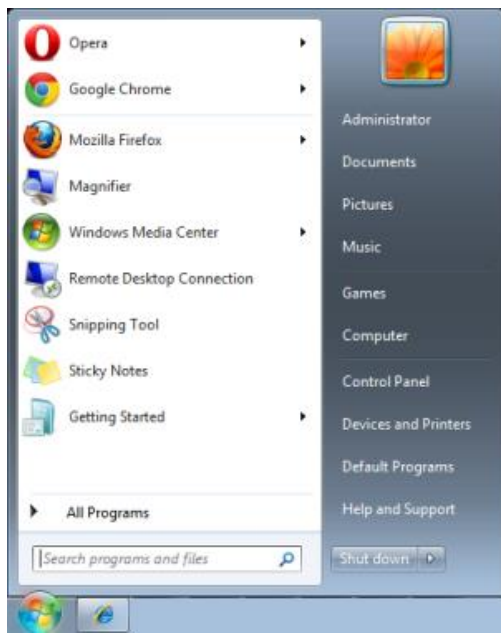

Start > Alle Programme > Zubehör > Eingabeaufforderung

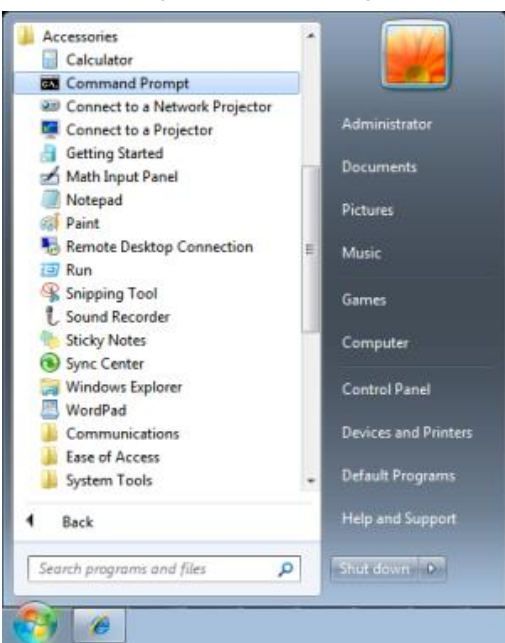

Geben Sie Befehle im folgenden Format ein:

*telnet ttt.xxx.yyy.zzz 23* (Eingabetaste drücken)

**(ttt.xxx.yyy.zzz:**: IP-Adresse des Projektors)

Wenn die Telnet-Verbindung steht, der RS232-Befehl eingegeben und mit der Eingabetaste bestätigt wurde, wird der jeweilige Befehl ausgeführt.

### **So aktivieren Sie Telnet unter Windows 7 / 8 / 10**

Bei der Windows-Standardinstallation wird die Telnet-Funktionalität nicht mitinstalliert. Allerdings lässt sich diese Funktionalität über "Windows-Funktionen ein- oder ausschalten" aktivieren.

Öffnen Sie die "Systemsteuerung" von Windows.

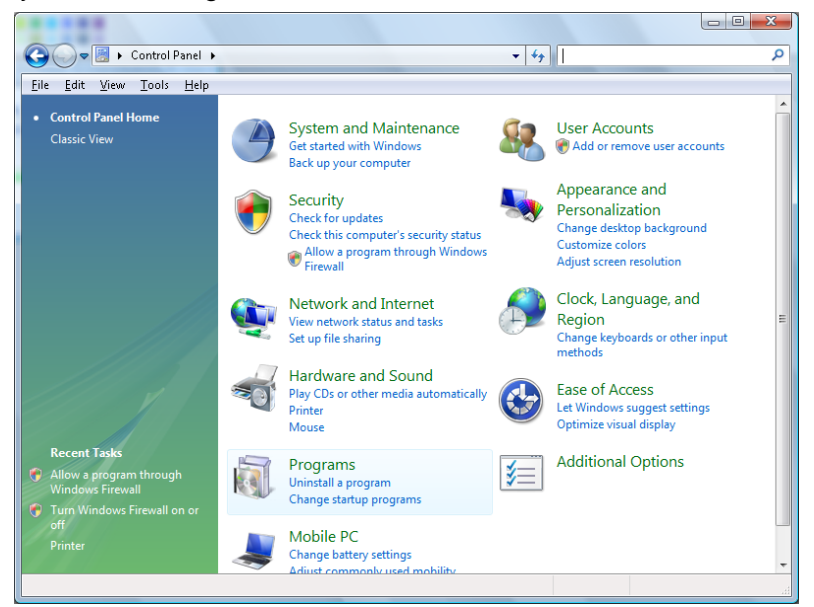

Öffnen Sie "Programme"

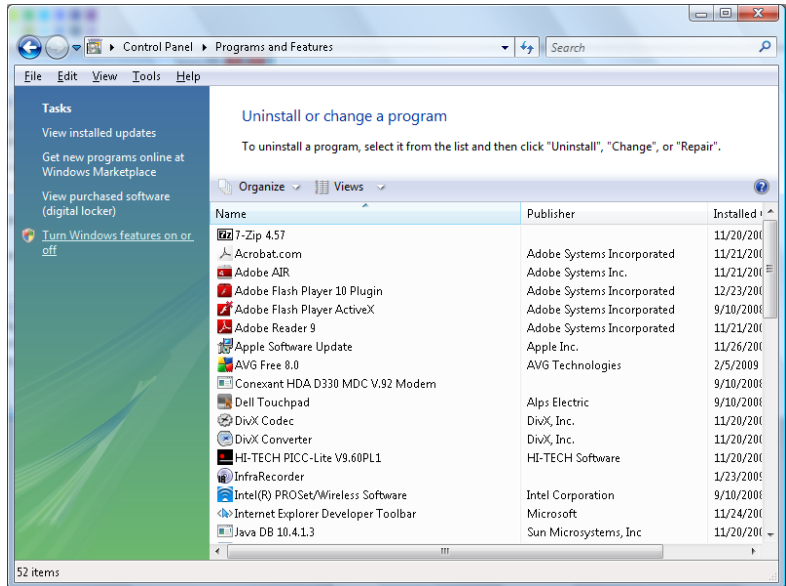

Wählen Sie "Windows-Funktionen ein- oder ausschalten"; das folgende Fenster öffnet sich:

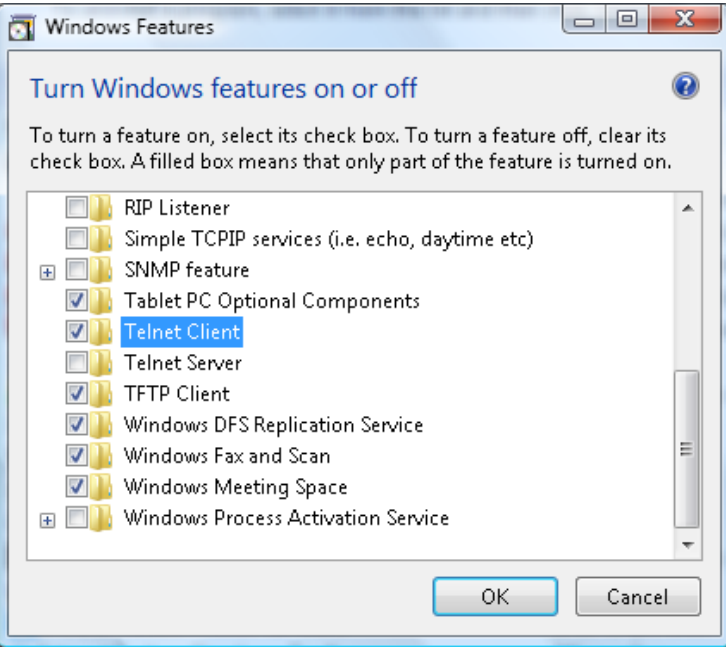

Setzen Sie ein Häkchen bei "Telnet-Client", klicken Sie dann auf OK.

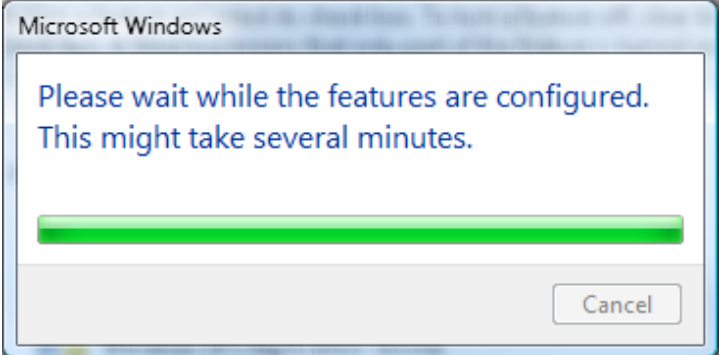

#### **Technische Hinweise zu "RS232 über Telnet":**

- 1. Telnet: TCP.
- 2. Telnet-Port: 23 (Wenn Sie weitere Details wünschen, setzen Sie sich bitte mit dem Kundendienst in Verbindung.).
- 3. Telnet-Dienstprogramm: Windows' "TELNET.exe" (Konsolenmodus).
- 4. Normale Trennung der RS232-über-Telnet-Steuerung: Windows' Telnet-Dienstprogramm direkt nach dem Aufbau der Telnet-Verbindung schließen.
- 5. Einschränkung 1 zur Telnet-Steuerung: Pro Projektor ist nur eine Verbindung zur Telnet-Steuerung möglich.

Einschränkung 2 zur Telnet-Steuerung: Der zusammenhängende Netzwerkverkehr von Telnet-Steuerungsanwendungen ist auf unter 50 Bytes beschränkt.

Einschränkung 3 zur Telnet-Steuerung: Bei der Telnet-Steuerung darf ein einzelner Befehl maximal 26 Bytes lang sein.

Einschränkung 4 zur Telnet-Steuerung: Zwischen den einzelnen RS232-Befehlen muss eine Pause von minimal 200 ms eingehalten werden.

(\* Beim integrierten "TELNET.exe"-Dienstprogramm von Windows wird beim Drücken der Eingabetaste sowohl ein Wagenrücklauf- (CR) als auch ein Neue-Zeile-Code (LF) übertragen.)

## <span id="page-52-0"></span>*Erweitert 2-Funktion*

Drücken Sie zum Ö ffnen des **Bildschirmmenüs** die **Menu**-Taste. Wählen Sie mit ◄ / ► das **Einstell. 2**-Menü. Wählen Sie mit ▲ / ▼ das **Erweitert 2**-Menü; drücken Sie dann **Enter** oder ►. Mit den Tasten ▲ / ▼ bewegen Sie sich im **Erweitert 2**-Menü nach oben und unten. Drücken Sie zum Aufrufen und Ä ndern der Einstellungswerte ◄ / ►.

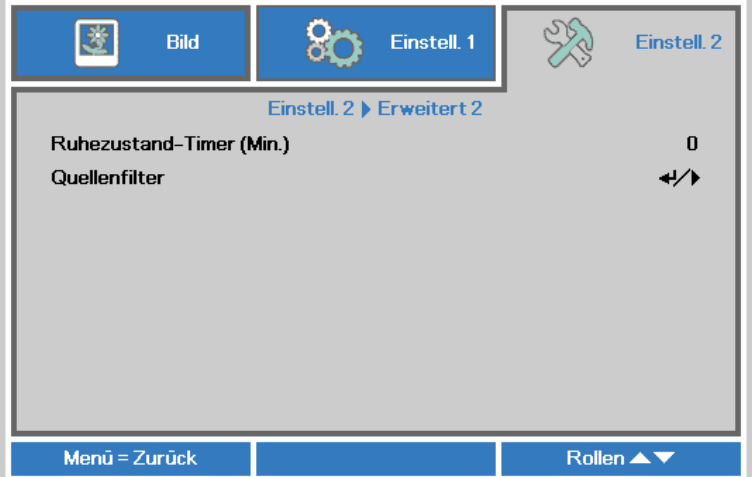

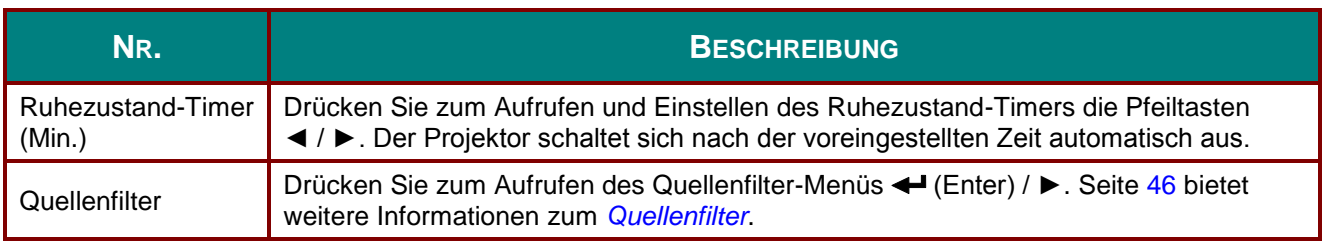

### <span id="page-53-0"></span>*Quellenfilter*

Rufen Sie mit der Taste **ENTER** das **Quellenfilter**-Untermenü auf.

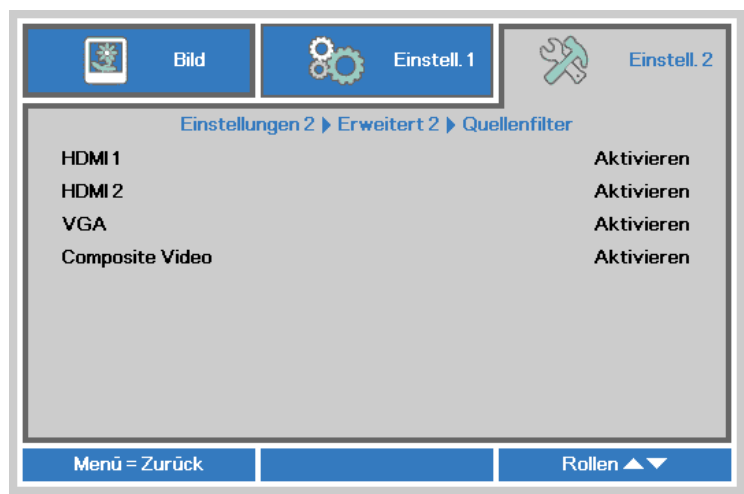

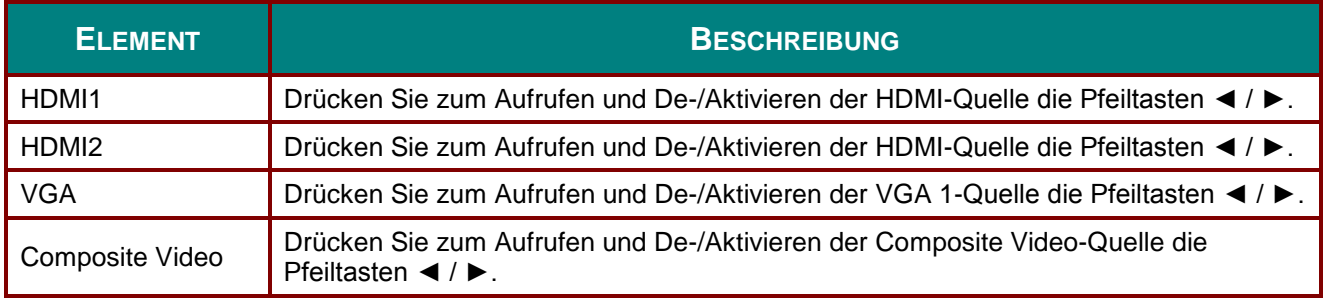

# *WARTUNG UND SICHERHEIT*

### **Projektionslampe ersetzen**

Die Projektionslampe sollte ersetzt werden, wenn sie durchbrennt. Verwenden Sie ein zertifiziertes Ersatzteil; dies können Sie bei Ihrem örtlichen Fachhändler bestellen.

### *Wichtig:*

*a. Die Projektionslampe in diesem Produkt enthält eine geringe Menge Quecksilber.*

*b. Entsorgen Sie dieses Produkt nicht mit dem Hausmüll.*

*c. Sie müssen dieses Produkt entsprechend den örtlichen Richtlinien entsorgen.*

### *Warnung:*

*Denken Sie daran, den Projektor mindestens 30 Minuten vor dem Auswechseln der Lampe auszuschalten und den Netzstecker zu ziehen. Andernfalls kann es zu schweren Verbrennungen kommen.*

# *Achtung:*

*In seltenen Fällen kann die Lampe während eines normalen Betriebs durchbrennen und Glasstaub oder -splitter über die Abluftöffnung auf der Rückseite ausgeworfen werden.*

*Sie dürfen Glasstaub oder -splitter nicht einatmen oder berühren. Andernfalls könnten Sie sich verletzen.* 

*Bringen Sie Ihr Gesicht nie in den Bereich der Abluftöffnung, damit das Gas und die Lampensplitter nicht Ihre Gesundheit beeinträchtigen können.*

*Wenn Sie die Lampe aus einem an der Decke montierten Projektor herausnehmen, achten Sie darauf, dass sich niemand unter dem Projektor befindet. Glasbruchstücke könnten bei einer durchgebrannten Lampe nach unten fallen.*

### *WENN EINE LAMPE EXPLODIERT*

*Wenn eine Lampe explodiert, können sich Gas und Glassplitter im Projektor verteilen und über die Ablüftöffnung nach außen gelangen. Das Gas enthält giftiges Quecksilber.*

*Ö ffnen Sie Fenster und Türen zur Belüftung.*

*Haben Sie das Gas eingeatment oder sind Lampensplitter in Ihre Augen oder den Mund gelangt, ziehen Sie sofort einen Arzt hinzu.*

**1.** Entfernen Sie die Schraube an der Lampenfachabdeckung.

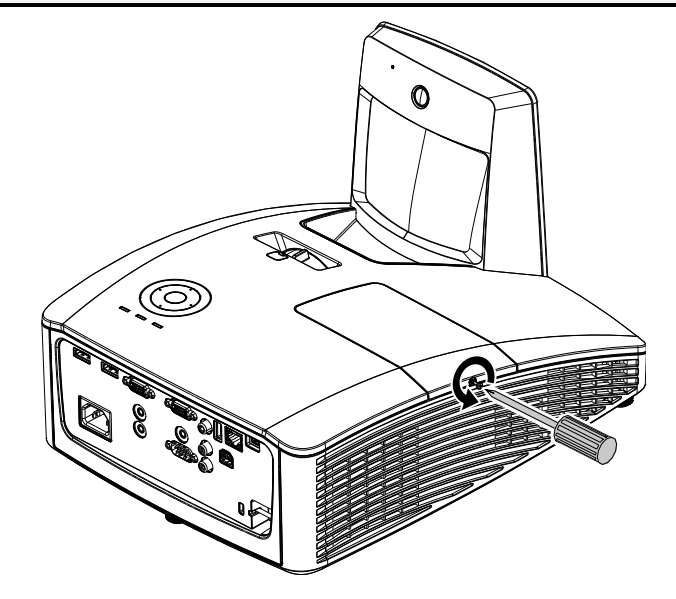

**2.** Entfernen Sie die Abdeckung des Lampenfachs.

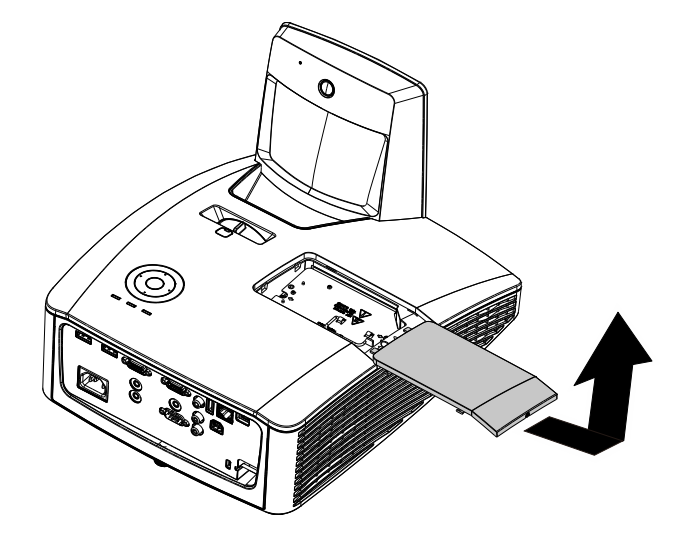

- **3.** Lösen Sie die Schrauben am Lampenmodul.
- **4.** Ziehen Sie den Griff am Modul nach oben.
- **5.** Ziehen Sie das Modul am Griff heraus.
- **6.** Befolgen Sie zur Installation des neuen Lampenmoduls die Schritt 1 bis 5 in umgekehrter Reihenfolge. Richten Sie bei der Installation das Lampenmodul aus; achten Sie zur Vermeidung von Schäden darauf, dass es gerade ist.

**Hinweis:** Stellen Sie vor dem Festziehen der Schrauben sicher, dass das Lampenmodul sicher im Fach sitzt und korrekt angeschlossen ist.

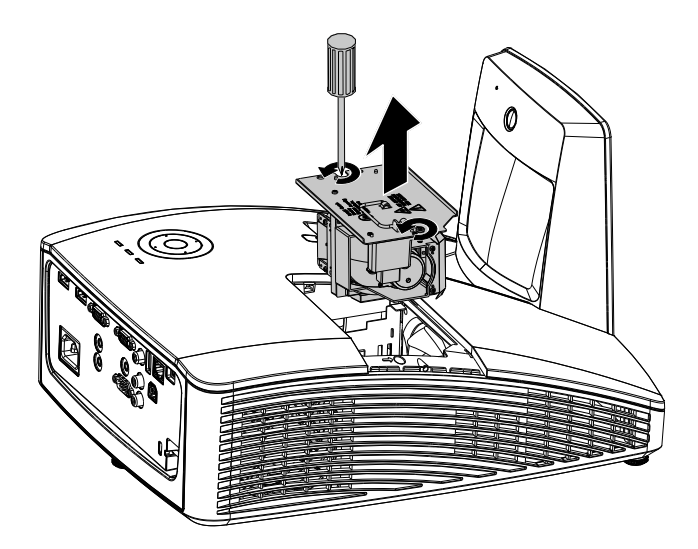

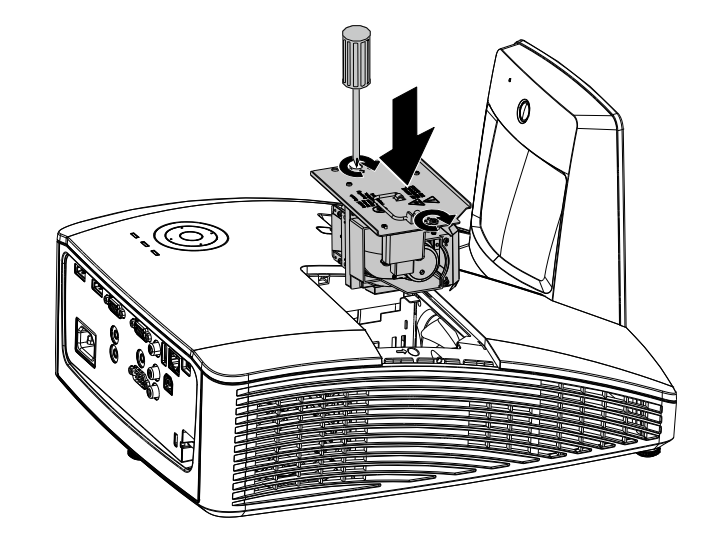

### <span id="page-56-0"></span>*Lampe zurücksetzen*

Nach dem Ersetzen der Lampe sollten Sie die Lampenbetriebszeit auf Null zurücksetzen. Gehen Sie dazu wie folgt vor:

- **1.** Drücken Sie zum Öffnen des Bildschirmmenüs die **Menu**-Taste.
- **2.** Wählen Sie mit den Pfeiltasten ◄ / ► das **Einstell. 2**-Menü. Wählen Sie mit der Pfeiltaste die Option **Erweitert 1** und drücken Sie Enter.
- **3.** Wählen Sie mit den Tasten ▼ / ▲ die Option **Lampenstd. Zurücksetzen**.

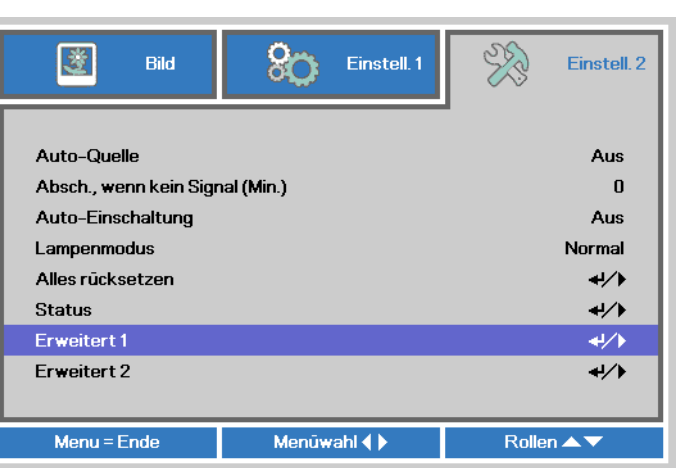

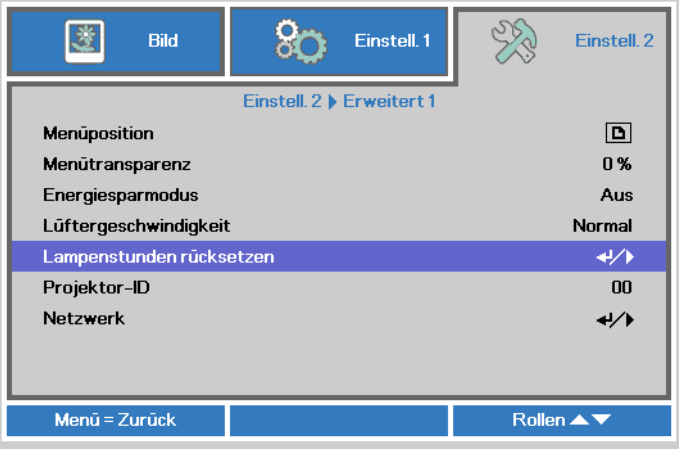

**4.** Drücken Sie die Taste ► oder Enter.

Eine Meldung erscheint.

- **5.** Drücken Sie zum Zurücksetzen der Lampenbetriebszeit die Tasten  $\Psi / \blacktriangle / \blacktriangle / \blacktriangle$ .
- **6.** Mit der **MENU**-Taste kehren Sie zum **Einstell. 2**-Menü zurück.

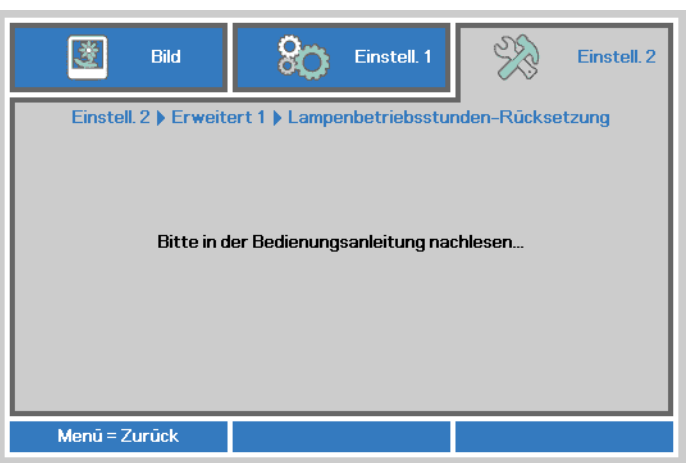

### **Filter reinigen (Filter: separat erhältliche Teile)**

Der Luftbilder verhindert, dass sich Staub auf den Oberflächen der optischen Elemente im Inneren des Projektors sammelt. Falls der Filter verschmutzt oder verstopft ist, kann sich der Projektor überhitzen, die Bildqualität kann sich verschlechtern.

- **1.** Schalten Sie den Projektor ab, ziehen Sie den Netzstecker aus der Steckdose.
- **2.** Reinigen Sie den Filter mit einem Staubsauger.

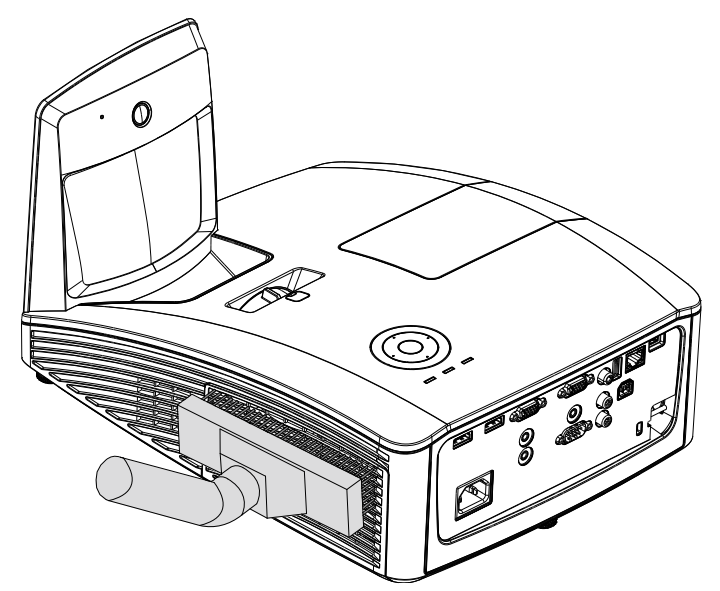

# *Achtung:*

*Wir empfehlen, den Projektor nicht in staubiger oder rauchiger Umgebung einzusetzen; andernfalls kann sich die Bildqualität verschlechtern.*

*Falls der Filter extrem verschmutzt ist und sich nicht mehr reinigen lässt, setzen Sie einen neuen Filter ein.*

#### *Hinweis:*

*Bei Wandmontage benutzen Sie am besten eine Leiter zur Filterreinigung. Nehmen Sie den Projektor nicht von der Wandhalterung ab.*

### **Filter wechseln**

**1.** Schalten Sie den Projektor ab, ziehen Sie den Netzstecker aus der Steckdose. Befreien Sie den Projektor von Staub, achten Sie besonders auf die Stellen in der Nähe der Lüftungsschlitze. Ziehen Sie die Filterabdeckung vom Projektor ab.

> Entstauben Sie den Filter mit einer weichen Bürste sanft von beiden Seiten.

**2.** Alternativ können Sie den Filter auch von der Abdeckung lösen.

![](_page_58_Figure_6.jpeg)

- **3.** Setzen Sie ein neues Filtermodul ein oder bringen Sie die Abdeckung wieder am Filter an.
- **4.** Bringen Sie die Filterabdeckung wieder am Projektor an, indem Sie sie vorsichtig in Pfeilrichtung drücken.

![](_page_58_Figure_9.jpeg)

![](_page_58_Picture_10.jpeg)

# *Warnung:*

*Waschen Sie den Filter nicht mit Wasser oder anderen Flüssigkeiten aus*

![](_page_58_Picture_13.jpeg)

*Beim Lampenwechsel sollte auch in der Filter gewechselt (nicht nur gereinigt) werden.*

### **Projektor reinigen**

Entfernen Sie zur Sicherstellung eines störungsfreien Betriebs Staub und Schmutz vom Projektor.

*Projektorspiegel reinigen:*

![](_page_59_Picture_4.jpeg)

Entfernen Sie Staub mit einem im Fotofachhandel erhältlichen Objektivpinsel mit Blasebalg, damit der Spiegel nicht durch mehrmaliges Wischen verkratzt wird.

## *Achtung:*

*1. Schalten Sie den Projektor vor der Reinigung grundsätzlich ab, lassen Sie ihn mindestens 30 Minuten lang abkühlen.*

*2. Berühren Sie Projektorspiegel und Objektiv niemals direkt mit den Händen.*

*3. Verwenden Sie keinesfalls Scheuermittel, Lösungsmittel und andere aggressive Reinigungsmittel.*

### *Gehäuse reinigen*

Befolgen Sie zum Reinigen des Projektorgehäuses die folgenden Anweisungen.

- 1. Wischen Sie Staub mit einem sauberen, leicht angefeuchteten Tuch ab.
- 2. Befeuchten Sie das Tuch mit warmem Wasser und einem milden Reinigungsmittel (z. B. Spülmittel); wischen Sie das Gehäuse damit ab.
- 3. Spülen Sie das Reinigungsmittel aus dem Tuch; wischen Sie dann noch einmal über den Projektor.

# *Achtung:*

*Verwenden Sie keine aggressiven Reinigungsmittel auf Alkoholbasis; andernfalls kann sich das Gehäuse verfärben oder verblassen.*

# *Warnung:*

*1. Denken Sie daran, den Projektor mindestens 30 Minuten vor dem Reinigen auszuschalten und den Netzstecker zu ziehen. Andernfalls kann es zu schweren Verbrennungen kommen.*

*2. Verwenden Sie zur Reinigung nur ein leicht angefeuchtetes Tuch. Achten Sie darauf, dass kein Wasser durch die Belüftungsöffnungen in den Projektor eindringt.* 

*3. Sollte bei der Reinigung eine geringe Menge Wasser in das Projektorinnere gelangen, lassen Sie den Projektor vor der nächsten Inbetriebnahme mehrere Stunden an einem gut belüfteten Ort trocknen (Netzstecker nicht anschließen).*

*4. Lassen Sie den Projektor reparieren, falls eine große Menge Wasser in das Projektorinnere gelangt.*

### **Verwendung der physischen Schloss**

### *Kensington-Sicherheitssteckplatz verwenden*

Bei Angst vor Diebstahl können Sie den Projektor mit dem Kensington-Steckplatz und einem Sicherheitskabel an einem festen Gegenstand anbringen.

![](_page_61_Picture_4.jpeg)

#### *Hinweis:*

Einzelheiten zum Kauf eines geeigneten Kensington-Sicherheitskabels erhalten Sie bei Ihrem Händler.

Das Sicherheitsschloss gehört zu Kensingtons MicroSaver Security System. Bitte wenden Sie sich bei jeglichen Fragen/Anmerkungen an: Kensington, 2853 Campus Drive, San Mateo, CA 94403, U.S.A. Tel: 800-535-4242, *[http://www.Kensington.com](http://www.kensington.com/)*.

### *Sicherheitsleiste verwenden*

Zusätzlich zur Kennworteingabe und dem Kensington-Schloss hilft auch die Sicherheitsleiste beim Schutz des Projektors vor Diebstahl.

Beachten Sie das nachstehende Bild.

![](_page_61_Figure_11.jpeg)

# *PROBLEMLÖ SUNG*

### **Häufige Probleme und ihre Lösungen**

Diese Anleitung bietet Tipps zur Lösung von Problemen, die beim Betrieb des Projektors auftreten können. Sollten sich diese Probleme nicht beheben lassen, wenden Sie sich bitte an Ihren Händler.

Häufig zeigt sich bei der Suche nach der Fehlerquelle, dass das Problem durch etwas so Simples wie einen Wackelkontakt verursacht wurde. Prüfen Sie vor dem Fortfahren mit problemspezifischen Lösungen Folgendes.

- *Schließen Sie zur Ü berprüfung der Steckdose ein anderes elektrisches Gerät an.*  $\bullet$
- *Stellen Sie sicher, dass der Projektor eingeschaltet ist.*
- *Achten Sie darauf, dass alle Kabel sicher angeschlossen sind.*   $\bullet$
- *Stellen Sie sicher, dass das angeschlossene Gerät eingeschaltet ist.*  $\bullet$
- $\bullet$ *Stellen Sie sicher, dass sich der angeschlossene PC nicht im Ruhezustand befindet.*
- *Stellen Sie sicher, dass das angeschlossene Notebook auf ein externes Anzeigegerät eingestellt ist.*

*(Dies wird am Notebook üblicherweise mit Hilfe einer Fn-Tastenkombination erzielt).*

#### **Tipps zur Problemlösung**

Befolgen Sie die Schritte der einzelnen problemspezifischen Abschnitte entsprechend der empfohlenen Reihenfolge. Dadurch können Sie das Problem möglicherweise schneller beseitigen.

Versuchen Sie, das Problem genau zu bestimmen; dadurch können Sie den unnötigen Austausch funktionsfähiger Komponenten vermeiden.

Wenn Sie beispielsweise die Batterien ersetzen und das Problem fortbesteht, sollten Sie die Originalbatterien wieder einsetzen und mit dem nächsten Schritt fortfahren.

Machen Sie sich bei der Problemlösung Notizen zu den Schritten: Diese Informationen können hilfreich sein, wenn Sie sich an das technischen Kundencenter wenden.

### **LED-Fehlermeldungen**

![](_page_63_Picture_360.jpeg)

Bitte ziehen Sie bei Auftreten einer Betriebsstörung das Netzkabel ab und warten Sie eine (1) Minute, bevor Sie den Projektor wieder einschalten. Falls die Betriebs- und Lampen-LEDs immer noch blinken oder eine Situation auftritt, die oben nicht aufgelistet ist, wenden Sie sich bitte an Ihr Kundencenter.

### **Bildprobleme**

#### *Problem: Das Bild ist oben breiter als unten (Trapezverzerrung)*

- **1.** Prüfen Sie die Einstellungen an Ihrem Notebook oder Desktop-PC.
- **2.** Schalten Sie alle Geräte aus und anschließend in der richtigen Reihenfolge wieder ein.

#### *Problem: Das Bild ist verschwommen*

- **1.** Passen Sie den **Fokus** am Projektor an.
- **2.** Drücken Sie die **Auto**-Taste auf der Fernbedienung.
- **3.** Stellen Sie sicher, dass die Entfernung zwischen Projektor und Projektionsfläche innerhalb des angegebenen Bereichs liegt.
- **4.** Achten Sie darauf, dass das Projektorobjektiv sauber ist.

#### *Problem: Das Bild ist oben breiter als unten (Trapezverzerrung)*

- **1.** Platzieren Sie den Projektor so, dass er möglichst lotrecht zur Leinwand steht.
- **2.** Korrigieren Sie den Effekt mit Hilfe der **Keystone**-Taste auf der Fernbedienung.

#### *Problem: Das Bild ist umgekehrt*

Prüfen Sie die **Projektion**-Einstellungen im **Einstell. 1**-Menü.

#### *Problem: Auf dem Bild sind Streifen zu sehen*

- **1.** Stellen Sie die Optionen **Frequenz** und **Spurhaltung** im Menü **Bild Computer** auf die Standardeinstellungen ein.
- **2.** Prüfen Sie, ob das Problem durch die Grafikkarte des angeschlossenen Computer verursacht wird, indem Sie einen anderen Computer anschließen.

#### *Problem: Das Bild wirkt flach; ohne Kontrast*

Stellen Sie im OSD-Menü **Bild** den **Kontrast** ein.

#### *Problem: Die Farbe des projizierten Bildes stimmt nicht mit der des eigentlichen Bildes überein*

Passen Sie die **Farbtemperatur**- und **Gamma**-Einstellungen im Menü **Bild Erweitert** an.

#### **Lampenprobleme**

#### *Problem: Der Projektor gibt kein Licht aus*

- **1.** Prüfen Sie, ob das Netzkabel richtig angeschlossen ist.
- **2.** Stellen Sie sicher, dass die Stromversorgung funktioniert, indem Sie ein anderes elektrisches Gerät anschließen.
- **3.** Starten Sie den Projektor in der richtigen Reihenfolge neu; prüfen Sie, ob die Betriebs-LED leuchtet.
- **4.** Wenn Sie die Lampe vor Kurzem ersetzt haben, sollten Sie die Anschlüsse überprüfen.
- **5.** Ersetzen Sie das Lampenmodul.
- **6.** Setzen Sie die alte Lampe wieder im Projektor ein; lassen Sie das Gerät reparieren.

#### *Problem: Die Lampe schaltet sich aus*

- **1.** Ü berspannungen können dazu führen, dass sich die Lampe ausschaltet. Ziehen Sie das Netzkabel; schließen Sie es wieder an. Drücken Sie die Ein-/Austaste, sobald die Betriebs-LED leuchtet.
- **2.** Ersetzen Sie das Lampenmodul.
- **3.** Setzen Sie die alte Lampe wieder im Projektor ein; lassen Sie das Gerät reparieren.

### **Fernbedienungsprobleme**

#### *Problem: Der Projektor reagiert nicht auf die Fernbedienung*

- **1.** Richten Sie die Fernbedienung auf den Fernbedienungssensor am Projektor.
- **2.** Stellen Sie sicher, dass sich keine Hindernisse zwischen Fernbedienung und Sensor befinden.
- **3.** Schalten Sie die Fluoreszenzlampen im Zimmer aus.
- **4.** Prüfen Sie die Polarität der Batterien.
- **5.** Ersetzen Sie die Batterie.
- **6.** Schalten Sie andere infrarotfähige Geräte in der Umgebung aus.
- **7.** Lassen Sie die Fernbedinung reparieren.

### **Audioprobleme**

#### *Problem: Es wird kein Ton ausgegeben*

- **1.** Passen Sie die Lautstärke über die Fernbedienung an.
- **2.** Passen Sie die Lautstärke der Audioquelle an.
- **3.** Prüfen Sie den Anschluss der Audiokabel.
- **4.** Testen Sie die Audioausgabe der Quelle mit anderen Lautsprechern.
- **5.** Lassen Sie den Projektor reparieren.

#### *Problem: Der Ton ist verzerrt*

- **1.** Prüfen Sie den Anschluss der Audiokabel.
- **2.** Testen Sie die Audioausgabe der Quelle mit anderen Lautsprechern.
- **3.** Lassen Sie den Projektor reparieren.

#### **Projektor zur Reparatur einschicken**

Lassen Sie den Projektor reparieren, falls das Problem fortbesteht. Packen Sie den Projektor in den Originalkarton. Legen Sie eine Beschreibung des Problems sowie eine Liste zu den von Ihnen unternommenen Schritten beim Versuch der Problemlösung bei: Diese Informationen können dem Kundendienstpersonal behilflich sein. Übergeben Sie den Projektor zur Reparatur an das Fachgeschäft, in dem Sie ihn erworben haben.

### **Häufig gestellte Fragen zu HDMI**

#### *F. Worin liegt der Unterschied zwischen einem Standard-HDMI-Kabel und einem High-Speed-HDMI-Kabel?*

- 1. Vor Kurzem hat die HDMI Licensing, LLC Kabel bekannt gegeben, dass Kabel nach Standardund High-Speed-Spezifikationen getestet werden.
- 2. Standard-HDMI-Kabel ("Kategorie 1") übertragen mit einer Frequenz von 75 MHz bzw. bei einer Datenrate bis 2,25 GBit/s; dies entspricht einem 720p/1080i-Signal.
- 3. High-Speed-HDMI-Kabel ("Kategorie 2") übertragen mit einer Frequenz von 340 MHz bzw. bei einer Datenrate bis 10,2 GBit/s; dies ist die aktuell höchste verfügbare Bandbreite über ein HDMI-Kabel und kann erfolgreich 1080p-Signale verarbeiten, inklusive Signalen mit erhöhter Farbtiefe und/oder Aktualisierungrate. Zudem können an High-Speed-Kabeln Anzeigegeräte mit höherer Auflösung angeschlossen werden, wie z. B. WQXGA-Breitbildmonitore (Auflösung: 2560 x 1600).

#### *F. Wie gehe ich vor, wenn ich HDMI-Kabel mit einer Länge von mehr als 10 Metern benötige?*

4. Es gibt viele HDMI-Adapter, mit deren Hilfe Sie die effektive Reichweite von HDM-Kabeln deutlich über die typischen 10 Meter erweitern können. Diese Unternehmen stellen eine Vielzahl von Lösungen her, inklusive aktiver Kabel (d.h. in den Kabeln ist aktive Elektronik integriert, welche das Kabelsignal steigert und dadurch die Reichweite verlängert), Repeater, Verstärker sowie CAT5/6- und Glasfaserlösungen.

#### *F. Woher weiß ich, ob es sich bei einem Kabel um ein HDMI-zertifiziertes Kabel handelt?*

5. Alle HDMI-Produkte müssen durch den Hersteller im Rahmen des HDMI-Konformitätstests zertifiziert werden. Es gibt jedoch Fälle, bei denen Kabel das HDMI-Logo tragen, jedoch nicht ordnungsgemäß getestet wurden. Die HDMI Licensing, LLC arbeitet aktiv an der Aufklärung dieser Fälle, damit sichergestellt ist, dass die HDMI-Marke angemessen auf dem Markt genutzt wird. Wir empfehlen Kunden, ihre Kabel bei einer verlässlichen Quelle bzw. von einem vertrauenswürdigen Unternehmen zu erwerben.

Weitere Einzelheiten finden Sie unter <http://www.hdmi.org/learningcenter/faq.aspx#49>

# *SPEZIFIKATIONEN*

# **Spezifikationen**

![](_page_67_Picture_242.jpeg)

![](_page_68_Picture_241.jpeg)

# **Projektionsabstand vs. Projektionsgröße**

![](_page_69_Figure_2.jpeg)

![](_page_69_Picture_157.jpeg)

# *Tabelle mit Projektionsabstand und Größe*

![](_page_69_Picture_158.jpeg)

### **Timing-Tabelle**

Der Projektor kann verschiedene Auflösungen anzeigen. Die folgende Tabelle zeigt die Auflösungen, die vom Projektor dargestellt werden können.

![](_page_70_Picture_719.jpeg)

![](_page_71_Picture_437.jpeg)

O: Frequenz unterstützt

—: Frequenz nicht unterstützt

3D:

FS => Field Sequential

 $TB$  => Top / Bottom

SBS => Side-By-Side

FP => Frame Packing

**Zur Referenz**
# **Projektorabmessungen (DW771USTi/DH773USTi)**

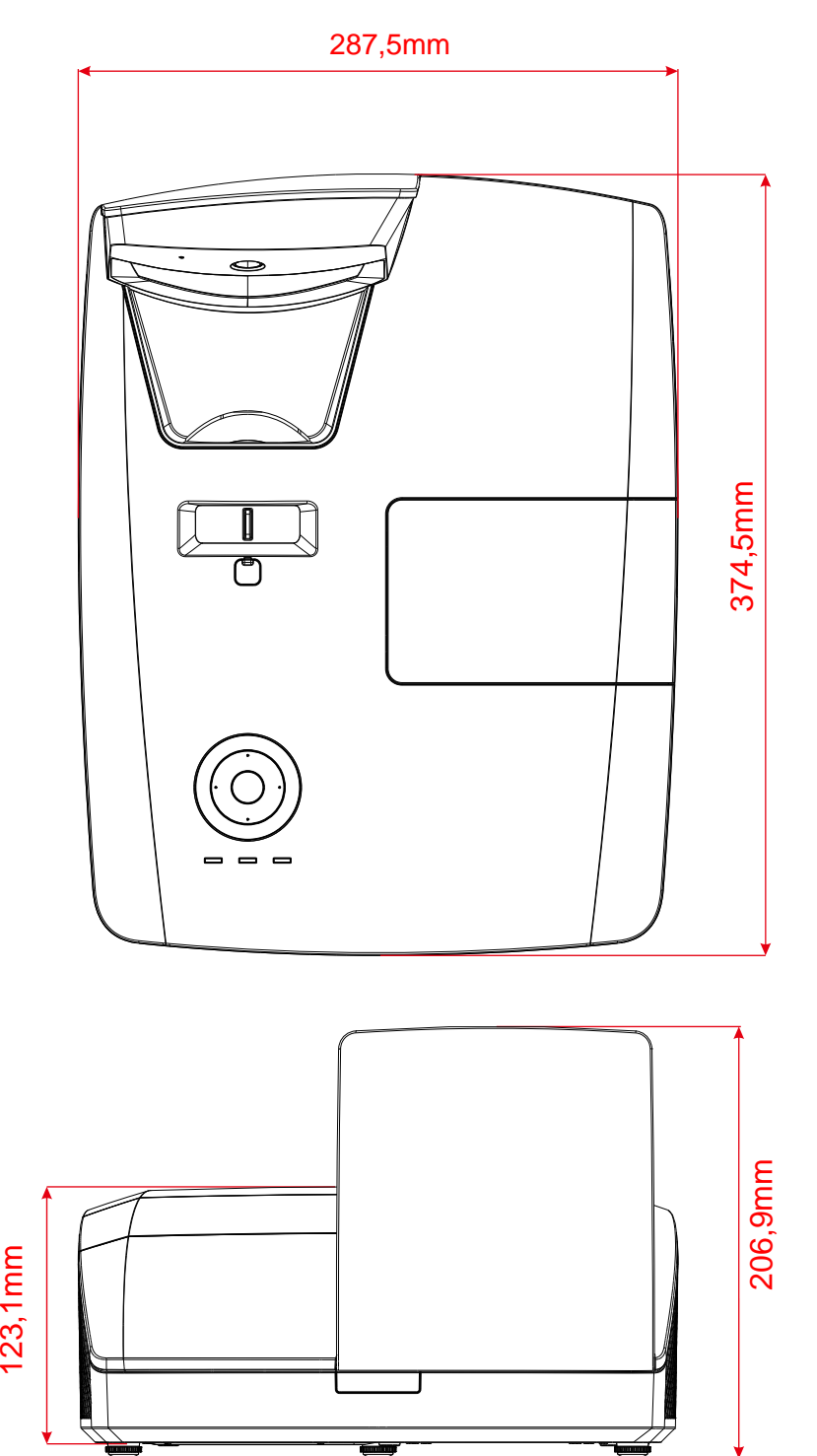

## **Projektorabmessungen (DW770UST/DH772UST)**

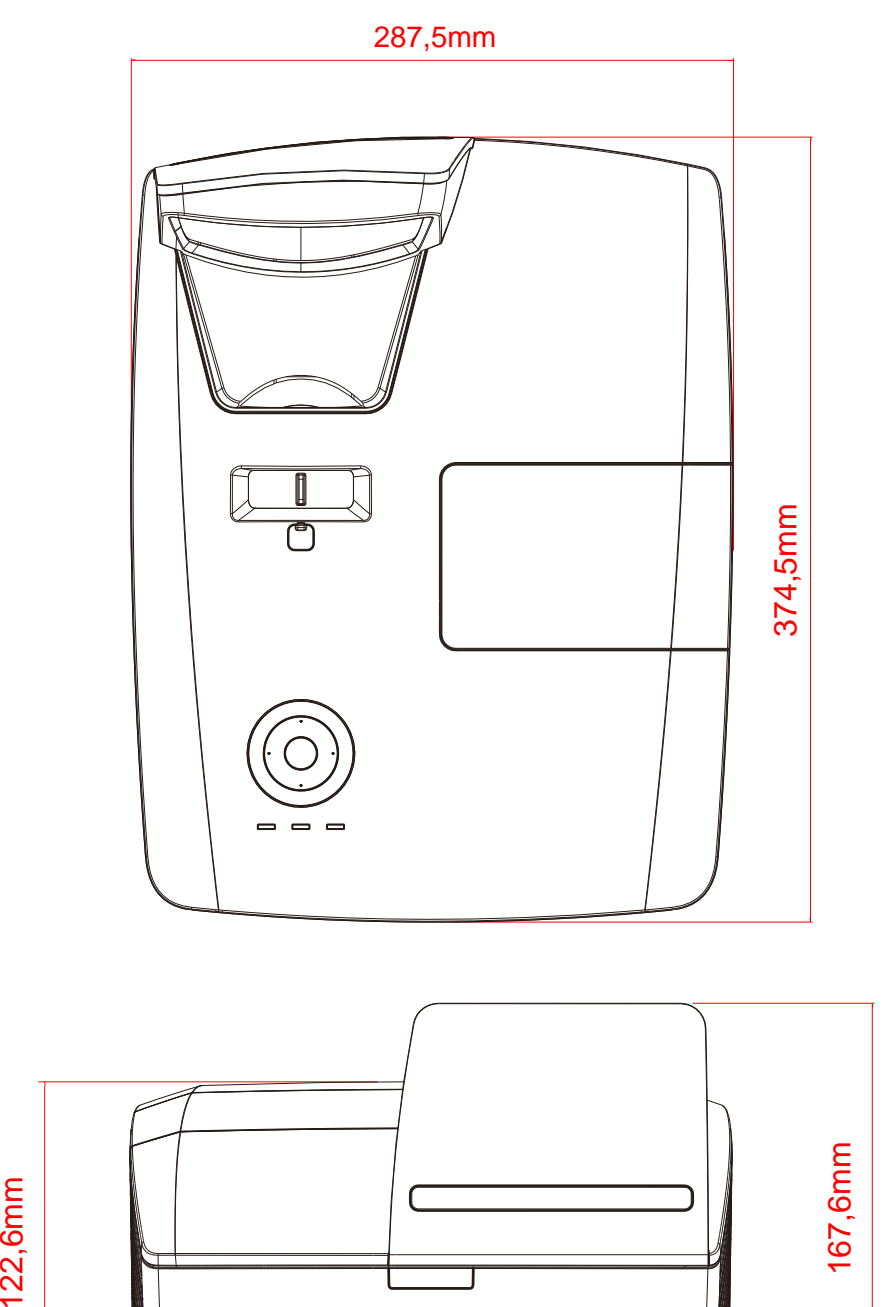

# *RICHTLINIENKONFORMITÄ T*

#### **FCC-Hinweis**

Diese Ausrüstung wurde getestet und als mit den Grenzwerten für Digitalgeräte der Klasse B gemäß Teil 15 der FCC-Regularien übereinstimmend befunden. Diese Grenzwerte wurden geschaffen, um angemessenen Schutz gegen Störungen beim Betrieb in kommerziellen Umgebungen zu gewährleisten.

Diese Ausrüstung erzeugt, verwendet und kann Hochfrequenzenergie abstrahlen und kann - falls nicht in Ü bereinstimmung mit den Bedienungsanweisungen installiert und verwendet - Störungen der Funkkommunikation verursachen. Beim Betrieb dieses Gerätes in Wohngebieten kann es zu Störungen kommen. In diesem Fall hat der Anwender die Störungen in eigenverantwortlich zu beseitigen.

Jegliche Änderungen oder Modifikationen, die nicht ausdrücklich von den für die Übereinstimmung verantwortlichen Parteien zugelassen sind, können die Berechtigung des Anwenders zum Betrieb des Gerätes erlöschen lassen.

#### **Kanada**

Dieses Digitalgerät der Klasse B erfüllt die Richtlinien der Canadian ICES-003.

#### **Sicherheitszertifizierungen**

FCC, UL, cUL, CB, CE, CCC, KC, PSB, GOST, CECP, ICES-003, C-TICK

## *ANHANG I*

### **RS-232C-Protokoll**

*RS232-Einstellung*

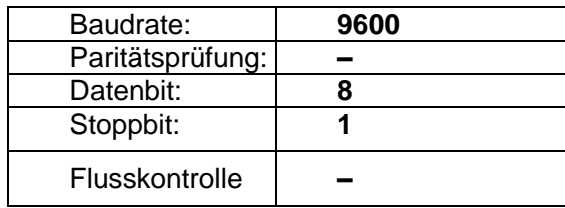

*Steuerungsbefehlsstruktur* 

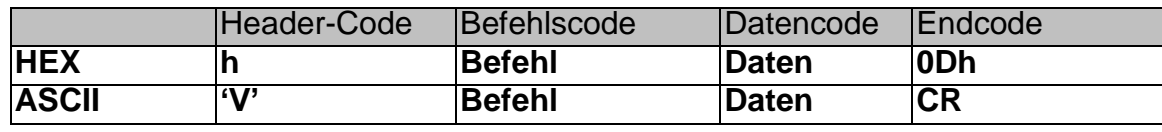

*Betriebsbefehl*

*Hinweis:*

*"CR" bedeutet Carriage Return (Wagenrücklauf)*

*XX = 00 – 98, Projektorkennung, XX = 99 gilt für alle Projektoren*

*Antwortresultat P = Pass (Bestanden) / F = Fail (Fehlgeschlagen)*

*n: 0:Deaktivieren/1: Aktivieren/Wert (0 – 9999)* 

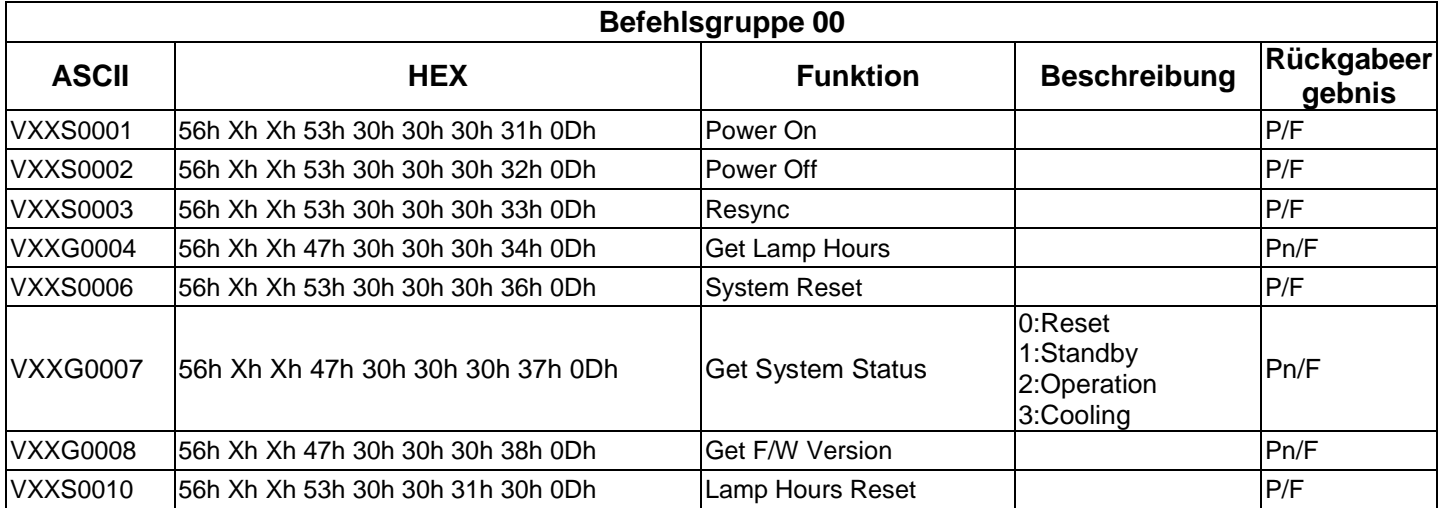

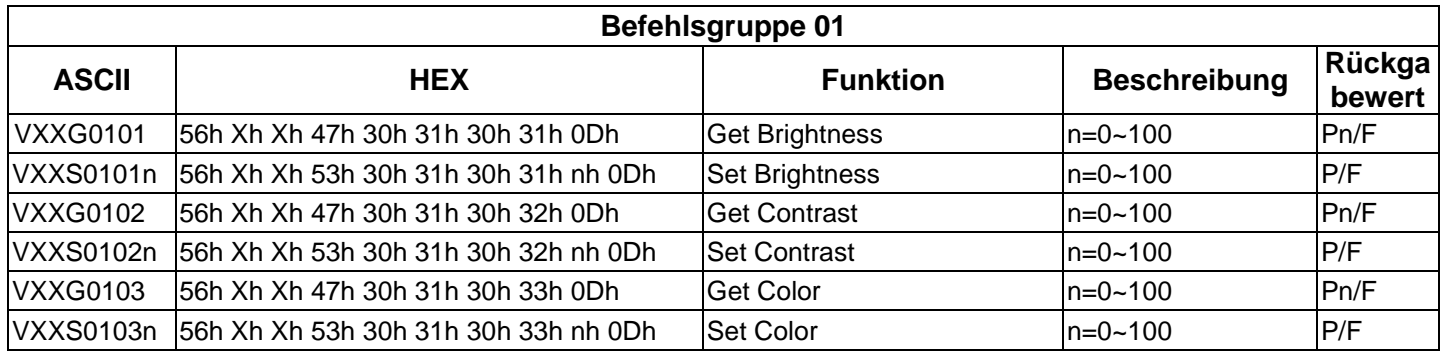

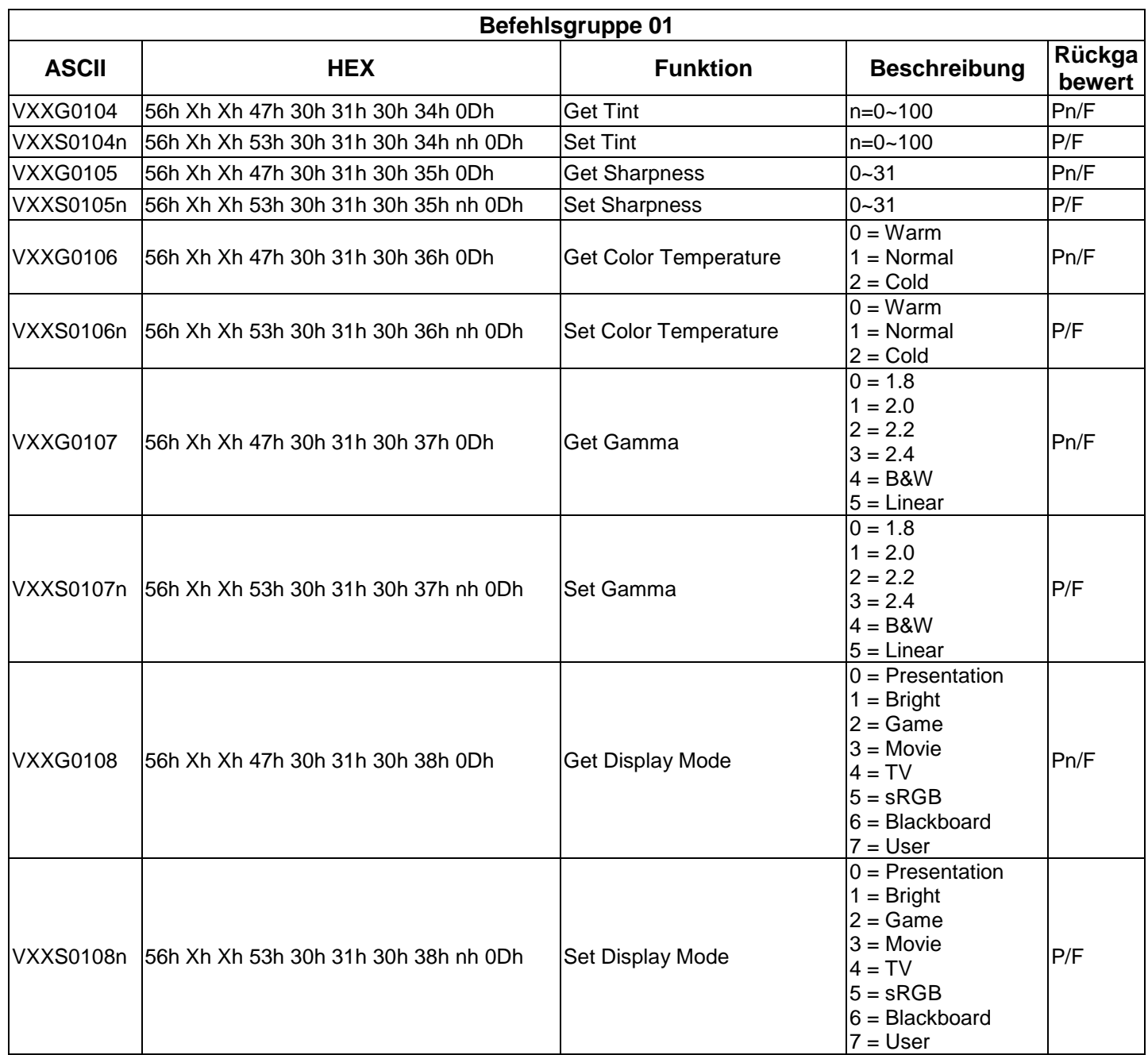

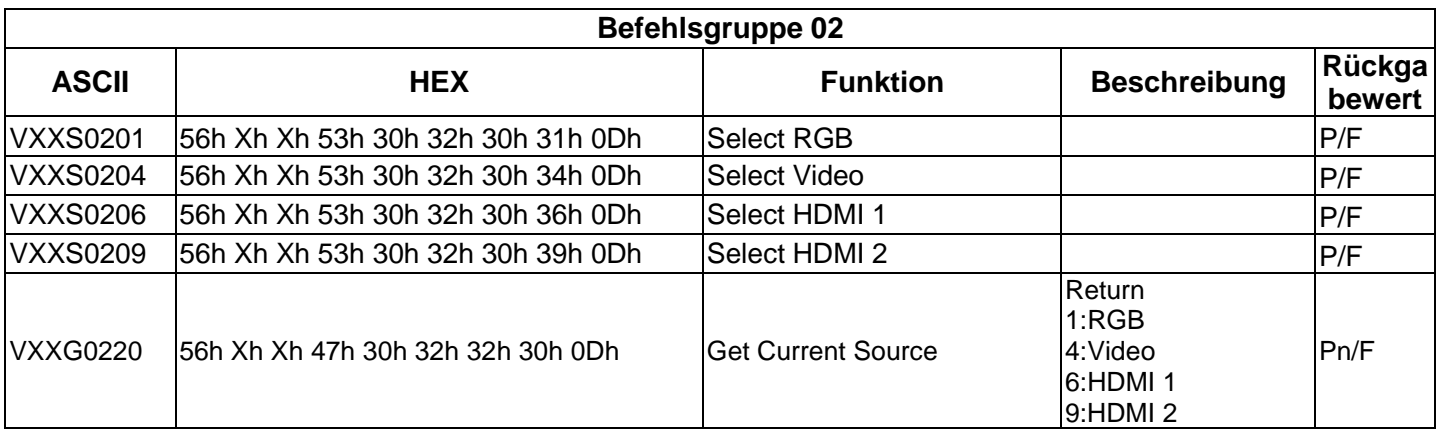

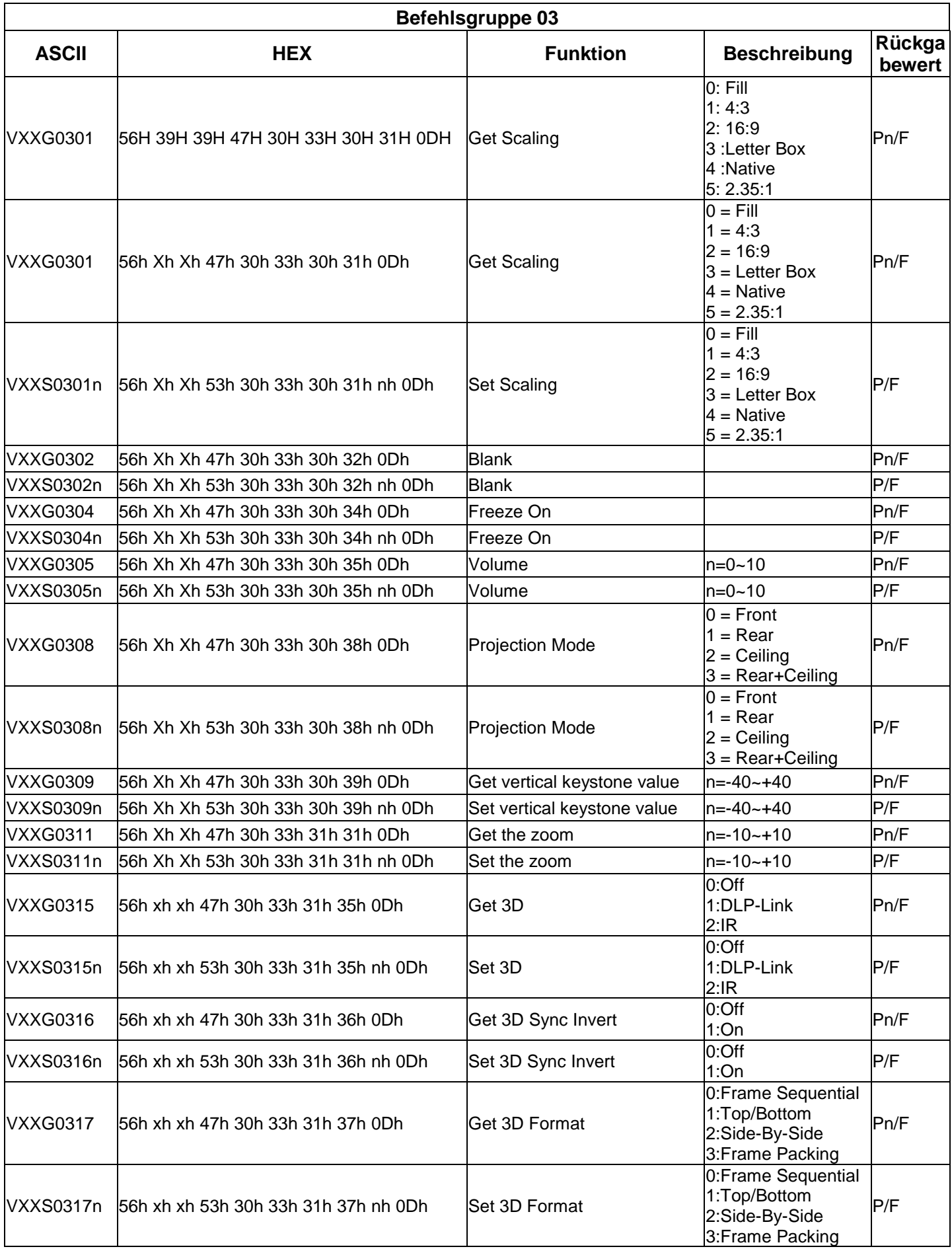

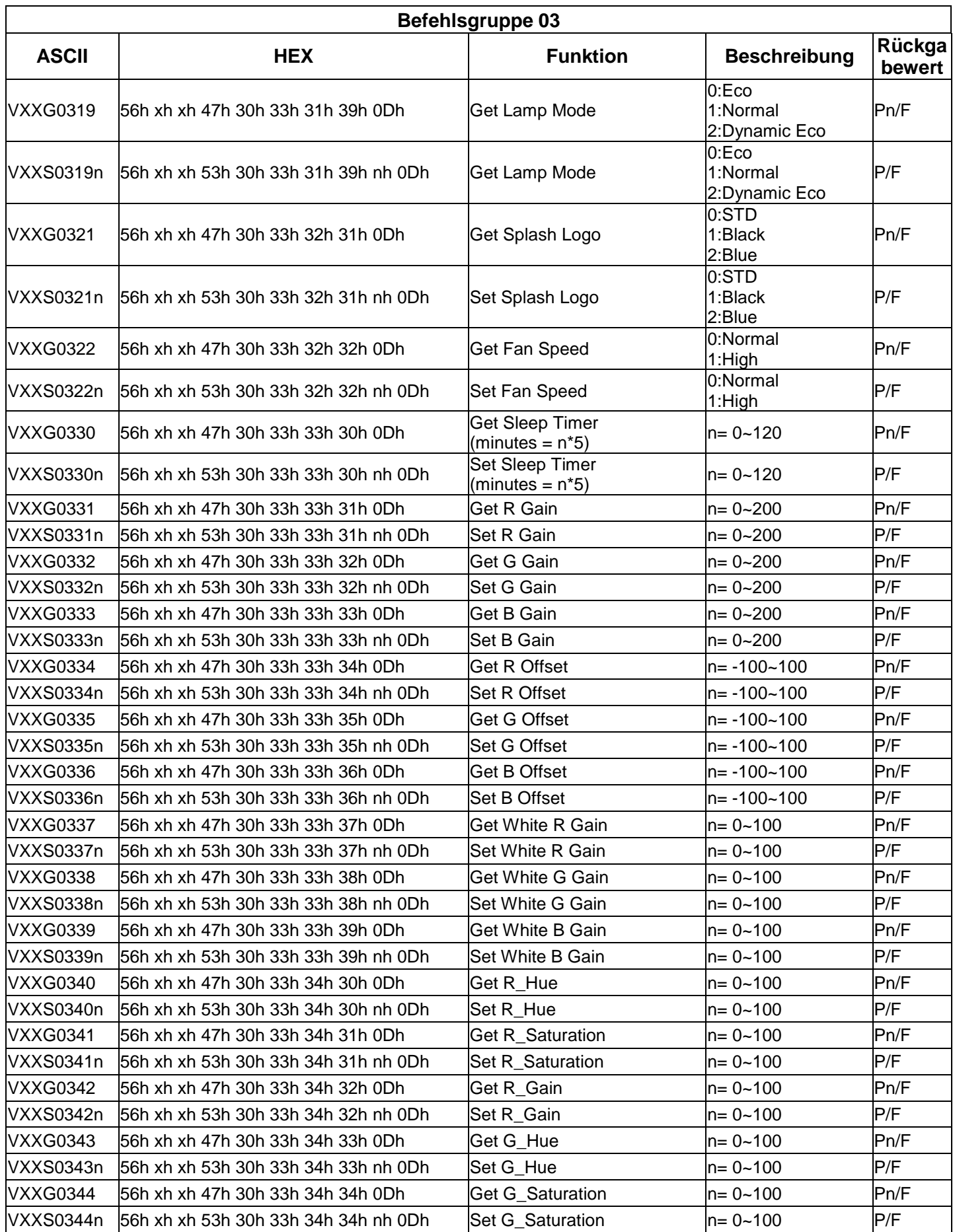

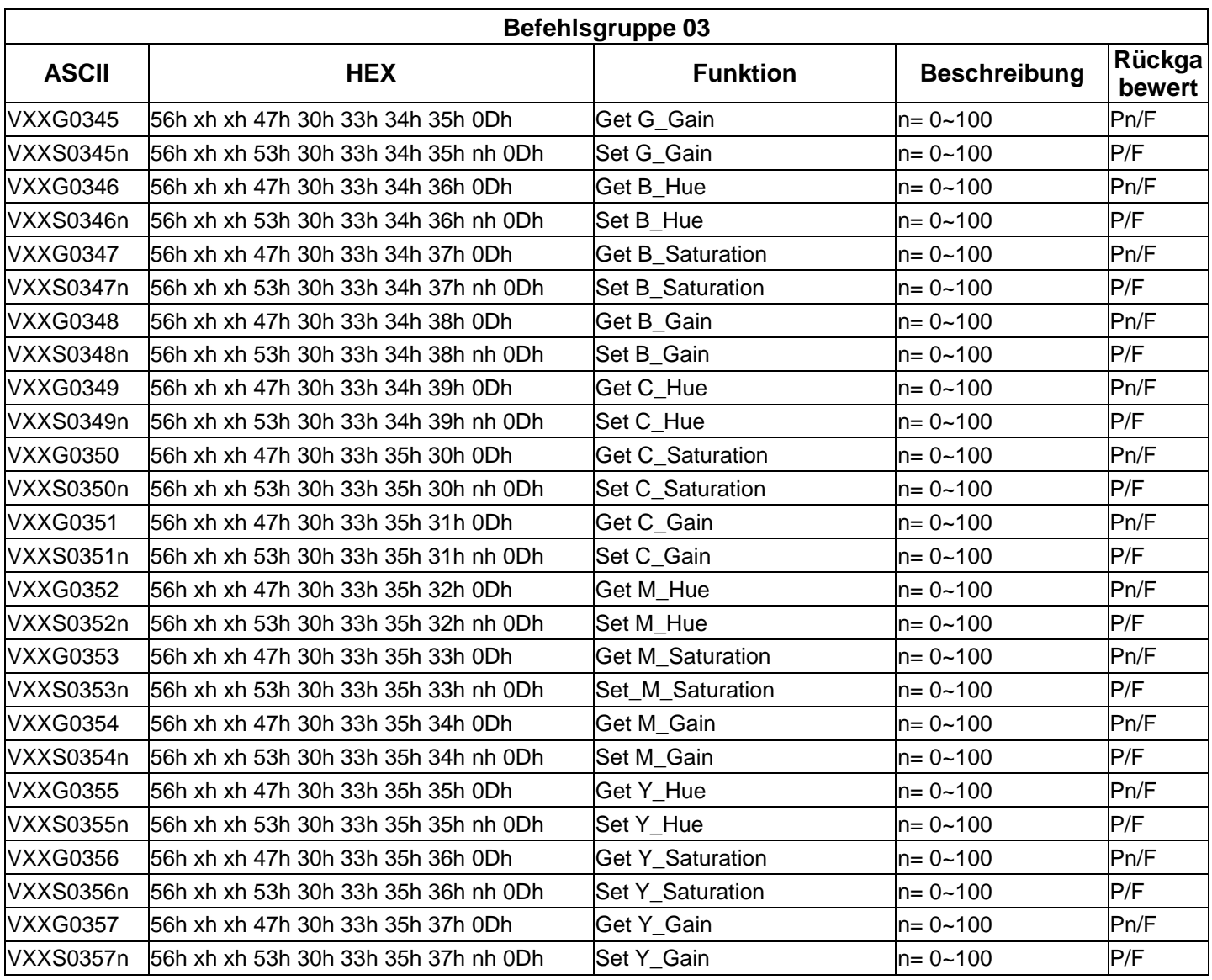